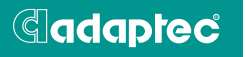

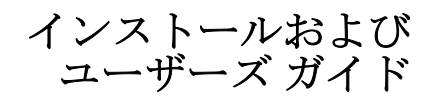

## **ADAPTEC SERIAL ATA RAID 2410SA**

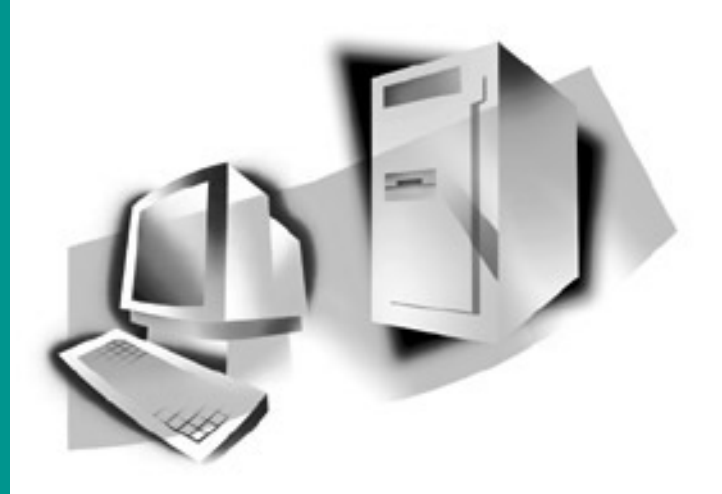

# Adaptec Serial ATA RAID 2410SA

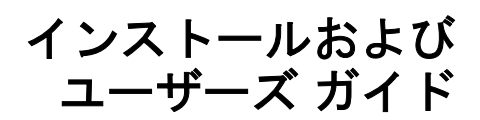

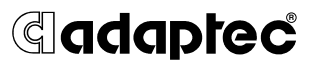

## 著作権

© 2003 Adaptec, Inc. All rights reserved. この文書は、たとえその一部であっても事 前に Adaptec,Inc., 691 South Milpitas Blvd., Milpitas CA 95035 から書面による許可 を得た場合を除き、電子的、機械的、複写機、記録あるいはその他いかなる手段、 いかなる形式によっても転送、複製、検索システムに登録してはなりません。

## 商標

Adaptec、Adaptec のロゴおよび Adaptec Storage Manager は Adaptec, Inc. の登 録商標で数ヶ国で登録されています。

Windows 2000 および Windows XP は Microsoft 社の登録商標であり、アメリカそ の他の諸国でライセンスの下に使用されています。

その他の商標は各権利所有者の所有によるものです。

### 変更

本文書の資料は単なる情報として提供されるものであり、予告なく変更される可 能性があります。本書の制作に際し正確さを期するために万全の注意を払っては おりますが、本書中の誤記や情報の抜け、あるいは情報の使用に起因する結果に 関して Adaptec 社はいかなる責任も負いません。

Adaptec 社は、ユーザに対する事前の約束及び告知無しに製品のデザインを変更す る権利を留保します。

### 禁止事項

本書のどの部分も、著作権者からの事前の書面による許可なくして、電子的、機 械的を問わず、複写や記録などいかなる方法やいかなる形による転送や複製、検 索システムへの登録を行う事は法律で禁止されています。

## <span id="page-3-0"></span>アダプテックテクニカルサポート

アダプテックの製品は、簡単にインストールして使えるように特別に開発されま した。画面に表示される指示やヘルプ、マニュアルの制作にあたっては、わかり 易く、使い易いものとなるよう十分配慮しております。これ以上の情報が必要な 場合は、アダプテック社のテクニカルサポートへご連絡ください。

■ 電話テクニカルサポート 03-5308-6120 (受付時間 平日午前 9 時 -12 時、午後 1 時 -6 時 土、日、祭、祝日を除く)

#### アダプテックテクニカルサポートへご連絡されるときは、必ず以下の情報をご用 意ください。

■ アダプテックハードウェア製品のモデル及び TSID 番号 本製品に下図のような、製品番号、シリアル番号、TSID(テクニカルサポート ID 番号)が印刷されているシールが同梱されています。保証書に貼付して大切 に保管の上、テクニカルサポートへのお問合せの際に必ずご連絡ください。

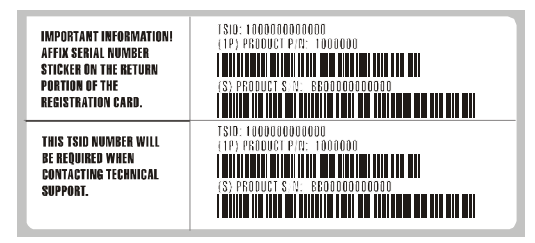

- アダプテックソフトウェア製品の名前とバージョン番号
- お使いになっている OS の種類とバージョン番号 (例: Windows XP)
- アダプテック製品を購入された販売店名

Adaptec Serial ATARAID 2410SA があらかじめコンピュータシステムに内蔵さ れていたものである場合、あるいは周辺機器等に同梱されている場合には、ま ず、そのコンピュータメーカに連絡し、技術サービスをお受けください。日本 以外の国では、それぞれの国の正規 Adaptec 販売店にご連絡ください。

## アダプテックジャパン インターネットホームページ

■ http://www.adaptec.co.jp

#### **3** 年保証書

- 1. 本製品をお買い上げいただいたお客様に、Adaptec, Inc. ( 以下 Adaptec) は材質 上、製造上の瑕疵について、購入日から 3 年間にわたり保証致します。保証期 間中に不具合が生じた場合、Adaptec は、Adaptec の判断により本製品を修理 または交換するか、お支払いいただいた代金をお返し致しますので、その製品 を Adaptec または Adaptec 認定サービス工場へご送付ください。ただし送付費 用はお客様のご負担とさせていただきます。
- 2. 修理もしくは部品や製品の交換は、お手持ちの不良具合品との交換を基本とし ます。製品交換の際は、修理もしくは新品との交換となります。交換対象と なった部品または製品は、Adaptec の所有となります。事故、誤った使用、乱 暴な取り扱い、Adaptec または Adaptec 認定業者以外の修理や純正品以外の部 品の使用による損傷は、保証の対象にはなりませんのでご注意ください。
- 3. 保証サービスは、お客様が保証期間中に Adaptec または Adaptec が認定する サービス工場に製品をお届けいただいた場合に限り提供致します。その際、購 入価格と購入日付を証明するものをご提示ください。輸送、梱包、保険などの 費用は、お客様の負担となります。保証内容は本保証書に記載される修理、交 換、返金に限定されます。
- 4. 本保証書で保証されるサービスについての詳細は、郵便または電話で Adaptec にお問い合わせください。お問い合わせ先は下記のとおりです。 東京都中野区本町 1-32-2 ハーモニータワー 3F Tel: 03-5308-6120
- 5. 本保証書による保証は、事故、誤った使用、乱暴な取り扱い、Adaptec または Adaptec 認定業者以外による修理や純正品以外の部品の使用により製品が損傷 した場合は無効となります。
- 6. 本製品に関する保証は、本保証が唯一のものとなります。商品性、特定目的に 対する適合性、他の権利の非侵害、および隠れた瑕疵についての黙示の保証は (A) 購入日から 3 年間存続し、(B) この期間の終了後自動的に消滅し、(C) 法律 で規制されない限り、保証対象には含まれません。本保証期間内に本製品に関 する不具合が発生した場合、お客様への保証は、上記の修理、交換、返金に限 定されます。データの損失を含むがそれに限定されず、明示的または黙示的保 証の違反により生じた付随的または間接損害については、Adaptec は責任を負 いません。物的損害に関しては法の認める範囲において、また身体に対する傷 害等の人的損害に関しては、不合理なものでない限り、責任を免除されるもの とします。
- 7. ある特定の管轄地においては、消費者物品については、上記の限定責任および 付随的あるいは結果的損害の排除を許容しない場合があり、また、黙示的保証 の存続期間についての限定を許容しない場合があります。そのような場合に は、上記の限定あるいは保証の排除はお客様に適用にならない場合がありま す。
- 8. 本保証書は、本製品をご購入いただいたお客様に特定の法的権利を認めるもの です。

## ソフトウェア使用許諾契約書

次の契約条件を注意してお読みください。本ソフトウェアを使用することにより、お客様は、 アダプテック、及び本製品にバンドルされているソフトウェアの使用許諾者が定める契約条件 に同意したものとします。

お客様は、本製品に付属のソフトウェアを使用することにより、インストール中に同意した、 当該ソフトウェアのライセンス許可者が定める契約条件の適用を受けることになります。お客 様が、当該ソフトウェアに適用される契約条件に同章しない場合、未使用の製品を返送するこ とで、全代金の返金を受けることができます。

お客様は、アダプテックが提供する本ソフトウェア ( 以下「ソフトウェア」という ) 及び関連 書類の使用許諾を得るために、以下の条件に同意するものとします。

- 1. 使用許諾内容 : 本契約書は、下記の使用許諾をお客様に与えるものとします:
	- a. 単一コンピュータシステムでの本ソフトウェアの使用、または、
	- b. バックアップを唯一の目的として、機械読み取りの可能な形式で「ソフトウェア」の コピーを作成すること。但し、Adaptec の著作権表示と所有財産権に関する記述を複 製すること。「ソフトウェア」から、著作権表示を削除することは許可されません。 「ソフトウェア」は、主たる使用者の、家庭、ラップトップ、その他2次的なコン ピュータで使用される場合がありますが、そのような場合にはその機能を使うために さらに「ソフトウェア」のコピーを作成することができます。この許諾書で用いられ てるように、「ソフトウェア」は、RAM に読み込まれたり、ハードディスクやその他 の半永久的な記憶機器にインストールされて使用されます。ソフトウェアは、いずれ の場合でも一台でしか使用できません。お客様は、「ソフトウェア」の使用にあたって は、著作権法を含む全ての法を遵守し、コンテンツの所有者から必要な使用許諾や、 許可なしに、ソフトウェアをコピー、転送、実行または配布しないことに同意します。
- 2. 規制 : 他人に「ソフトウェア」のコピーを分配したり、ネットワーク内の1つのコン ピュータから他へ「ソフトウェア」を電送してはならないものとします。いかなる形式に おいてもインターネット上に「ソフトウェア」、またはその一部を掲載したり、インター ネット上で使用できるようにしてはりません。タイム・シェアリング・アプリケーション など、コンピュータ・サービス関連のビジネスで、「ソフトウェア」を使用してはならない 。<br>ものとします。「ソフトウェア」の各部品に関して、追加のクラスやインターフェース、サ ブパッケージを作らないものとします。「ソフトウェア」は営業秘密を含み、同秘密を保護 するために、「ソフトウェア」を逆コンパイル、解析、逆アセンブル、その他人間が認知で きるような状態に変更してはなりません。さらに、「ソフトウェア」やその部品から派生し た製品を、修正、改造、翻訳、賃貸、リース、ローン、利益のための再販売、分配、ネッ トワーク、あるいは創造してはならないものとします。
- 3. 「ソフトウェア」の所有権 : お客様は「ソフトウェア」が記録あるいは固定された媒体を所 有しますが、オリジナルの媒体に記録された「ソフトウェア」、並びにその後作られた「ソ フトウェア」のコピーに対する権利と所有権は、オリジナルやコピーのフォームや媒体に 拘らず、Adaptec またはその使用許諾者が保持します。本許諾契約書は「ソフトウェア」 及びそのコピーの販売契約ではありません。
- 4. 機密性 : お客様は、「ソフトウェア」の機密性を保持し、Adaptec の事前の文書による承認 なしに、「ソフトウェア」を第三者に公開しないことに同意します。更に、使用許諾を得て いない第三者の「ソフトウェア」に対するアクセスを阻止するために、あらゆる適切な手 段を講じることに同意します。
- 5. 期間本許諾は、それ以前に終結、解約されない限り、2045 年 1 月 1 日まで有効です。お客 様は「ソフトウェア」(関連文書を含む)及び全コピーまたは変更内容を破壊することによ り、いつでも本契約書を終結させることができます。Adaptec は、お客様が本契約書の条 件や条項を遵守しない場合、直ちに使用許諾を解約する権利を有します。お客様による終 結も含めて、本契約書が終結された場合、お客様は「ソフトウェア」(関連文書を含む)及 び全コピーまたは変更内容を破壊しなければなりません。
- 6. データベースに関する特記事項:「ソフトウェア」にデータベースが含まれる場合、「ソフ トウェア」を使用してディスクを作成するときにのみ当該データベースの使用を許諾され ることに同意します。第 4 項の規定に従い、データベース及びデータベース内の全データ の機密を保持することに同意します。本契約書は、当該データベース及びデータを配布ま たは開示する権利を与えるものではありません。
- 7. 限定保証 :Adaptec および使用許諾者は、お客様への引渡日から 30 日間、「ソフトウェア」 が記憶された媒体が、正常な使用及び作動条件において材質または製作上の欠陥を生じな

い事に限って保証します。Adaptec および使用許諾者は、「ソフトウェア」やその関連文書 を使用した成果や結果を保証しません。上述は保証違反に対する Adaptec および使用許可 者の唯一の救済手段です。上述の限定保証以外に、Adaptec および使用許諾者、は第三者 の権利や市場適性、あるいは特定目的への適性に関して、明確にも黙示的にも、それに限 定されることなく、いかなる保証を行なうものではありません。ある特定の管轄地におい ては、黙示的保証の存続期間についての限定を許容しない場合があります。そのような場 合には、上記の限定あるいは保証の排除はお客様に適用にならない場合があります。本保 証書は、本製品をご購入いただいたお客様に特定の法的権利を認めるものです。

- 8. Adaptec および使用許可者の負う全責任と、本保証の違反に対してお客様のみが受けるこ とができる救済措置は次の通りです。
	- a. 上記の限定保証条件に合わず、Adaptec に返送された媒体の交換、あるいは
	- b. Adaptec またはその販売代理店が、材質または製作上の欠陥のない新たな媒体を供給 できない場合、お客様は「ソフトウェア」を返送することにより本契約を終了し、代 金の返金を受けることができます。 上述のみが、Adaptec および使用許可者の負う全責任と、本保証の違反に対してお客 様のみが受けることができる救済措置となります。
- 9. 損害責任の制限 :Adaptec は、たとえ第三者が Adaptec に損害の可能性や苦情を勧告して いたとしても、お客様が被った逸失利益、金銭的損害、あるいは他の特別損害、付随的損 害、間接損害、派生的損害、結果的損害に対していかなる責任を負うものではありません。 ある特定の管轄地においては、上記の限定責任および付随的あるいは結果的損害の排除を 許容しない場合があります。そのような場合には、上記の限定あるいは保証の排除はお客 様に適用にならない場合があります。
- 10. 輸出 : アメリカ合衆国並びにそれ以外の国家の法律及び規制により、「ソフトウェア」の輸 出及び再輸出が規制されていることを、お客様は認識しなければなりません。お客様は、 アメリカ合衆国並びにそれ以外の国の法律に違反する方法で、「ソフトウェア」あるいは関 連書類を輸出または再輸出しないことに同意します。
- 11. アメリカ合衆国政府による規制 :「ソフトウェア」は、次の規制事項に従います。「ソフト ウェア」が GSA 契約の条件に従って取得された場合、その使用、複製、または公開に関 して、当該 ADP スケジュール契約に定められた規制の適用を受けるものとします。「ソフ トウェア」が同国国防総省または民間機関が定める契約条件に従って取得された場合、そ の使用、複製、または公開に際して、連邦調達規則の 48C.F.R.12.212 及び国防総省 FAR 追 加条項 48 C.F.R.227.7202-1 の条項に則って定められた本契約の条件に従うこととします。
- 12. 総則:お客様、本契約書を熟読し、理解したこと、更に「ソフトウェア」を使用すること により、本書の条件と条項が被許可者を拘束することに同意することを承諾します。更に、 お客様は、本契約書が Adaptec とお客様の間の完全かつ唯一の同意文書であり、本契約書 の主題に関してこれまでに Adaptec とお客様の間で交わされた提案や同意書 ( 口頭か文書 かを問わず ) 並びに他の方法による情報交換に取って替わるものであることに同意します。 追加または修正された本契約書の条項や他の条件は、Adaptec の役員がその承諾書 ( 本契 約書条件の放棄を含む ) に署名しない限り、Adaptec に対して執行不能とします。お客様 は、法律に準拠し、責任を持って本ソフトウェアを使用する責務をすべて負うものします。 本契約書はカリフォルニア州法によって規制されます。但し、著作権に関しては連邦法規 が適用されます。本契約書は、カリフォルニア州法ミルピタス市において、両当事者に よって締結されたとみなされます。本契約書のいずれかの条項が、ある裁判管轄地におい て履行不可とされた場合、同条項は本契約書より分離するとみなされ、本書の他の条項に は何の影響も及ばないものとします。本契約書において特に記載されていない「ソフト ウェア」に対する権利は全て Adaptec が保有します。

本契約書に関する質問があれば、次の宛先までお問い合わせ下さい:

Adaptec, Inc. Legal Department 691 South Milpitas Boulevard Milpitas, California 95035.

#### 法規適合ステートメント

#### **FCC**(米国連邦通信委員会)無線周波数妨害法準拠

警告:本装置に対し、準拠の責任がある当事者が、特別に認可ないし加工または変更が加えら れた場合、本装置を使用するユーザの権限は無効になる可能性があります。

本装置は、検査の結果、FCC 則パート 15 に従うクラス B デジタル装置の制限に準拠していま す。これらの制限は、住宅地域において操作する際、妨害からの保護を目的としたものです。 本装置は、無線周波数を発生、使用また放射する場合があります。取扱説明書に従って設置ま たは使用されない場合、無線通信に有害な妨害を引き起こす可能性があります。また、設置状 況に関わらず障害を引き起こす可能性もあります。本装置が、テレビやラジオ等の受信障害の 原因となっているかどうかは、装置の電源の ON/OFF を切り替えることでご確認頂けます。 本装置が受信障害の原因であると考えられる場合は以下の手順のいずれか、または幾つか組み 合わせてお試しください。

■テレビまたはラジオのアンテナの向きを変えるか、または場所を変える。

- テレビまたはラジオと本装置の間の距離を離す。
- ■テレビまたはラジオとは別の回路にあるコンセントに装置を接続する。
- 販売店またはテレビ、ラジオの修理業者にご相談ください。
- ■法規上の制限に準拠した使用を行うには品質の良いI/Oケーブルか電源ケーブルをご使用くだ さい。

本装置は、FCC 規則パート 15 に準拠しており、その使用は、次の 2 つの条件に従います:(1) 本装置は、妨害を引き起こさないと想定される。(2)本装置は、不適切な操作に起因する障害 を含むいかなる障害も承認しなければならない。

Adaptec, Inc. AAR-2410SA Tested to Comply FC. With FCC Standards

FOR HOME OR OFFICE USE

#### $C \in$ **EU** 法準拠

本製品はテストの結果以下のヨーロッパの基準に準拠しています。 EMC Directive 89/336/EEC, (92/31/EEC および 93/68/EEC に改正)

- EN55022 (1998) Emissions
- EN55024 (1998) Immunity:
	- EN61000-4-2 (1998) Electrostatic discharge:±4 kV contact, ±8 kV air
	- EN61000-4-3 (1998) Radiated immunity
	- EN61000-4-4 (1995) Electrical fast transients/burst:±1 kV AC, ±0.5 kV I/O
	- EN61000-4-5 (1995) Surges ±1 kV differential mode, ±2 kV common mode
	- EN61000-4-6 (1996) Conducted immunity:3 V
	- EN61000-4-11 (1994) Supply dips and variation:30% and 100%

さらに、U.L. を要求される機器については、EN60950 with amendments A1, A2, A3, A4, A11. によれば、以下に適合しています。 EMC Directive 73/23/EEC (93/68/EEC に改正)

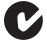

## オーストラリア、ニュージーランド法準拠

本装置は Spectram Management Agency が策定したオーストラリア / ニュージーラ ンド標準 AS/NZS 3548 に従ったテストの結果クラス B デジタル装置の制限に準拠し ています。

# ■◆■ カナダ法準拠

本製品はクラス B デジタル装置です。本製品は、カナダ電波妨害装置規則の要件を すべて満たしています。

#### 日本法準拠 **(** 自主規制 **)**  $\sqrt{|\mathcal{V}\mathfrak{E}|}$

情報処理装置等電波障害自主規制協議会(VCCI)の基準に準拠しています。

この装置は、情報処理装置等電波障害自主規制協議会(VCCI)の基準に基 づくクラス B 情報技術装置です。この装置は、家庭環境で使用することを目 的としますが、この装置がラジオやテレビジョン受信機に近接して使用する …ここ……、ニンジニック・・・・・・・・・・・・<br>と、受信障害を引き起こすことがあります。取扱い説明書に従って、正しい 取扱いをして下さい。

# 目次

# 1 はじめに

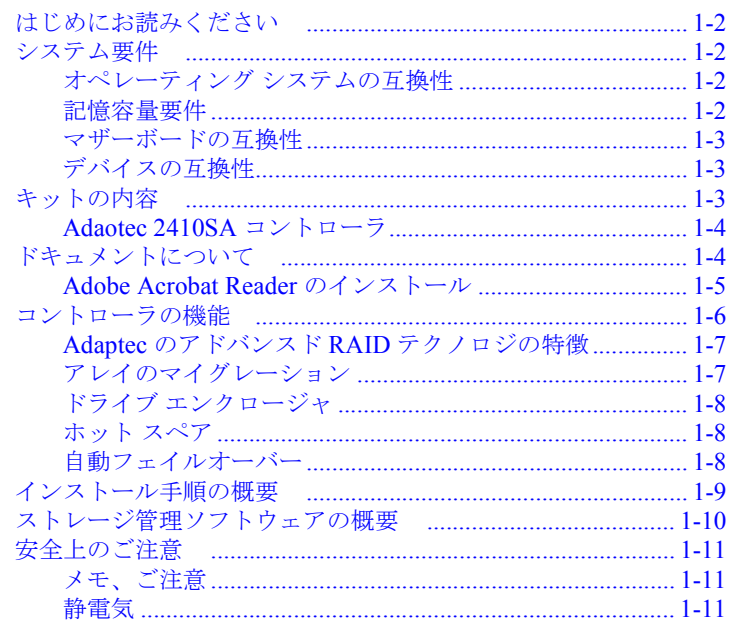

# 2 コントローラの取り付け

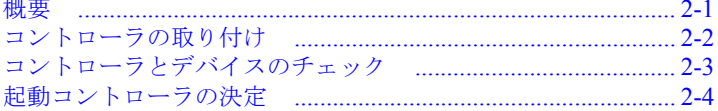

# 3 ドライバのインストール

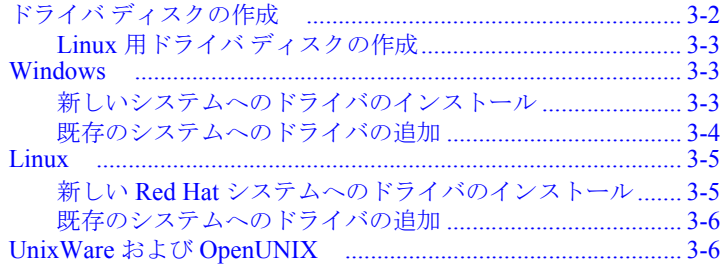

## 日次

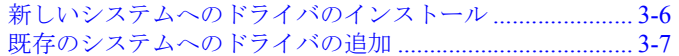

## 4 Adaptec Storage Manager-Browser Edition  $\mathcal{O}$  /  $\mathcal{V}$ ストール

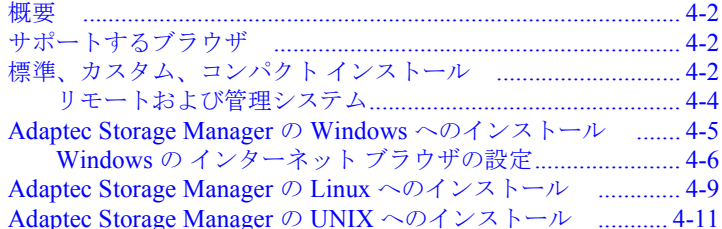

## 5 Adaptec Storage Manager- Browser Edition の使 用

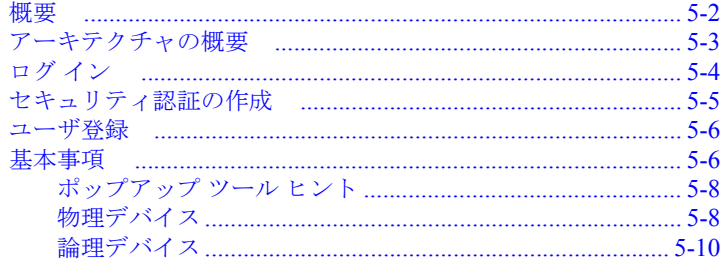

## **A Adaptec RAID Configuration Utility**

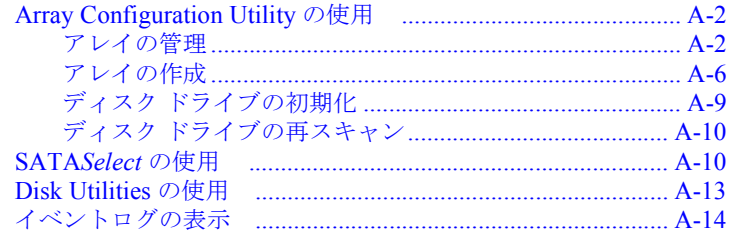

# B DOS ユーティリティ

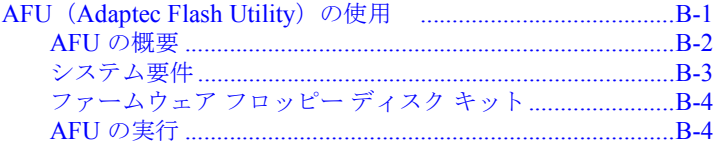

## 日次

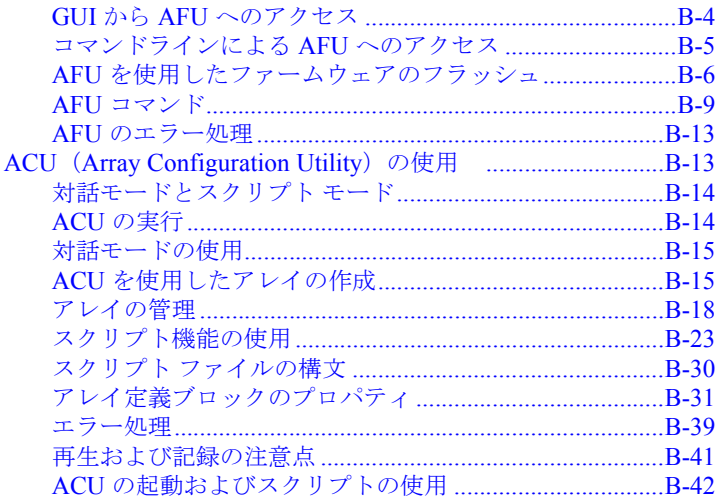

# C コマンドライン インターフェース

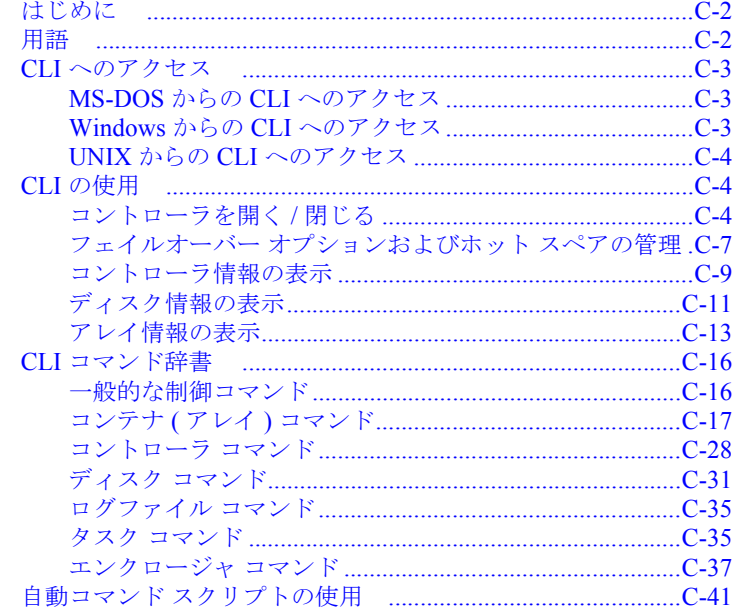

# D サポートされている RAID タイプ

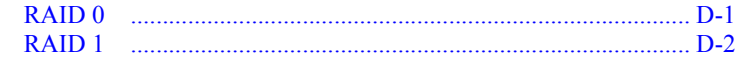

## 日次

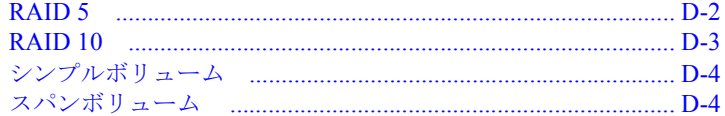

# E 仕様

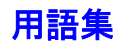

# **1**

# <span id="page-13-0"></span>はじめに

## この章の概要

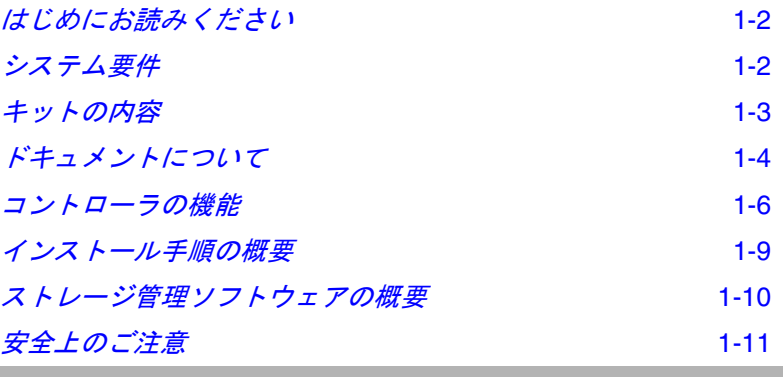

はじめに

# <span id="page-14-0"></span>はじめにお読みください

Adaptec Serial ATA RAID 2410SA コントローラを取り付ける前 に、本章をお読みください。この章では、本書を読むためのポイ ントを示し、インストール プロセスの概要を説明します。

# <span id="page-14-1"></span>システム要件

この項では、以下のシステム要件について説明します。

- オペレーティング システムの互換性
- ドライバおよびソフトウェアに必要な記憶容量
- マザーボードの互換性
- デバイスの互換性 (シリアル ATA)

## <span id="page-14-2"></span>オペレーティング システムの互換性

- Microsoft Windows<sup>®</sup>2000、Windows  $XP^®$ 、および Windows NT 2003
- Linux
	- Red Hat  $7.3$  および  $8.0$
	- SunSE 8.0 および 8.1
	- UnixWare 7.1.1 および OpenUNIX 8

メモ **:** 最新の Linux の互換性に関する情報については、 http://www.adaptec.com もしくは http://www.adaptec.co.jp を参照 してください。

## <span id="page-14-3"></span>記憶容量要件

Adaptec Storage Management ソフトウェアには、約 20 MB の ディスク スペースが必要です。

はじめに

## <span id="page-15-0"></span>マザーボードの互換性

コントローラは、ユニバーサル PCI にインストールされるので、 マザーボードと BIOS が以下の要件を満たしている必要がありま す。

- *PCI ローカル バス規格*リビジョン 2.2 に準拠していること。
- メモリ マップされた大きなアドレス領域を提供すること。

## <span id="page-15-1"></span>デバイスの互換性

Adaptec 2410SA コントローラは、このキットに同梱された 4 本の シリアル ATA ケーブルを使って、4 台までのハード ドライブ ( シ リアル ATA のみ ) をサポートします。

# <span id="page-15-2"></span>キットの内容

Adaptec コントローラ キットには、以下のものが含まれていま す。

- Adaptec 2410S コントローラ ( 下図参照 )
- 『*Adaptec Serial ATA RAID 2410SA* クィック インストール ガイ ド』
- インストール CD
- ロープロファイル ブラケット ( コントローラに装着の標準のフ ルサイズ ブラケットに加え同梱 )
- シリアル ATA インターフェース ケーブル 4 本
- TSID (テクニカルサポート ID) ラベル (詳細は iii [ページ](#page-3-0) を参照 下さい)
- ユーザ登録はがき

## <span id="page-16-0"></span>**Adaptec 2410SA** コントローラ

Adaptec 2410SA コントローラは、以下のような外観をしていま す。シリアル ATA インターフェースコネクタの位置は、シリアル ATA ハードドライブを接続するのに必要なのでご注意ください。

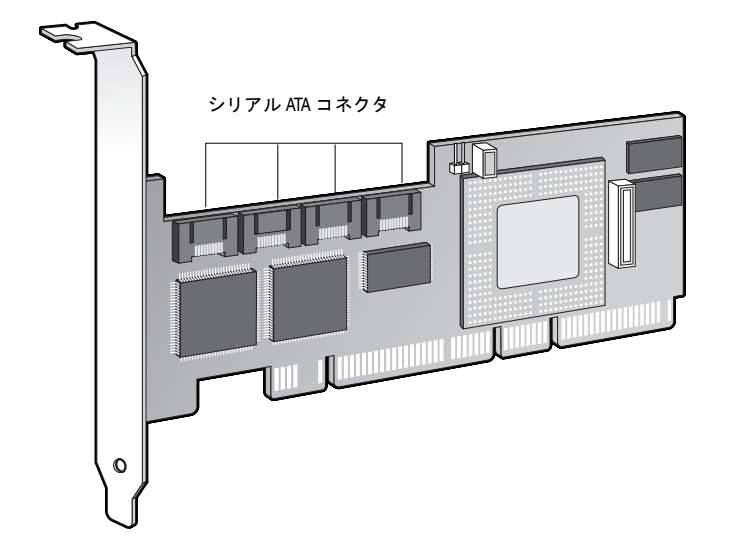

# <span id="page-16-1"></span>ドキュメントについて

このキットに同梱されるドキュメント類は、以下になります。

- 『*Adaptec Serial ATA RAID 2410SA* クィック インストール ガイ ド』— この印刷物には、コントローラをインストールするため に必要な情報の殆どが含まれます。
- 『*Adaptec Serial ATA RAID 2410SA* インストール および ユー ザーズ ガイド』(本書)
- *『Adaptec Serial ATA RAID 2410SA Command Line Interface ソフト* ウェア リファレンス ガイド(英語版)』—RAID 管理ユーティ リティのコマンドラインの使用法を説明しています。

■ リリース ノート - インストールを開始する前に、Adaptec コ ントローラ、ソフトウェア、ドキュメント類に関するリリース ノートをご覧にください。これらの情報を参照するには、ド キュメントの表示のリストから リリース ノート を選択する か、CD のルート ディレクトリにある 「**Readme**」ファイルを テキスト エディタで開きます。最新の情報については、 http://www.adaptec.co.jp または http://www.adaptec.com を参照して ください。

また、ドキュメント類も http://www.adaptec.co.jp または http://www.adaptec.com からご利用可能です。アダプテックの Web サイトから入手できるドキュメントは、CD に収録されているも のよりも新しい場合があります。ガイドの裏面にあるバージョン 番号を確認してください。

## <span id="page-17-0"></span>**Adobe Acrobat Reader** のインストール

Adaptec インストール CD には、Adobe Acrobat Reader の Windows と Linux のそれぞれのバージョンが含まれています。 (また、Adobe Acrobat Reader は http://www.adobe.co.jp から無料で ダウンロードすることもできます。) Adaptec インストール CD に 含まれる、『*Adaptec Serial ATA RAID 2410SA* インストール 及び ユーザーズ ガイド』のような PDF (Portable Document Format) フォーマットのドキュメントを見るには、Reader が必要になりま す。

Reader をインストールするには、以下の手順に従います。

- Windows-Adaptec インストール CD を挿入し、自動再生を 待ちます。 CD が自動的に開始しなければ、CD のルートを参照 し、**autorun** をクリックします。それから、必要なオプション を選択します。
- Linux—<CD Mount Point>/packages/Acrobat\_Reader/Linux を参照 します。この場所を参照するには、フル パスを指定してくださ い。フル パスを指定しないと、この場所を選択できないことが あります。

# <span id="page-18-0"></span>コントローラの機能

Adaptec 2410SA コントローラは、4 台のシリアル ATA ドライブ をサポートします。このコントローラは、ハイエンド ワークス テーションおよびエントリ レベル サーバにとって理想的な機能と パフォーマンスを提供します。

- PCI ローカル バス規格 (リビジョン 2.2) に準拠
- 32 ビット /33 MHz PCI スロットと互換性のある 64 ビット、66 MHz インターフェース
- 64 MB の オンボード RAM
- 1U/2U サーバに最適な、ロープロファイルの MD2 フォーム ファクタ
- シリアル ATA 規格(バージョン 1.0)をサポート。加えて、シ リアル ATA II 規格のうち、バックプレーン サポートのための エンクロージャ管理および拡張 I/O ドライバをサポート。
- RAID レベル 0、1、5、10、およびシンプル ボリューム  $(IBOD)$
- ARC (Advanced RAID Configuration) ユーティリティによ る、オペレーティング システムに依存しない RAID の作成と 管理
- コントローラの BIOS および ARC のアップグレードを容易に するフラッシュ ROM
- 英数字ページャ向けのメッセージングを含む、イベント ロギ ングおよびブロードキャスト
- ブラウザ ベースの管理ソフトウェア Adaptec Storage Manager – Browser Edition によるすべての Adaptec ホスト ベース RAID 製品の一元管理。このアプリケーションにより、 システム管理者は、パスワード保護のある Web アクセスを通 して、RAID サブシステムのリモートからの管理、監視、構成 を行うことができます

はじめに

## <span id="page-19-0"></span>**Adaptec** のアドバンスド **RAID** テクノロジの特徴

アドバンスド RAID テクノロジを使うと以下のことができます。

- ディスク利用の最適化 ドライブ サイズが異なる場合でも、 お使いのドライブの全容量を使用することができます。
- オンライン容量拡張(**OCE)** システムの運用中に RAID の容 量を拡張することができます。
- オンラインでの RAID レベルのマイグレーション アレイを 一から再構築することなく、RAID レベルを変更することがで きます。
- 複数のアレイ 単一のドライブ セットから複数のアレイを作 成することができます。
- **SATA** ディスクのホットプラグ—システムをシャットダウンせ ずに、ディスクを追加したり取り外したりすることができま す。

## <span id="page-19-1"></span>アレイのマイグレーション

Adaptec 2410SA コントローラは、既存のアレイに対する、拡張、 他の種類のアレイへの移行、ストライピングのサイズ変更といっ た設定変更をサポートします。

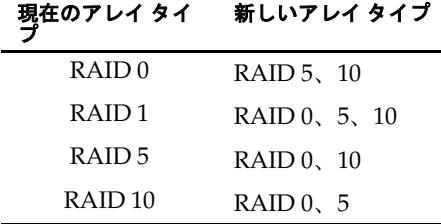

アレイを変更する場合は、Adaptec Storage Manager-Browser Edition のオンライン ヘルプを参照してください。

Windows は、オンライン容量拡張 (OCE:Online Capacity Expansion) をサポートしています。この場合、アレイの拡張が完 了した時点で、システムの再起動を行わずに追加部分の容量を使 用できます。追加された容量を使用する方法については、お使い のオペレーティング システムのドキュメントを参照してくださ い。

はじめに

## <span id="page-20-0"></span>ドライブ エンクロージャ

Adaptec 2410SA コントローラは、シリアル ATA II, Phase 1 規格 による SES や SAF-TE などのエンクロージャ管理ハードウェアを 組み込んだドライブ エンクロージャをサポートします。

## <span id="page-20-1"></span>ホット スペア

ホット スペアは、冗長性を持ったアレイで、あるドライブを、故 障したドライブを置き換えるために予約しておくものです。ドラ イブが故障した場合は、故障ドライブはホット スペアで差し替え られ、アレイが再構築されます。

Adaptec 2410SA RAID コントローラは、次の 2 種類のホット スペ アをサポートします。

- グローバル すべてのアレイを保護できるだけの容量を持っ ていれば、すべてのアレイを保護します。
- 車甲 保護するように指定されているアレイのみを保護しま す。

## <span id="page-20-2"></span>自動フェイルオーバー

この機能により、故障したドライブが新しいドライブに置き換 わった時に、コントローラが自動的にアレイを再構築できるよう になります。この機能は、SES または SAF-TE 対応のドライブ エ ンクロージャの冗長アレイにのみ、適用できます。詳細について は、A-12 [ページ](#page-69-0) を参照してください。

はじめに

## <span id="page-21-0"></span>インストール手順の概要

この項では 、コントローラを取り付け、接続し、設定する方法を 簡単に説明します。

- **1** この文書の記載事項をよく読み、理解します。
- **2** 第 2 章の「 [コントローラの取り付け](#page-25-2)」に記載されている手順に 従い、コントローラとハードディスク ドライブを取り付けて 設定します。
- **3** 第 3 章の「 [ドライバのインストール](#page-29-1)」では、お使いのシステム に応じた手順をご説明します。

## 新しいシステムの場合:

- **a** アレイを構築します。
- **b** オペレーティング システムインストール作業の始めに、コ ントローラのドライバをインストールします。

## 既存のシステムの場合 ·

**a** コントローラ ドライバをインストールします。

**b** アレイを構築します。

- **4** Adaptec Storage Manager Browser Edition をインストールし ます。詳細は、第 4 章の「 *[Adaptec Storage Manager–Browser](#page-36-1)  Edition* [のインストール](#page-36-1)」を参照して下さい。
- **5** 重要な情報を入手できるよう、http://regist.adaptec.co.jp にアク セスして、オンラインでお使いのコントローラのユーザ登録を 行ってください。

# <span id="page-22-0"></span>ストレージ管理ソフトウェアの概要

Adaptec 2410SA コントローラ には、ストレージ サブシステムを 管理するための次のソフトウェアが付属しています。

- **Adaptec Storage Manager-Browser Edition**–ブラウザ ベースの ストレージ管理ソフトウェアで、アレイの作成、管理、アレイ の管理に必要なデータ ログ作成機能のすべてを提供していま す。アレイは、次のオペレーティング システムを使用するシス テム上で設定および管理できます。
	- Windows 2000、Windows XP、および Windows Server 2003
	- Red Hat Linux 7.3 および 8.0
	- SuSE Linux 8.0 および 8.1

詳細ついては[、](#page-36-2)4及び[5](#page-47-1)を参照してください。

- **ARC(Adaptec RAID Configuration)** コントローラに組み込 まれた BIOS コードの一部です。 BIOS の起動中に **Ctrl+A** を押 すと、ARC ユーティリティを起動できます。詳細については、 付録 A の「*[Adaptec RAID Configuration Utility](#page-58-1)*」を参照してくだ さい。 ARC ユーティリティは、以下を含んでいます。
	- **ACU** (Array Configuration Utility) アレイの作成、構 成、管理に使用します。 DOS ベースの実行可能ファイルと しても提供されています。詳細については[、付録](#page-58-1) A の 「*[Adaptec RAID Configuration Utility](#page-58-1)*」を参照してください。
	- **SATASelect** コントローラとドライブのハードウェア構成 を調べます。
	- **Disk Utility** ドライブのフォーマットおよび検証に使用し ます。
- DOS ユーティリティ —CD に含まれます
- コマンドラインインターフェース (CLI) スクリプトを使っ て、テストや運用環境でのアレイの作成を自動化することがで きます。

# <span id="page-23-0"></span>安全上のご注意

ご自身の安全と、お使いの機器の安全のために、以下の事項をお 守りください。

- 作業場所とコンピュータを整然とした環境に保ち、不要なもの を周囲に置かないようにします。
- コンピュータ本体のカバーを開ける前に、雷源コードをコンセ ントから抜きます。

## <span id="page-23-1"></span>メモ、ご注意

この『インストールおよびユーザーズ ガイド』では、以下に示す ような、メモ、ご注意を使用して重要情報を強調します。

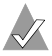

メモ **:** 無視しても負傷や、資産の損害、データ損失の心配が ない 重要情報を強調します。

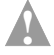

**1 ご注意** : 無視すると装置の故障やデータ損失を引き起こす可 能性がある重要情報を強調します。

## <span id="page-23-2"></span>静電気

静電気 (ESD) は人間の日常的な活動に付き物です。 ESD は、電荷 を蓄積し保持する物質によって作られ、その電荷は接触すること で人間または他の物質に移動します。

ご注意 **:** 電子部品の取り扱いを誤ると、ESD による損傷を受 け、部品の完全または断続的な故障につながることがありま す。コンポーネントを取り外したり交換したりするときは、 必ず ESD 予防手順に従ってください。 **!**

ESD による損傷を防止するには以下の点に注意してください。

- 手首または足首に帯雷防止ストラップを必ず装着し、肌に密着 させます。ストラップの装置側の端を、塗装されていない金属 シャーシの表面に接続します。帯電防止ストラップがない場合 には、コントローラや、コンピュータの部品を扱う前に、金属 ケースに触れて体内の静電気を放出させます。
- 服の上からコントローラを触るのはやめてください。帯電防止 ストラップは、コンポーネントを体内にある静電気から保護す るだけです。衣類についた静電気もまた、損傷を起こす原因と なる可能性があります。
- コントローラは、ブラケットか端のみを持つようにしてくださ い。プリント回路基板やコネクタには手を触れないようにしま す。
- コントローラを取り外した際は、キットに同梱した袋のように 帯電防止加工になっているものをご使用ください。
- コントローラを、Adaptec に返送する際には、すぐに帯電防止 用バッグ入れてください。

# **2**

# <span id="page-25-2"></span><span id="page-25-0"></span>コントローラの取り付け

## この章の概要

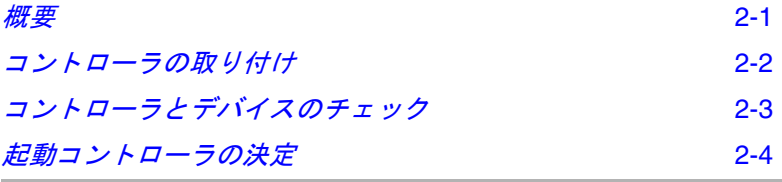

<span id="page-25-1"></span>概要

コントローラおよびドライブを取り付けるには、以下のものがそ れぞれ最多で 4 つ必要です。

- シリアル ATA ハードディスク ドライブ
- シリアル ATA ケーブル (キットに同梱)

シリアル ATA デバイスの設定は、以下の理由で非常に簡単です。

- コントローラやハードディスク ドライブで設定するジャンパ やスイッチは基本的にありません。
- インターフェース ケーブルの両端は同じ形状で、どちらの端 をコントローラに接続し、どちらの端をドライブに接続するか 心配する必要がありません。
- インターフェース コネクタはすべて上下の形が違うので、一 方向にしか合いません。

## <span id="page-26-0"></span>コントローラの取り付け

コントローラをコンピュータ本体に取り付けるには、以下の手順 に従います。

- **1** お使いのコンピュータをシャットダウンし、電源コードを抜き ます。
- **2** コンピュータ カバーをはずし、未使用の PCI スロットを探し ます。
- **3** お使いのコンピュータが、ロープロファイル ブラケットしか 使用できない場合、標準のフルサイズ ブラケットの代わりに、 キットに同梱のロープロファイル ブラケットを取り付けてく ださい。
- **4** 未使用の PCI スロットを探し、以下に示すようにスロットカ バーを取り外します。

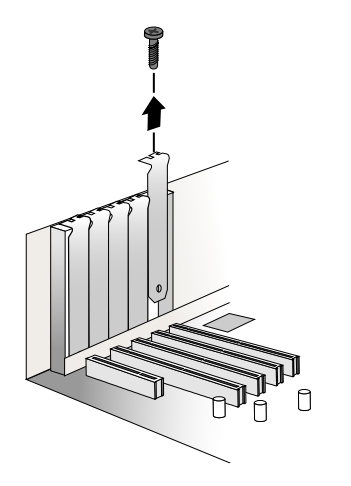

- **5** PCI スロットにコントローラを取り付け、コントローラのブラ ケットをコンピュータ本体に固定します。
- **6** もし、まだ シリアル ATA ハードドライブを取り付けていな かった場合は、今取り付け下さい。

**7** キットに同梱のケーブルを使って、お使いのコントローラとシ リアル ATA ハードドライブを接続してください。

ケーブル コネクタはすべて形状が同じなので、どちらの端も、 コントローラやハードディスク ドライブに接続できます。ま た、コネクタは上下の形が違い、一方向にしか合わないように なっています。コントローラやドライブに無理にケーブル コネ クタを入れようとしないで下さい。コネクタが、簡単に入って いかなければ、反対側を試してください。

<span id="page-27-2"></span>**8** コンピュータのカバーを取り付け、電源コードを接続します。

# <span id="page-27-0"></span>コントローラとデバイスのチェック

これで、Adaptec 2410SA コントローラをインストールし、シリア ル ATA ハードディスクドライブに接続できましたので、ARC RAID ユーティリティ を使って、コントローラとデバイスを以下 のようにチェックすることができます。

- **1** コンピュータの電源を入れます。
- **2** プロンプトが表示されたら、**Ctrl+A** を押すことで、ARC ユー ティリティを実行します。
- **3** もし、お使いのドライブが、他のシステムで(たとえ、アレイ の一部でなくとも)使われていたら、**Array Configuration Utilities** を選択して、ドライブを初期化して下さい。それ以外 は[、手順](#page-27-1) 4 へ進みます。

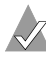

メモ **:** 表示されていないドライブがある場合は、コン ピュータの電源を切り、接続を確認してください。

<span id="page-27-1"></span>**4 SATASelect** を選んで、コントローラとドライブのハードウェ ア構成を調べます。

すべてのドライブとコントローラが表示されていることを確認 します。表示されていないドライブがある場合は、コンピュー タの電源を切り、接続を確認してください。

## <span id="page-28-0"></span>起動コントローラの決定

お使いの Adaptec 2410SA は、起動可能なコントローラです。お使 いのコンピュタに、オペレーティングシステムがインストールさ れた起動可能なハードドライブがある場合、お使いのコンピュー タを、新しいコントローラから 2 番目のオペレーティングシステ ムでブートするよう設定することも可能です。

2番目にブート可能なコントローラを追加するには、セットアッ プ(システム)に入り、Adaptec 2410SA コントローラがリストの 最初にくるよう、ハードディスクのブートシークエンスを変更す る必要があります。この操作ができない場合は、お使いのシステ ム BIOS では Adaptec 2410SA コントローラを起動デバイスとして 動作させることができない可能性があります。

# <span id="page-29-1"></span><span id="page-29-0"></span>ドライバのインストール

## この章の概要

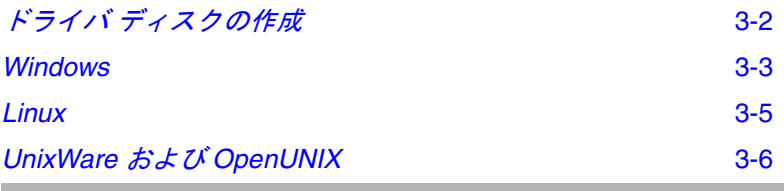

この章では、コントローラ用ドライバのインストールの方法につ いて説明します。インストール方法は、以下のようなケースによ り異なります。

- 新しいシステム コンピュータにオペレーティング システム がインストールされていなくて、ドライバのインストールはオ ペレーティング システムのインストールの一環として行われ る場合。
- 既存システム コンピュータにオペレーティング システムが インストールされていて、Adaptec 2410SA はセカンダリ コン トローラとしてインストールされる場合。

アダプテックでは、以下のようなドライバ インストールの手順を お勧めしています。

- **1** ドライバ ディスクを作成します。詳細については、3-2 [ページ](#page-30-0) の「ドライバ[ディスクの作成](#page-30-0)」を参照してください。
- **2** 適切なオペレーティング システム、およびお使いのコン ピュータに適したインストール方法を確認します。
- **3** サポートされている RAID タイプを確認します。ドライバのイ ンストール中に、RAID タイプを選択する必要があります。詳 細については[、付録](#page-155-2) D を参照してください。
- **4** インストール手順全体を理解します。
- **5** インストールを開始します。

# <span id="page-30-0"></span>ドライバ ディスクの作成

ドライバ ディスクを作成すると、ドライバのインストールはより 簡単に行うことができます。ドライバのディスクを作成するには、 以下の手順に従います。

- **1** システム BIOS を設定して、コンピュータが CD-ROM ドライ ブからブートするようにします。
- **2** Adaptec インストール CD を挿入し、コンピュータの電源を入 れます。
- **3** Adaptec Start Menu が表示されるまで、画面の指示に従って、 必要に応じて質問に答えながら操作を進めます。
- **4 OS** のインストール **/** アップデートのためのドライバディスク の作成 をクリックします。次に、該当のオペレーティング シ ステムをクリックします。
- **5** 適切なフロッピー ドライブのドライブ文字を選択します。次 に、適切なフォーマットを選択します。(ディスクが一度も フォーマットされていない場合、または不良なセクタがある場 合にのみ、完全なフォーマットが必要です。)
- **6** フロッピー ディスクを挿入し、**OK** をクリックします。ドライ バディスクが作成されます。
- **7** ドライバ ディスクを取り出し、ラベルを貼ります。

ドライバ ディスクが作成されたので、適切なドライバのインス トール方法を確認し、インストールを開始してください。

## <span id="page-31-0"></span>**Linux** 用ドライバ ディスクの作成

Linux 用のドライバ ディスクを作成する場合、以下を使用します。

- **i386**—Intel 386 または 486 コンピュータの場合
- i586–Pentium I または II コンピュータの場合
- i686–Pentium III、IV、または AMD K-6 コンピュータの場合
- **Athlon**—AMD Athlon コンピュータの場合

## <span id="page-31-1"></span>**Windows**

ここでは、コントローラを Windows 2000、Windows XP、または Windows Server 2003 にインストールする手順を説明します。次の ようなケースが考えられます。

- 3-3 ページの「[新しいシステムへのドライバのインストール](#page-31-2)」
- 3-4 ページの「*[既存のシステムへのドライバの追加](#page-32-0)*」

## <span id="page-31-2"></span>新しいシステムへのドライバのインストール

このケースでは、コントローラを新しい Windows システムにイ ンストールします。ドライバをインストールするには、以下の手 順に従います。

- **1** [第](#page-25-2) 2 章 に記載されている手順に従い、コントローラとハード ディスク ドライブを取り付けて設定します。
- **2** システムを起動し、**Ctrl-A** を押して BIOS ベースの設定ユー ティリティを起動します。設定ユーテリィティを使用して、 Windows をインストールするアレイおよび論理ドライブを作 成します。詳細については、2-3 ページの「[コントローラとデ](#page-27-2) [バイスのチェック](#page-27-2)」を参照してください。
- **3** アレイが構築されたら、Windows のセットアップ CD を挿入 し、システムを再起動して Windows のインストールを開始し ます。

**4** サードパーティ製のドライバのインストールを求められたら、 **F6** キーを押します。

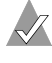

メモ **:** F6 キーの機能がアクティブな間は、5 秒間だけ画面 下部にプロンプトが表示されます。 F6 キーを押せなかっ た場合は、コンピュータを再起動してください。

- **5** ドライバ ディスケットを挿入し、ドライバのインストールを 求めるメッセージが表示されるまで待ちます。ドライバがフ ロッピーディスクにあることを指定するために、**S** を押して、 **Enter** を押します。コンピュータがディスクを読み取ります。
- **6** Adaptec ドライバが検出されたら、**Enter** を押します。画面に 表示される指示に従ってインストールを完了します。

## <span id="page-32-0"></span>既存のシステムへのドライバの追加

このケースでは、ドライバを既存の Windows システムに追加し ます。ドライバをインストールするには、以下の手順に従います。

- **1** [第](#page-25-2) 2 章 に記載されている手順に従い、コントローラとハード ディスク ドライブを取り付けて設定します。
- **2** Windows を起動します。 Windows の新しいハードウェアの検 出ウィザードが表示され、コントローラ ドライバが検索され ます。
- **3** ドライバ ディスクを挿入して、コピー元としてフロッピー ド ライブを選択し、次へをクリックします。
- **4** 続いて表示される 2 つの画面で 次へ をクリックし、画面の指 示に従ってコントローラのインストールを完了します。
- **5** ドライバ ディスクを取り出し、システムを再起動します。

## <span id="page-33-0"></span>**Linux**

コントローラは、Red Hat および SuSE Linux のバージョンを以下の 表のとおりサポートしています。

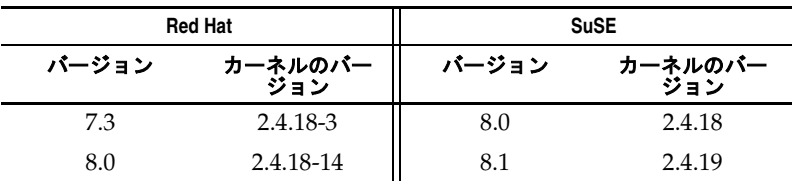

#### メモ

- 上記リストにお使いのカーネルのバージョンがない場合は、次 のケースが考えられます。
	- お使いのカーネルに組み込みのドライバが含まれている。
	- ドライバが利用できず、カスタム ドライバを作成する必要 がある。
- SuSE Linux の場合のみ コントローラが、起動コントローラ としてサポートされていません。したがって、ドライバは既存 のシステムにしか追加できません。
- Adaptec の Linux のサポートに関する最新情報については、 http://www.adaptec.com または http://www.adaptec.co.jp を参照して ください。

## <span id="page-33-1"></span>新しい **Red Hat** システムへのドライバのインストール

コントローラを新しい Red Hat Linux 7.3 または 8.0 システムにイ ンストールします。ドライバをインストールするには、以下の手 順に従います。

- **1** [第](#page-25-2) 2 章 に記載されている手順に従い、コントローラとハード ディスク ドライブを取り付けて設定します。
- **2** コンピュータの電源を入れます。起動中に、**Ctrl+A** を押して ARC ユーティリティを起動します。 ARC ユーティリティを使 用して、アレイを作成します。詳細については、2-3 [ページの](#page-27-2) 「[コントローラとデバイスのチェック](#page-27-2)」を参照してください。
- **3** CD ドライブに Red Hat CD Disk 1 を挿入します。

## ドライバのインストール

- **4** コンピュータを再起動します。
- **5** Red Hat の Welcome 画面が表示されたら、ブート プロンプト で expert と入力します。
- **6** ドライバ ディスクを挿入し、**OK** を選択します。
- **7** 画面の指示に従って、希望の環境をセットアップします。
- **8** その他の他社製機器を取り付ける場合、ここでインストールし ます。取り付けない場合は、**Done** を選択します。
- **9** Red Hat の指示に従って Linux インストールを続けます。

## <span id="page-34-0"></span>既存のシステムへのドライバの追加

次のドライバのインストール手順は、Red Hat および SuSE Linux システムの両方に当てはまります。ドライバをインストールする には、以下の手順に従います。

**1** CD ドライブがマウントされていることを確認して、RPM ドラ イバをインストールします。以下のように入力します。

rpm -Uvh <mount-point>/packages/Linux/driver\_package/ aacraid-*\**.i386.rpm

**2** fdisk と mkfs を実行して、全ての新しいドライブのマウントポ イントを作ります。

## <span id="page-34-1"></span>**UnixWare** および **OpenUNIX**

UnixWare 7.1.1 と OpenUNIX 8 用に作成したドライバ ディスクは 異なりますが、これらのオペレーティング システムに対するイン ストール手順は同じです。

## <span id="page-34-2"></span>新しいシステムへのドライバのインストール

コントローラを新しい UnixWare 7.1.1 または OpenUNIX 8 システ ムにインストールします。

ドライバをインストールするには、以下の手順に従います。

**1** [第](#page-25-2) 2 章 に記載されている手順に従い、コントローラとハード ディスク ドライブを取り付けて設定します。

オペレーティング システムのインストールの早い段階で、 Choose One というウィンドウが表示されます。

**2** ドライバ ディスクを挿入して、**Install HBA diskette** を選択し、 **F10** キーを押します。

ドライバが、ドライバ ディスクからロードされます。その後、 HBA 画面が表示されます。

- **3 Proceed with Installation** を選択し、**F10** キーを押します。
- **4** 手順に従いインストールを完了させます。
- **5** インストールが終了したら、ドライバ ディスクを取り出して、 システムを再起動します。

## <span id="page-35-0"></span>既存のシステムへのドライバの追加

ドライバを既存の UnixWare 7.1.1 または OpenUNIX 8 システムに 追加します。

ドライバをインストールするには、以下の手順に従います。

- **1** コンピュータをシャットダウンします。第 2 [章](#page-25-2) に記載されてい る手順に従い、コントローラとハードディスク ドライブを取 り付けて設定します。
- **2** コンピュータの電源を入れます。次に、ドライバ ディスクを挿 入します。
- **3** pkgadd ユーティリティを実行するため、 pkgadd -d diskette1 と入力し、**Enter** キーを押します。 UNIX がディスクとパッケージ情報を読み取ります。
- **4 Enter** キーを押します。
- **5** システムを再起動します。システムにより、カーネルが自動的 に再構築されます。
- **6** デバイスをコントローラに追加します。
**4**

# Adaptec Storage Manager– Browser Edition のインス トール

#### この章の概要

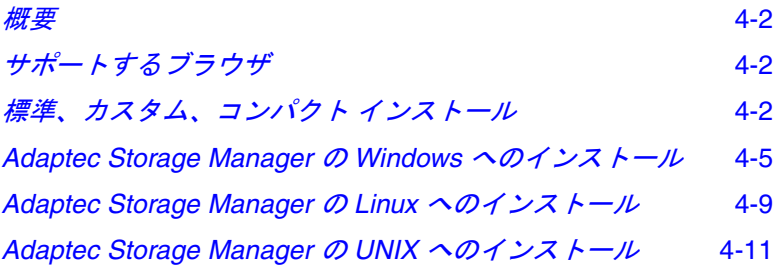

## <span id="page-37-0"></span>概要

この章では、リモート及びローカルでのアレイの管理を可能にす る Adaptec Storage Manager – Browser Edition のインストール手 順について説明します。このアプリケーションを使うに[は、第](#page-47-0)5 章 を参照してください。

## <span id="page-37-1"></span>サポートするブラウザ

Adaptec Storage Manager – Browser Edition を実行するには、お 使いのコンピュータには Javascript と cookie のみに対応する Web ブラウザが必要です。以下のバージョンがサポートされます。

- Windows システム
	- Internet Explorer (IE) 5.0 以降
	- Netscape 7 以降
- Linux システム
	- Adaptec が提供、インストール済みの Mozilla
	- Netscape 7 以降

Adaptec Storage Manager を使う際は、お使いのシステムに管理 者の権限でログインする必要があります。

## <span id="page-37-3"></span><span id="page-37-2"></span>標準、カスタム、コンパクト インストー ル

以下のセットアップオプションから選択できます。

- 標準 (初期値)— ローカルとリモートの管理に対応しています が、Adaptec SNMP は含まれていません。
- カスタム 上級ユーザ向け 主に Web Server や SNMP、 Notifier を管理システムで使用する場合に使用します。以下の コンポーネントから選択できます。
	- 管理システムコンポーネント このオプションのみを選ん だ場合、インストールの内容は、コンパクト インストール と同じです。
- **Adaptec Web Server** 管理システムが、Web ブラウザと通 信することを可能にするコンポーネントをインストールし ます。
- **Adaptec Storage Manager Notifier**—電子メールとブロード キャスト機能を含むメッセージングをインストールします。
- **Adaptec SNMP**—SNMPベースのアプリケーションを使っ たコンポーネントをインストールします。 Microsoft SNMP エージェントをインストールする必要があります。標準 イ ンストールには含まれません。
- コンパクト–管理システムに必要なコンポーネントのみをイン ストールします。管理システムコンポーネント(上記)を参照 してください。

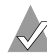

メモ **:** 標準またはコンパクト インストールを使用している場 合、通信及びリモート管理に必要なコンポーネントが自動的 にインストールされます。

#### リモートおよび管理システム

以下の図解は、いくつかの管理システムに接続したリモートシス テムを示しています。リモートシステムは、必ずしも RAID コン トローラを含んでいる必要はありませんが、少なくとも、

Adaptec Web サーバおよびブラウザ(インターネットエクスプ ローラまたはネットスケープ)がインストールされていなければ なりません。

管理システムは、RAID コントローラ、アレイ、少なくとも管理 システムコンポーネントがインストールされている必要がありま す。

#### Managed Systems

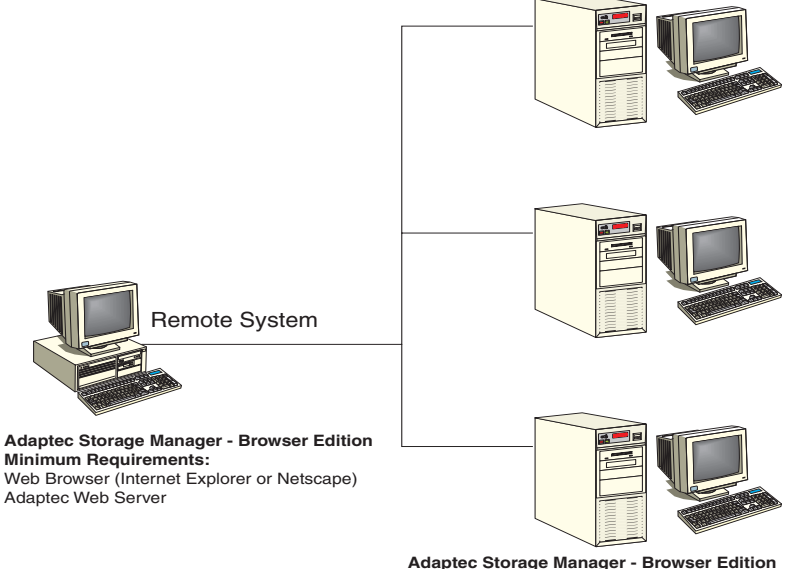

**Minimum Requirements:** Managed System Components (Compact)

## <span id="page-40-0"></span>**Adaptec Storage Manager** の **Windows** へのイ ンストール

メモ **:** FAT 32 ファイルシステムにインストールする場合は、 インストール先のフォルダは自動的に非表示になります。

Adaptec Storage Manager – Browser Edition のインストール

- **1** サポートされるブラウザがインストールされているか確認して ください。詳細については、4-2 ページの「[サポートするブラ](#page-37-1) [ウザ](#page-37-1)」を参照してください。
- **2** Adaptec インストール CD を挿入し、Autorun 実行ファイルが、 インストールを始めるのを待ちます。自動的に起動しない場合 は、CD を参照し、**Autorun** をダブルクリックします。
- **3 Adaptec Storage Manager Browser Edition** のインストール をクリックします。
- **4 Install Shield** ウィザード ウィンドウで、次へ をクリックしま す。
- **5** 使用許諾契約を読みます。同意する場合、はい をクリックしま す。合意しない場合は、いいえ をクリックして、インストール を中止します。

セットアップタイプの選択 ウィンドウが表示されます。標準、 コンパクト、カスタム という 3 つのインストール オプション が表示されます。詳細については、4-2 [ページの「](#page-37-2)標準、カス [タム、コンパクト](#page-37-2) インストール」を参照してください。

- **6** セットアップ タイプを選んで、次へ をクリックします。
- **7** Destination folder を確認し、次へ をクリックします。
- **8** セットアップ情報 で、次へ をクリックします。

スクロール バーが付いた セットアップ ステータス ウィンドウ に、進捗状況が表示されます。スクロールバーが、インストー ルが完了したことを示す前に、セキュリティ認証を作成された ことを示すウィンドウが、ポップアップします。

**9 OK** をクリックします。

ルート証明書ストア ウィンドウが表示されます。

**10** はい をクリックします。

インストール中に生成されたセキュリティ証明書は、証明書 ストアに追加されました。ここで、いいえをクリックすると、 最初に Adaptec Storage Manager を初めて使用する時に、認証 をインストールする必要があります。

- **11** 再起動を求められたら、初期値(はい)を受け入れ、完了 を クリックします。
- **12** システムの再起動が開始され、インストールが完了します。
- **13** システムが再起動する前に Adaptec インストール CD を取り出 します。

#### <span id="page-41-1"></span>**Windows** の インターネット ブラウザの設定

ローカル ストレージアレイを管理し、お使いの PC がプロキシ サーバを使っている場合、Adaptec Storage Manager が プロキシ サーバをバイパスできるよう、ブラウザを設定する必要がありま す。また、リモートシステムを管理しているならば、Adaptec Storage Manager がこれらのシステムと通信する時に、プロキシ サーバをバイパスするよう設定する必要があります。

この項では、以下の手順について説明します。

- 4-6 ページの「Internet Explorer を [ローカル管理で設定する](#page-41-0)」
- 4-7ページの「Internet Explorer を [リモート管理で設定する](#page-42-0)」
- 4-8 ページの「Netscape Navigator を [ローカル管理で設定する](#page-43-0)」
- 4-8 ページの「Netscape Navigator を [リモート管理で設定する](#page-43-1)」

#### <span id="page-41-0"></span>**Internet Explorer** を ローカル管理で設定する

高 レベルのセキュリティを使用する場合は、以下のイントラネッ トの設定を手動で有効にする必要があります。

- JavaScript
- Cookie (保存なし)

Internet Explorer 5 および 5.5 では、ローカル イントラネットにつ いて以下のカスタム レベルのセキュリティ設定を有効にする 必要 がありません。ツール **>** インターネット オプション の順に選択す ると、これらの設定にアクセスできます。

- アクティブ スクリプト
- セッションごとの Cookie の使用許可 (保存なし)

**√ メモ: Internet Explorer 6.0 では、この cookies に関するセ** キュリティ設定はありません。 Cookie の設定はプライバ シータブから削除されています。そのため、イントラネッ トの Cookie をブロックする設定はここにはありません。

インターネットへのアクセスにプロキシ サーバを使用している場 合、Adaptec Storage Manager Web サーバにアクセスするには、 プロキシ サーバをバイパスする必要があります。プロキシサーバ を使っているかどうかを確認するには、以下の手順に従います。

- **1** インターネットオプション ウィンドウから、接続 タブ
- **2 LAN** の設定 をクリック
	- プロキシ サーバを使用する チェック ボックスがオフの場合 には、**OK** をクリックして終了します。 ( プロキシ サーバを 使用していない場合には、この設定を変更する必要はあり ません。)
	- プロキシ サーバを使用する チェック ボックスがオンの場合 には、ローカルには プロキシ サーバを使用しない ボックス もチェックしてあることを確認します。その後、詳細設定 ボタンを押します。例外ウィンドウのエントリに、 localhost と入力します。

これで、第 5 章の「 *[Adaptec Storage Manager– Browser Edition](#page-47-0)* の使 [用](#page-47-0)」へ進む準備ができました。

#### <span id="page-42-0"></span>**Internet Explorer** を リモート管理で設定する

リモートで管理システムの、IP アドレスを知っている場合は、以 下の手順に従います。

- **1** ツール **>** インターネット オプション **>** 接続 **> LAN** の設定 の順 に選択します。
- **2 LAN** にプロキシ サーバを使用する **>** 詳細設定 を選択します。
- **3** 例外 セクションに管理システムの IP アドレスを入力します。

#### <span id="page-43-0"></span>**Netscape Navigator** を ローカル管理で設定する

メモ **:** これらは特に、バージョン 7 に適用され、後のバー ジョンでは異なる可能性があります。

Netscape Navigator を設定するには、以下の手順に従います。

- **1** 管理者の権限で、お使いのコンピュータにログインします。
- **2** Netscape メイン画面から、編集 **>** 設定 を選択します。
- **3** 設定 ウィンドウで、プライバシーとセキュリティ の行の右矢 印をクリックします。**Cookies** を有効にする 選択肢が選択され ていることを確認します。
- **4** 詳細 行を選択します。**Javascript** を有効にするで Navigator に チェックマークが付いていることを確認します。
- **5** Navigator を終了してから再起動します。変更した設定が有効 になります。
- **6** これで、第 5 章の「 *[Adaptec Storage Manager– Browser Edition](#page-47-0)*  [の使用](#page-47-0)」へ進む準備ができました。

#### <span id="page-43-1"></span>**Netscape Navigator** を リモート管理で設定する

リモートで管理システムの IP アドレスを知っている場合は、以下 の手順に従います。

- **1** 編集 **>** 設定 **>** 詳細 **>** プロキシ **>** 手動でプロキシを設定する **>**  プロキシなし の順に選択します。
- **2** 管理システムの IP アドレスをタイプします。

### <span id="page-44-0"></span>**Adaptec Storage Manager** の **Linux** へのイン ストール

メモ **:** このインストールの実行中は、Linux では大文字 / 小 文字の区別があることに注意してください。

Adaptec Storage Manager を Linux のコンピュータにインストー ルし、希望のインターネットブラウザに設定するには、以下の手 順に従います。

- **1** Adaptec インストール CD を挿入します。
- **2** 以下のようにタイプして、ソフトウェアをインストールしま す。

sh <*mount-point*>/install.sh.

<*mount-point*> はコンピュータによって違いますが、殆どの場 合、/mnt/cdrom、/media/cdrom または cdrom です。

Welcome ウィンドウが表示されます。

**3** 次へ をクリックします。

使用許諾契約 ウィンドウが表示されます。

**4** 使用許諾契約を読みます。契約に同意するなら、承諾 をクリッ クします。承諾しない場合は、キャンセルをクリックして、イ ンストールを終了します。

セットアップタイプの選択 ウィンドウが表示されます。標準、 コンパクト、カスタム という 3 つのインストール オプション が表示されます。詳細については、4-2 [ページの「](#page-37-2)標準、カス [タム、コンパクト](#page-37-2) インストール」を参照してください。

- **5** セットアップ タイプを選んで、次へ をクリックします。 コピーを開始するウィンドウが表示されます。
- **6** 次へ をクリックします。

自動セットアップ実行ウィンドウのテキスト部分に、システム にロードされるファイルが表示されます。

**7** プロンプトが表示されたら、次へ をクリックします。 セットアップ完了のウィンドウがあらわれます。

**8** 完了 をクリックします。

RAID 管理アプリケーションが動作するよう、プロキシ サーバ をバイパスする必要があることを通知するメッセージ ウィン ドウが表示されます。

**9 OK** をクリックします。

インストールを開始したシェルのシェル ウィンドウに、 daemon がいくつか起動中であることが示されます

インストールは、システム タブ内の Adaptec Storage Manager のショートカットも作成します。このショートカットは、 Netscape を使って Adaptec Storage Manager を起動します。

コントローラドライバがこのインストール中にインストールさ れない限り、コンピュータを再起動する必要はありません。

**10** Adaptec インストール CD を取り除きます。

お使いのコンピュータには Javascript と cookie をサポートする Web ブラウザが必要です。 Adaprec Storage Manager を使う際は、 お使いのシステムに管理者の権限でログインする必要があります。

## <span id="page-46-0"></span>**Adaptec Storage Manager** の **UNIX** へのイン ストール

UNIX システムは、管理システムとしてのみ使用できます。した がって、以下のインストール オプションのみが使用できます。

- コンパクト (Compact) 管理システム コンポーネントをイ ンストールする場合に使用します。
- **アドバンスド (Advanced) 管理システム コンポーネントを** インストールする場合に使用します。リモート通信が必要な サードパーティのアプリケーションを使用する場合は、SNMP エージェントを追加できます。

以下のように入力して、Adaptec Storage Manager を UNIX へイ ンストールします。

sh <*mount-point*>/install.sh

この場合、<*mount-point*> は、通常 /mnt/cdrom または cdrom で す。(Unix は、大文字 / 小文字の区別があることに注意してくださ い。)インストール スクリプトによって、お使いのコンピュータに必 要なコンポーネントが自動的に判断され、インストールが実行されま す。

# **5**

## <span id="page-47-0"></span>Adaptec Storage Manager– Browser Edition の使用

#### この章の概要

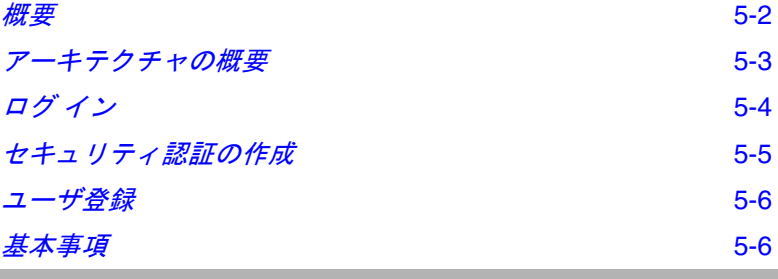

## <span id="page-48-0"></span>概要

この章では、アレイを管理するための Adapetc Storage Manager– Browser Edition の使い方を説明します。ログインすれば、アレイ の構築、設定、管理についての詳細を説明する、便利なオンライ ンヘルプがあります。

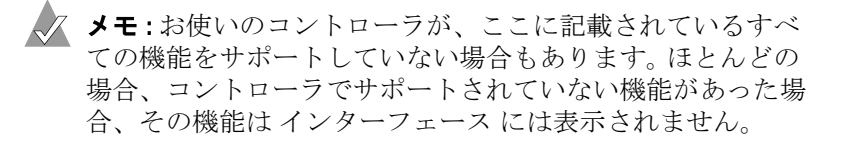

Adaptec Storage Manager で、以下のことができます。

- Windows や Linux 、及びサポートされたブラウザがインス トールされていれば、サポートされた Adaptec RAID コント ローラ を含んだシステムをローカルで管理します。
- 管理システムコンポーネント をもつ、サポートされた Adaptec RAID コントローラを含んだシステムをリモートで管 理します。 (4-2 ページの「[標準、カスタム、コンパクト](#page-37-3) インス [トール](#page-37-3)」参照 ) RAID コントローラがインストールされていな いシステムから、リモートで管理できます。

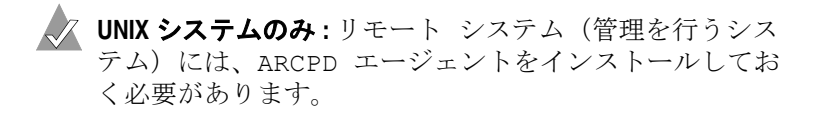

このような Windows および Linux システムを、以下の方法でリ モートから管理することもきます。

- リモート システムに Adaptec Storage Manager をインストール します。
- リモート システムのブラウザから、管理したいシステムにア クセスします。

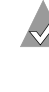

メモ **:** Lnux システムからリモートで管理するには、 Adaptec Storage Manager をシステムにインストールし、 Adaptec の提供するバージョンの Mozilla をブラウザとし て利用します。

## <span id="page-49-0"></span>アーキテクチャの概要

ローカル管理システムには、以下のコンポーネントが全て必要で す。

- サポートされている Web ブラウザ。あらかじめシステムにイ ンストールしておく必要があります。
- Adaptec Web サービス。Web ブラウザに表示される内容を提 供します。
- Adaptec が提供するストレージ エージェント。

リモート管理システムには、以下のコンポーネントが全て必要で す。

- サポートされているブラウザ
- 管理システムには Adaptec ストーレージ エージェント。

リモート及び管理システムには、TCP/IP 接続設定が必要です。

Web サービスは、ブラウザと同じリモート システム、RAID コン トローラのインストールされたシステム、または他社製のシステ ムにインストールすることができます。

すべての通信で、S-HTTP (Secure-HTTP) または SSL プロトコル を使ってデータが暗号化され、セキュリティを確保します。 Ethernet ネットワークを介した接続、企業内 WAN、および VPN がサポートされています。

## <span id="page-50-0"></span>ログ イン

ログインするには、以下の手順に従います。

- **1** Adaptec Storage Manager Browser Edition を起動します。
	- Windows では、スタート **>** プログラム **> Adatec Storage Manager> Adaptec Storage Manager – Browser Edition** の 順にクリックします。
	- Linux の場合は、**Start > System > Adaptec Storage Manager** の順にクリックします。

ログイン 画面は、以下のようになります。

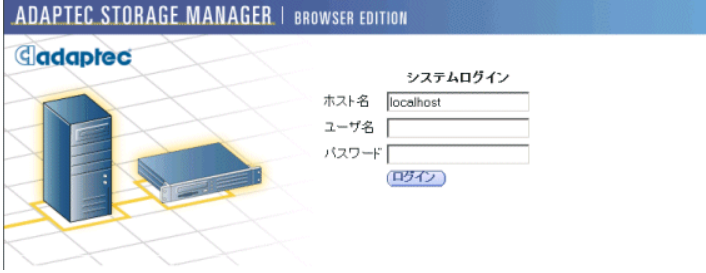

- **2** 管理システムのホスト名または IP アドレスと、そのシステム にログインするために使用するユーザ名とパスワードを入力し ます。
- **3** ログイン をクリックします。

#### メモ

Adaptec Storage Manager を最初に起動する時に、

- インストール時にセキュリティ認証をインストールしなかった 場合、初めて使用する時にインストールする必要があります。 詳細については、5-5ページの「[セキュリティ認証の作成](#page-51-0)」を ご参照ください。
- ユーザ登録をするよう求められます。詳細については、5-6[ペー](#page-52-0) ジの「[ユーザ登録](#page-52-0)」をご参照ください。

別のシステムから Web ブラウザを使用してログインするには、以 下の手順に従います。

**1** Web ブラウザ アプリケーションを起動し、アクセスするシス テムの IP アドレスをアドレス バーに入力して **Enter** を押しま す。例 :https://10.6.3.14:3513/adaptec

リモート システムへの接続が確立されると、システム ログイ ン画面が表示されます。

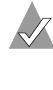

メモ **:** インターネットへのアクセスにプロキシ サーバを 使用している場合、Adaptec Storage Manager Web サー バにアクセスするには、プロキシ サーバをバイパスする 必要があります。詳細については、4-6 [ページの](#page-41-1) 「*Windows* <sup>の</sup> インターネット [ブラウザの設定](#page-41-1)」を参照して ください。

- **2** 管理システムのホスト名または IP アドレスと、そのシステム へのログインに通常使用する管理者ユーザ名とパスワードを入 力します。
- **3** ログイン をクリックします。

## <span id="page-51-0"></span>セキュリティ認証の作成

Adaptec Storage Manager – Browser Edition のインストール時に、 セキュリティ認証をインストールしないことを選択した場合は、 初回起動時にセキュリティ認証をインストールする必要がありま す。

認証は、次の手順で作成します。

- <span id="page-51-2"></span>**1** セキュリティの警告 ウィンドウが表示されたら、証明書の表 示 をクリックします。
- <span id="page-51-1"></span>**2** 証明書 ウィンドウが表示されたら、証明書のインストール を クリックします。
- **3** 証明書のインポート ウィザード ウィンドウが表示されたら、 次へ をクリックします。

証明書のインポート ウィザード ウィンドウの内容が変化しま す。

- **4** 自動的に証明書ストアを選択する の初期値を受け入れ、次へ をクリックします。
- **5** ルートの 証明書ストア ウィンドウで、はい をクリックしま す。

もうひとつ、小さな証明書のインポート ウィザードが表示さ れます。

**6 OK** をクリックします。

[手順](#page-51-1) 2 で説明した証明書 ウィンドウが再度表示されます。

**7 OK** をクリックします。

[手順](#page-51-2) 1 のセキュリティの警告 ウィンドウ に戻りました。

**8** はい をクリックして、認証の作成と保存が終了します。

#### <span id="page-52-0"></span>ユーザ登録

セキュリティ認証のインストールと作成が完了したら、製品を登 録するよう求められます。すぐ登録する を使用するには、システ ムがインターネットに接続している必要があります。後で登録す る をクリックすると、登録処理をスキップできます。後で登録す る を選択すると、次回 Adaptec Storage Manager - Browser Edition を使用したときに製品を登録するよう求められます。

## <span id="page-52-1"></span>基本事項

以下に示すのは、Adaptec Storage Manager – Brower Edition の代 表的な画面の一例です。

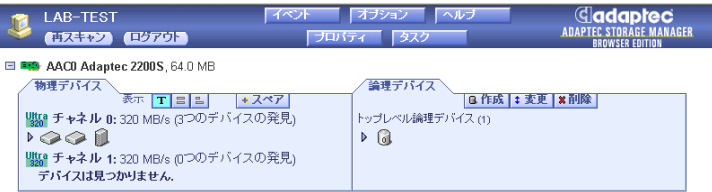

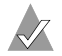

**メモ:お使いのオペレーティング システム、ブラウザおよび** カラー スキームによっては、図と実際の画面では多少の違い がある場合もあります。

ヘッダーフレームは画面の最上部にあり、現在接続しているシス テムの名前と、各種操作を実行したり追加のウィンドウを開いた りするためのボタンがいくつか表示されます。

操作ボタンは以下のとおりです。

- ログアウト ログアウトを選択すると、セッションが終了して ログイン画面が再度表示されます。
- 再スキャン システムの構成を再スキャンするには、再スキャ ンボタンを使用します。通常、再スキャンが必要な場合(アレ イを作成した後など)には自動的に実行されます。

しかし、Adaptec Storage Manager に通知されずにシステム構 成が変更されることもあります。たとえば、Adaptec Srorage Manager にログインした後で、非インテリジェント型エンク ロージャに対してドライブの取り付け / 取り外しを行ったり、 エンクロージャの電源を入れた場合などは、再スキャンをマ ニュアルで行わなければドライブが表示されません。

残りのボタンを使用すると、さらに別のウィンドウが開いてより 詳細な情報が表示され、ストレージ サブシステムに関する追加の 操作や設定変更を行うことができます。それらは以下です。

- イベント
- オプション
- ヘルプ
- プロパテイ
- タスク

ヘッダ フレームのすぐ下にあるコントローラ情報の行には、シス テム内で最初に検出された Adaptec RAID コントローラのモデル 番号と、そのコントローラに搭載されているキャッシュ メモリ ( がある場合は)のサイズが表示されます。

コントローラ情報の下には 物理デバイス ビューと 論理デバイス ビューがあり、接続しているデバイスと、コントローラ上の既存 のアレイが表示されます。コントローラの情報とデバイスの表示 は、システム内の各 Adaptec RAID コントローラについて繰り返 し行われます。

コントローラを選択するには、コントローラ情報の任意の場所を クリックします。コントローラを選択すると、イベント、プロパ

ティおよびタスク ボタンの色が青からオレンジ色に変化します。 これらのいずれかをクリックすると、そのコントローラに固有の 情報とオプションを含む追加のウィンドウが開きます。

#### ポップアップ ツール ヒント

デバイスや、ボタンの上にカーソルを置くと、ポップアップ ツー ルのヒントが表示されます。ボタンの場合はボタンの機能につい てのヘルプ情報が、デバイスの場合は追加情報が表示されます。

#### 物理デバイス

物理デバイス ビューには、Adaptec RAID コントローラに接続さ れているドライブおよびエンクロージャに関する情報が表示され ます。各デバイスは接続先のチャネルまたはポート別にまとめら れ、番号順に表示されます。

各チャネルに関する表示には、SCSI バスの最大速度に関する情 報、コントローラ上のチャネル数、および検出されたデバイスの 数(コントローラを除く)が含まれます。

チャネルまたはデバイスを選択すると、イベント、プロパティ、 およびタスク ボタンがオレンジ色に変わります。それらのボタン のいずれかをクリックすると、そのデバイスまたはチャネルに固 有の情報とオプションを含む追加のウィンドウが開きます。

物理デバイス ビューの上部には、表示の右側に 3 つの表示選択ボ タンが並んでいます。これらのボタンを使用して、このコント ローラに接続している物理デバイスを選択します。

#### ドライブの表示方法の変更

初期設定では、物理デバイスにはコントローラ構成の要約が表示 され、各ドライブに関する詳細情報は実際には表示されません。 詳細情報を表示するには、マウス ポインタを各デバイスの上に置 くか、デバイスの行の左にある矢印をクリックします。

選択されている表示モード ボタンは、残りの 2 つのボタンよりも 明るい青になります。表示モードの初期値はテキスト記述による 表示ですが、Adaptec Storage Manager のロード時には要約表示 が使用されるため、3 つのモードのいずれでも表示は同じになり ます。

他の表示ボタンのいずれかを選択して表示モードを変更すると、 情報をすべて表示させていない場合は、要約表示させているデバ イスの左に明るい黄色の矢印が表示されます。

Witra チャネル 0:320 MB/s (3つのデバイスの発見)<br>▶ ◇ ◇ ◇ ■

各デバイス行には、最初に必ずアイコンが表示されます。 ● ア イコンはハードディスク ドライブを表します。ハードディスク ド ライブ アイコン ● に + 記号 が付いている場合、そのドライブ はホット スペアです。異なるデバイスは異なるアイコンで表され ます。

#### 表示

初期値の表示モード エ を展開すると、各デバイスについて以下 の情報が表示されます。

- ドライブの容量
- ドライブの製造元とモデル番号
- ドライブ ID または、シリアル ATA ポート番号

展開すると、フルサイズの容量表示ボタン 日 および相対サイズ の容量表示ボタン 国 が使用でき、各ドライブをバーで表示でき ます。どのアレイにも属さないドライブは、点線で囲まれ、青い 影が付きます。

を使用すると、容量とは無関係に、各ドライブごとに幅一杯 の長さのバーが表示されます。 | を使用した場合も各ドライブを 表すバーが表示されますが、最も容量の大きいドライブのバーの 長さが幅一杯に表示され、その他のバーの長さは容量の大きさに 比例して短くなります。

バーは、アレイで使用されているドライブのセグメントがグレー で表示されます。グレーのセグメントを選択すると、そのセグメ ントはオレンジ色でハイライト表示され、論理デバイス ビューで はそのセグメントが属するアレイがハイライト表示されます。

フルサイズの容量表示 または相対サイズの容量表示のいずれの場 合も、ドライブの両端が一部ダーク グレーで表示されることがあ ります。

ドライブの端のセグメントのサイズはドライブごとに異なります。 これは、RAID シグネチャに加えて、各ドライブの使用可能容量 がコントローラによって制限されるためです。

このようなことが行われるのは、表面的には同じ容量を持つハー ドディスク ドライブでも製造元が異なる場合、あるいは同じ製造 元の異なるモデルでも、実際には正確な使用可能容量がわずかに 異なるためです。このことは、通常の動作では問題にはなりませ んが、ホットスペアの割り当てや故障ドライブの交換時には、問 題となることもあります。

コントローラが各ドライブの最大容量を使用している場合に、 ホット スペア ( すなわち代替ドライブ ) の容量がそれよりも数メ ガバイトでも小さければ、故障ドライブを置き換えることはでき ません。ドライブ容量の端数を切り捨てることで、そのような可 能性を排除することができます。

#### 論理デバイス

前述のように Adaptec Storage Manager のロード時には論理デバ イス ビューが展開されているため、コントローラ上に存在するア レイを表示することができます。

ビューの上部には、作成、変更、削除のボタンがあります。それ ぞれのボタンは、対応する機能のウィザードを開きます。

変更を使用すると、以下の操作が可能です。

- アレイの RAID レベルを別の RAID レベルに変更する。
- アレイを拡張する。
- RAID 0 のストライプ サイズを変更する。

これらのボタンの詳細については、オンライン ヘルプを参照して ください。

論理デバイス ビューの主要部分は、このコントローラ上のアレイ を表示するために使用されます。初期値は、トップレベル アレイ の含む要約表示です。

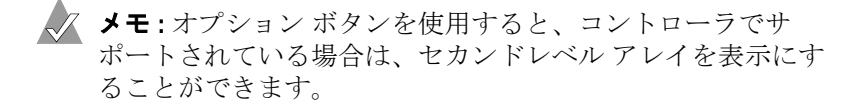

この要約表示では、各デバイスの RAID レベルと、そのデバイス がホット スペアによって保護されているどうかが表示されます。

グローバル ホット スペアが設定されている場合は、そのホット スペアがすべてのアレイを保護できるだけの容量を持っていれば、 すべてのアレイが保護されているものとして表示されます。

展開表示では、各アレイのアイコンが縦に並び、その横にアレイ の容量、名前、タイプが表示されます。

アレイをクリックして選択すると、以下の情報がオレンジ色でハ イライト表示されます。

- 物理デバイス ビューにおいて、そのアレイを形成するすべて のドライブまたはセグメント。
- 論理デバイス ビューにおいて、トップ レベル アレイを形成す るセカンド レベル アレイ。
- ヘッダー フレームのイベント、プロパティ、およびタスク ボ タン。これは、この 3 つのボタンのいずれかを選択すると、そ のアレイに固有の情報とオプションを含む追加のウィンドウが 開くことを示します。

# **A**

## Adaptec RAID Configuration Utility

#### この付録の概要

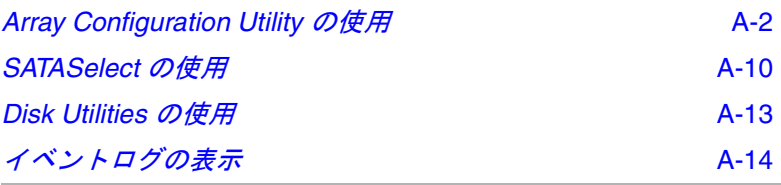

ARC (Adaptec RAID Configuration Utility) は組み込み BIOS ユーティリティであり、以下が含まれています。

- **ACU** (Array Configuration Utility) アレイの作成、構成、 管理に使用します。また、ドライブの初期化と再スキャンにも 使用します。(B-13 ページの「*ACU*(*[Array Configuration](#page-84-0)  Utility*[\)の使用](#page-84-0)」で説明されているように、スタンドアロンの DOS ユーティリティとしても提供されています。)
- **SATA Select** デバイスやコントローラの設定の変更に使用し ます。
- Disk Utility-**メディアのフォーマットおよび検証に使用し**ま す。

ARC を実行するには、システムの起動プロセス中に以下のメッ セージが表示された時に、**Ctrl+A** を押します。

Press <Ctrl><A> for Adaptec RAID Configuration Utility

Adaptec RAID Controller のメニューが表示されます。このメ ニューのオプションは以下のとおりです。

- Array Configuration Utility
- SATA*Select* Utility
- Disk Utilities

このメニューを含む ARC のメニューからオプションを選択する には、矢印キーを使用して移動し、**Enter** を押します。オプション を選択したときに別のメニューが表示されることもあります。ど の時点でも直前のメニューに戻るには、**Esc** キーを押します。

この後のの項では、これらのメニューの各オプションについて説 明します。

## <span id="page-59-0"></span>**Array Configuration Utility** の使用

Array Configuration Utility(ACU)を使用すると、コントローラ の BIOS からアレイの管理、作成、削除を行うことができます。ま た、ドライブの初期化と再スキャンも実行できます。

ACU を使用して、システムの起動アレイを作成することができま す。アレイの冗長性とパフォーマンスを活かすためには、単一の ディスクからではなく、アレイから起動するようにシステムを構 成することを推奨します。詳細については、A-3 [ページの「](#page-60-0)アレイ [を起動可能にする](#page-60-0)」を参照してください。

#### アレイの管理

アレイを起動アレイに設定したり、アレイのプロパティとメン バーの表示、フェイルオーバーの割り当ての管理、およびアレイ の削除を行うには、**Manage Arrays** オプションを使用します。こ の後の項では、これらの手順について詳しく説明します。

#### <span id="page-59-1"></span>アレイのプロパティの表示

既存のアレイのプロパティを表示するには、以下の手順に従いま す。

- **1** BIOS のメッセージが表示されたら、**Ctrl+A** を押します。
- **2** ARC メニューから **Array Configuration Utility** を選択します。
- **3** ACU メニューから **Manage Arrays** を選択します。

**4** List of Arrays ダイアログ ボックスで、情報を表示するアレイ を選択して、**Enter** を押します。

シングルレベル アレイ のみ —RAID レベルが 0、1、5 の場合、 Array Properties ダイアログ ボックスには、アレイの物理ディ スクに関する詳細情報が表示されます。

デュアルレベル アレイ —RAID 10 の場合、アレイの物理ディ スクの詳細情報を表示するには、表示されたメンバーをハイラ イト表示してから **Enter** を押して、セカンド レベルを表示しま す。再度 **Enter** を押すと、そのアレイに関連する物理ディスク が表示されます。

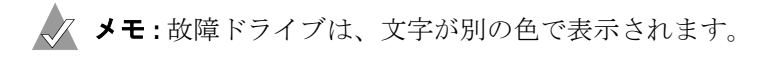

**5** 直前のメニューに戻るには、**Esc** キーを押します。

#### <span id="page-60-0"></span>アレイを起動可能にする

アレイを起動可能にすれば、スタンドアロン(単一)ディスクか らではなく、アレイからシステムを起動することができます。ア レイを起動可能にするには、以下の手順に従います。

- **1** BIOS のメッセージが表示されたら、**Ctrl+A** を押します。
- **2** ARC メニューから **Array Configuration Utility** を選択します。
- **3** ACU メニューから **Manage Arrays** を選択します。
- **4** 起動可能にするアレイを選択し、**Ctrl+B** を押します。選択した アレイの番号が 00 に変わり、そのアレイがコントローラの起 動アレイになります。
- **5** システムを再起動します。

メモ

- コントローラが起動デバイスでない場合は、そのランタイム BIOS を無効にすることができます(A-12 [ページ](#page-69-0) を参照)。 BIOS を無効にすれば、BIOS がシステム メモリ マップの拡張 ROM 領域を占有することを防止できます。複数の拡張 ROM があるシステムでは、BIOS を無効にする方が役に立つ場合が あります。
- 00番以外のアレイが構築 / 検証または再構成中の場合は、その アレイを起動可能にすることはできません。
- コントローラは常に、番号が最も小さいアレイを起動アレイと して使用します。何らかの理由でアレイ 00 を削除した場合は、 その次に番号の小さいアレイが起動アレイになります。適切な アレイを起動アレイにするには(適切なアレイを 00 番にする には)、**Ctrl+B** オプションを使用します。
- スタンドアロン (単一) ディスク ドライブから起動する場合 は、まずそのディスク上にボリュームを作成します。
- システム BIOS によって、起動順序を変更するための追加ツー ルが提供されています。詳細は、お使いのシステムの説明書を 参照してください。

#### アレイの削除

ご注意 **:** アレイを削除する前に、そのアレイ上のデータを バックアップしてください。アレイを削除すると、そのアレ イにあるデータはすべて失われます。削除したアレイを復元 することはできません。 **!**

既存のアレイを削除するには、以下の手順に従います。

- **1** BIOS のメッセージが表示されたら、**Ctrl+A** を押します。
- **2** ARC メニューから **Array Configuration Utility** を選択します。
- **3** ACU メニューから **Manage Arrays** を選択します。
- **4** 削除するアレイを選択して **Delete** を押します。

**5** Array Properties ダイアログ ボックスで、再度 **Delete** を押し てから **Enter** を押すと、以下のメッセージが表示されます。

Warning!! Deleting will erase all data from the array. Do you still want to continue? (Yes/No):

- **6** アレイを削除する場合は **Yes**、直前のメニューに戻るには **No** を選択します。 Array Properties ダイアログ ボックスで、再度 **Delete** を選択してから **Enter** を押します。
- **7** 直前のメニューに戻るには、**Esc** キーを押します。

#### フェイルオーバー ドライブ割り当ての管理

ホット スペア ドライブをアレイに割り当てるには、以下の手順に 従います。

- **1** Main メニューから **Manage Arrays** を選択します。
- **2** List of Arrays ダイアログ ボックスで、ホット スペアを割り当 てるアレイを選択し、**Ctrl+S** を押します。 Hotspare Management for Array ダイアログ ボックスが表示され、ホッ ト スペア ドライブとして割り当てることのできるドライブが 表示されます。
- **3** ドライブを 1 つ選択して **Insert** キーを押すと、そのドライブが ホット スペアとして割り当てられます。指定したドライブは、 Assigned Hotspare drives リストに表示されます。
- **4 Enter** を押して、ホット スペア ドライブの割り当てを保存しま す。以下のメッセージが表示されます。

Have you finished managing Hotspare drives?

**5** Main メニューに戻るには **Y**(Yes の意)と入力します。

割り当てたホット スペア ドライブをアレイから削除するには、以 下の手順に従います。

- **1** Main メニューから **Manage Arrays** を選択します。
- **2 List of Arrays** ダイアログ ボックスから、割り当て済みのホッ ト スペア ドライブのうち削除するものを含むアレイを選択し、 **Ctrl+S** を押します。 Hotspare Management for Array ダイアロ グ ボックスが表示され、ホット スペア ドライブとして割り当 てることのできるドライブのリストと、ホット スペア ドライ ブとして割り当てられているドライブのリストが表示されま す。
- **3** Assigned Hotspares drives リストから削除するドライブを選択 し、**Delete** を押します。指定したドライブは、Select Hotspare drives リストに表示されます。
- **4 Enter** を押して、ホット スペア ドライブの割り当てを保存また は削除します。以下のメッセージが表示されます。

Have you finished managing Hotspare drives?

**5** Main メニューに戻るには **Y**(Yes の意)と入力します。

#### アレイの作成

アレイを作成する前に、アレイに使用する各ディスクがシステム (またはエンクロージャ)に接続および取り付けられていることを 確認してください。 MS-DOS パーティションを含むディスク、使 用可能スペースがないディスク、および初期化されていないディ スクはグレー表示され、新しいアレイの作成には使用できません。 ディスク ドライブを初期化する方法については、A-9 [ページ](#page-66-0) を参 照してください。

アレイを作成するには、以下の手順に従います。

- **1** システムをシャットダウンし、再起動します。
- **2** BIOS のメッセージが表示されたら、**Ctrl+A** を押します。
- **3** ARC メニューから **Array Configuration Utility** を選択します。
- **4** ACU メニューから **Create Array** を選択します。
- **5** 矢印キーを使用して、チャネルを選択します。
- **6** 新しいアレイに使用するディスクを選択し、**Insert** を押しま す。 ACU によって、各ディスクの最大使用可能スペースが表 示されます。新しいアレイでは、複数のディスクの使用可能ス ペースを使用できます。

ディスクの選択を解除するには、ディスクをハイライト表示し てから **Delete** を押します。

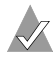

メモ **:** システムより後に電源を入れたディスクまたはエン クロージャは、ACU では正確に検出できません。従って、 ホストの電源を入れる前に、エンクロージャの電源を入 れてください。

**7** 新しいアレイに使用するディスクをすべて選択して **Enter** を押 します。 Array Properties メニューが表示されます。

システムにコントローラを取り付けた後に起動すると、BIOS が検 出した構成が通知されます。この構成は、お使いのシステムの構 成と一致していない場合があります。

ご注意 **: 30** 秒以内に何の操作も行わなかった場合、システム は自動的に構成を承認します。構成がお使いのシステムと一 致していない場合は、これを拒否するか、ARC ユーティリ ティを実行します。そうしないと、アレイの構成が消去され る可能性があります。 **!**

必要であれば、ARC ユーティリティを起動します。 ARC の起動時 には、ARC から報告された構成を受け入れ、その後、目的に合う ように構成を変更します。

#### アレイのプロパティの指定

ACU は、アレイの作成前のみ、アレイのプロパティの設定に使用 することができます。(アレイが作成された後は、Adaptec Storage Manager を使用する必要があります。) 新しいアレイのプ ロパティを設定するには、以下の手順に従います。

**1** Array Properties メニューで、アレイのタイプを選択して **Enter** を押します。画面には、選択したドライブ数に応じて使 用可能なアレイのタイプだけが表示されます。

以下の表に示すように、使用可能なドライブの最大数と最低限 必要なドライブ数は、RAID のレベルによって異なります。

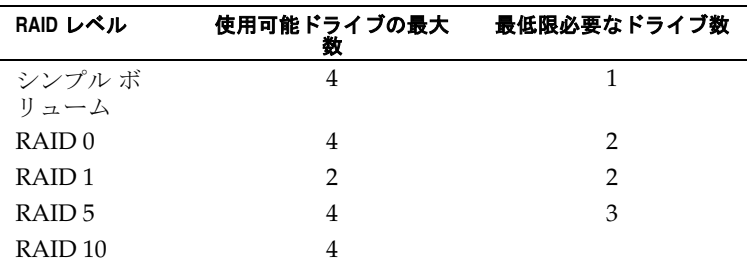

**2** アレイのラベルを入力して(オプション)**Enter** を押します。

- **3** 対象のアレイのサイズを入力します。選択したセグメントに基 づいて、自動的に使用可能なアレイの最大サイズが表示されま す。別のアレイ サイズを設定する場合は、希望のアレイ サイ ズを入力し、ドロップダウン リストから **MB**(メガバイト)、 **GB**(ギガバイト)、または **TB**(テラバイト)を選択します。 選択したセグメントに含まれる使用可能スペースが指定したサ イズより大きい場合は、残りのスペースを別のアレイ用に使用 することができます。
- **4** 希望のストライプ サイズを選択します。可能なストライプ サ イズは 16、32、および 64KB(初期値)です。初期値のストラ イプ サイズを使用すれば、ほとんどすべてのネットワーク環 境で最高のパフォーマンスが得られます。
- **5** アレイのリードおよびライトキャッシングを有効にするかどう かを指定します。*Enabled*(初期値)の場合、キャッシングは 有効で、最大限のパフォーマンスが得られます。*Disabled* の場 合、キャッシングは無効になります。

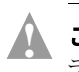

ご注意 **:** キャッシングが *Enabled* の場合、電源障害の際に データが損失したり、破損したりする可能性があります。

データが非常に重要な場合、またはお使いのアプリケーション が完全にランダム読み取りを行っている場合(通常は考えられ ませんが)を除いて、パフォーマンスを最適化するために、 キャッシングは通常、有効にしておく必要があります。

**6** アレイのライトキャッシングを有効にするかどうかを指定しま す。完了したら **Done** を選択します。

#### <span id="page-66-0"></span>ディスク ドライブの初期化

新しいアレイを作成するためのディスク選択リストに取り付け済 みのディスクが表示されない場合、あるいはグレー表示されてい る場合は、アレイの一部として使用する前にそのディスクを初期 化する必要があります。

ご注意 **:** ディスクを初期化すると、ディスク上のパーティ ション テーブルが上書きされ、そのディスク上のすべての データにアクセスできなくなります。また、ドライブがアレ イで使用されている場合は、そのアレイを再度使用できなく なることがあります。起動アレイの一部であるディスクは初 期化しないでください。 List of Arrays ダイアログ ボックスで は、起動アレイは最小番号のアレイ(通常はアレイ 00)で す。(どのディスクがどのアレイに関連しているかを判断す る際の情報については、A-2 ページの「[アレイのプロパティ](#page-59-1) [の表示](#page-59-1)」を参照してください。) **!**

ドライブを初期化するには、以下の手順に従います。

- **1** BIOS のメッセージが表示されたら、**Ctrl+A** を押します。
- **2** ARC メニューから **Array Configuration Utility** を選択します。
- **3 Initialize Drives** を選択します。
- **4** 矢印キーを使用して、チャネルを選択します。
- **5** 矢印キーを使用して、初期化するディスクをハイライト表示し て、**Insert** を押します。
- **6** 手順 5 を繰り返して、初期化するすべてのドライブを選択しま す。
- **7 Enter** キーを押します。
- **8** 警告メッセージを読み、初期化するディスク ドライブが正し く選択されていることを確認します。**Y** を押して続行します。

#### ディスク ドライブの再スキャン

コントローラに接続されているドライブを再スキャンするには、 以下の手順に従います。

- **1** BIOS のメッセージが表示されたら、**Ctrl+A** を押します。
- **2** ARC メニューから **Array Configuration Utility** を選択します。
- **3 Rescan Drives** を選択します。

## <span id="page-67-0"></span>**SATA***Select* の使用

SATA*Select* を使用すると、コンピュータ カバーをはずしたり、 カードに触れることなく、デバイスやコントローラの設定を変更 することができます。このユーティリティを使用すると、チャネ ルインターフェースの定義およびデバイス設定のオプションを変 更することができます。

SATA*Select* にアクセスするには、以下の手順に従います。

**1** システムの電源を入れたとき、または再起動時に、以下のメッ セージが表示されたら **Ctrl+A** を押して ARC ユーティリティ にアクセスします。

Press <Ctrl><A> for Adaptec RAID Configuration Utility

- **2** 複数のコントローラが取り付けられている場合は、設定を行う コントローラを選択して **Enter** を押します。
- **3** ARC メニューから **SATA***Select* **Utility** を選択します。

SATA Configuration と Controller Configuration メニューのオ プションが表示されます。

SATA*Select* メニュー オプションを選択するには、矢印キーを 使用してそのオプションに移動し、**Enter** を押します。オプ ションを選択したときに別のメニューが表示されることもあり ます。**Esc** キーを押せば、いつでも直前のメニューに戻ること ができます。

SATA*Select* の設定を初期値に戻すには、Configure/View Host Adapter Settings の画面で **F6** キーを押します。

- SATA Configuration のオプション:
	- Write Cache (初期値 : *Enabled*) —*Enable* の場合、ライ トキャッシュは有効になり、最大限のパフォーマンスが 得られます。

ご注意 **:** *Enabled* の場合、電源障害の際にデータが 損失したり、破損したりする可能性があります。 **!**

- **DMA** (初期値 *Enabled*)––*Enabled* の場合、ドライブに DMA (Direct Memory Access) モードが使用され、最 大限のパフォーマンスが得られます。
- **SMART** (初期値 : Disabled) ディスク ドライブの障害 予測機能を制御します。*Enabled* の場合、ディスクで Self-SMART (Monitoring, Analysis and Reporting Technology)設定がサポートされ、POST 中に物理ドラ イブ表示とともに、ドライブの SMART ステータス(正 常または故障)が表示されます。この場合、メッセージ は Storage Manager のログ ファイルに記録されます。お 使いの OS でイベントのブロードキャストが有効にされ ている場合は、SMART イベントもシステム個別の設定 に従ってブロードキャスト先に送られます(たとえば、 システム ログ ファイル、イベント ビューア、ポップ アップ、電子メールなど)。*Disabled* の場合、またはドラ イブが SMART をサポートしていない場合は、SMART ステータスは表示されません。
- **Allow Read Ahead** (初期値: *Enabled*) *Enable* の場合、 ドライブの先読みキャッシュアルゴリズムが使用され、 ほとんどの状況において最大限のパフォーマンスが得ら れます。
- <span id="page-69-0"></span>■ **Controller Configuration のオプション**:
	- **Drives Write Cache** (初期値 : *Drive's Default*)—*Enable* の場合、ライト キャッシュは有効で、最大限のドライブ パフォーマンスが得られます。*Disabled* の場合、ドライ ブでライトキャッシュは使用されません。初期設定では、 ドライブの設定が使用されます。
		- ご注意 **:** *Enabled* の場合、電源障害の際にデータが 損失したり、破損したりする可能性がわずかにあ ります(コントローラキャッシュ使用時よりも可 能性は低い)。 **!**
	- **Runtime BIOS** (初期値 : *Enabled*) *Enabled* の場合、 Adaptec 2410SA コントローラの BIOS によって、このコ ントローラが起動可能デバイスとして動作することがで きます。 BIOS を無効にすると、その他の適切なコント ローラが起動デバイスとして動作します。
	- **Automatic Failover** (初期値 : *Enabled*) *Enabled* の場 合、障害の発生したドライブが交換されると、コント ローラにより自動的にアレイが再構築されます。無効に されている場合、アレイはマニュアルで構築する必要が あります。
	- **Array Background Consistency Check** (初期値: Disabled)— *Enabled* の場合、コントローラは、データ の整合性確保のため、冗長アレイの検証を継続して実行 します。RAID 1 または 10 の場合、一貫性チェックによ り、対応するブロック間のデータが確実に一致するよう になります。 RAID 5 の場合は、一貫性チェックにより、 ストライプ中のデータと計算されたストライプのパリ ティが確実に一致するようになります。一貫性チェック 処理は、パフォーマンスを低下させます。 RAID 5 の場 合、かなりパフォーマンスが低下します。
	- **BBS Support** (初期値: Enabled) —BBS をサポートす るシステムで *Enabled* の場合、ホスト システムの BIOS で、起動デバイスの選択時に、起動可能デバイスとして コントローラが表示されます。
- **Array-based BBS Support** (初期値:*Disabled*)—BBS をサポートするシステムで *Enabled* の場合、ホスト シス テムの BIOS で、起動デバイスの選択時に、起動可能デ バイスとしてコントローラが表示されます。これは、論 理アレイに相当します。
- Physical Drives Display during POST (初期値は *Disabled*) — *Enabled* の場合、接続された物理デバイスが システムの POST 中に表示されます。デバイスの表示に より、POST 全体にかかる時間が数秒長くなります。
- **4** SATA*Select* を終了するには、終了するというメッセージが表示 されるまで **Esc** キーを押します。 ( ホスト アダプタの設定を変 更した場合は、終了する前に変更の保存を求めるメッセージが 表示されます )。**Yes** を選択すると、ユーティリティが終了し、 システムが再起動されます。変更内容はすべて、システムの起 動後に有効になります。

## <span id="page-70-0"></span>**Disk Utilities** の使用

Disk Utilities を使用すると、SATA ハードディスクのローレベル フォーマットやディスク メディアの検証を行うことができます。 ディスク ユーティリティにアクセスするには、以下の手順に従い ます。

- **1** お使いのコンピュータの電源を入れ、ARC ユーティリティに アクセスするためのプロンプトが現れたら、**Ctrl+A** を押して 下さい。
- **2** 複数のコントローラが取り付けられている場合は、設定を行う コントローラを選択して **Enter** を押します。
- **3** ARC メニューから **Disk Utilities** を選択します。
- **4** 対象のディスクを選択し、**Enter** を押します。 以下のオプションは使用できません。
	- **Format Disk** ファイル システムを削除し、ドライブ全体 にゼロを書き込むことで、ハードディスクドライブの フォーマットをシミュレートします。 SATA ディスク ドラ イブは工場出荷時にあらかじめフォーマットされているた め、再度フォーマットする必要はありません。

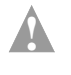

ご注意 **:** ドライブ上のすべてのデータを消去します。 この操作を実行する前に、必ずデータをバックアップ しておいてください。

■ **Verify Disk Media**— ディスク ドライブのメディアをス キャンしてエラーをチェックします。見つかったエラーは 修正されます。

## <span id="page-71-0"></span>イベントログの表示

BIOS ベースのイベント ログにはすべてのファームウェア イベン ト(設定の変更、アレイの作成、起動アクティビティなど)が記 録されます。

イベント ログのサイズは、固定されています。いっぱいになると、 新しいイベントが格納されるにしたがい、古いイベントはフラッ シュされます。また、ログは揮発性のため、システムの再起動の たびに、消去されます。

イベント ログにアクセスするには、以下の手順に従います。

**1** システムの電源を入れたとき、または再起動する際、以下の メッセージが表示されたら **Ctrl+A** を押して ARC にアクセス します。

Press <Ctrl><A> for Adaptec RAID Configuration Utility

- **2** 複数のコントローラが取り付けられている場合は、設定を行う コントローラを選択して **Enter** を押します。
- **3** ARC メニューで **Ctrl+P** 押します。

Controller Service Menu が表示されます。

**4 Controller Log Information** を選択し、**Enter** を押します。現在 のログが表示されます。
# **B**

# DOS ユーティリティ

この付録の概要

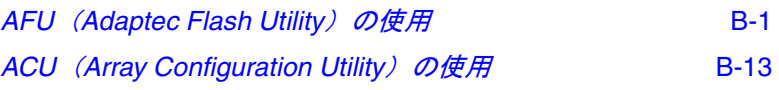

# <span id="page-72-0"></span>**AFU**(**Adaptec Flash Utility**)の使用

AFU (Adaptec<sup>®</sup> Flash Utility) は、DOS アプリケーションであ り、1 つ以上の Adaptec SCSI RAID コントローラでフラッシュ EEPROM コンポーネントをアップデートするために使用します。 また、DOS ユーティリティ を使用して、指定したファイルのフ ラッシュ イメージに対してコントローラの現在のフラッシュの内 容を確認したり、ファイルに対してコントローラの現在のフラッ シュの内容を保存したりできます。

Adaptec RAID コントローラでは、不揮発フラッシュを使用して、 BIOS、マイクロプロセッサ カーネル、モニタなどのオンボード ソフトウェアを保存します。フラッシュ コンポーネントのいずれ かをアップデートする必要がある場合にはいつでも、AFU を使用 してコントローラのフラッシュ コンポーネントをアップデートで きます。

AFU では、提供された UFI (User Flash Image) ファイルからフ ラッシュ イメージ データを読み取り、そのデータをコントローラ のフラッシュ コンポーネントに書き込むことで、コンポーネント をアップデートします。 UFI ファイルには、コントローラのすべ てのフラッシュ イメージだけでなく、各イメージに関する情報も 含まれます。また、コントローラのフラッシュのアップデート時

に AFU で正確な UFI ファイルを使用するように、UFI ファイルに はコントローラ タイプなどのコントローラの一般情報も含まれま す。

コントローラが動作不能にならないように、コントローラのフ ラッシュのアップデート処理を注意して行う必要があります。 ユーザがコントローラのフラッシュ コンポーネントを誤って損傷 しないように、AFU は必要なすべてのセーフガードと容易に併用 できるように設計されています。

#### **AFU** の概要

AFU では、主に以下の機能を実行します。

- アップデート —UFI ファイルからフラッシュ イメージ データ を含むコントローラですべてのフラッシュ コンポーネントを アップデートします。
- 保存 コントローラのフラッシュ コンポーネントの内容を読 み取り、そのデータを UFI ファイルに保存します。これによ り、コントローラのフラッシュの前の内容が必要となった場 合、後でコントローラのフラッシュを復元できます。
- 確認 コントローラのフラッシュ コンポーネントの内容を読 み取り、その内容を、指定したフラッシュ イメージ ファイル の内容と比較します。
- バージョン コントローラのフラッシュ コンポーネントに関 するバージョン情報を表示します。
- リスト システムで検出された、サポートされているすべての コントローラを一覧表示します。

コマンドの詳細については、B-4 [ページの「](#page-75-0)*AFU* の実行」を参照 してください。

# システム要件

AFU の要件は、以下のとおりです。

■ AFU は、MS-DOS Version 5.0 以降で動作します。 AFU は、 Windows のどのバージョンの DOS コマンドプロンプト ウィ ンドウからも実行することはできません。

AFU を使用するには、オペレーティングシステムをシャット ダウンして、DOS に再起動する必要があります。 MS-DOS を起 動するには、MS–DOS 用起動フロッピーディスクから、また は起動ドライブの DOS パーティションから起動します。

- AFUには、最低でも8MBの拡張メモリが必要です。
- AFU は、EMM386.SYS、DOS4GW など、メモリにインストー ルされた DOS エクステンダーでは動作しません。

AFU は、HIMEM.SYS をサポートし、HIMEM.SYS で動作する その他の DOS ドライバ(たとえば、SMARTDRV.SYS、 SETVER.SYS)と互換性があります。

- アップデート中のコントローラに接続したドライブまたはアレ イのパーティションから AFU を実行できます。フラッシュの アップデートが始まると、フラッシュ操作が完了してシステム を再起動するまで、そのコントローラに接続したアレイに対し て入出力できません。
- 同じシステムで複数のコントローラをアップデートする場合、 まず起動 コントローラのフラッシュをアップデートし、シス テムを再起動してから、残りのコントローラのフラッシュを アップデートします。

# ファームウェア フロッピー ディスク キット

コントローラ ファームウェアは、Adaptec インストール CD、 http://www.adaptec.com または http://www.adaptec.co.jp から入手でき ます。

CD には、AFU 実行可能ファイル AFU.exe、該当ドキュメント、 および各フラッシュ イメージが含まれます。フラッシュ イメージ は、複数の UFI ファイルで構成される場合があります。

フロッピーディスクでコントローラ ファームウェアを作成するに は、以下の手順に従います。

**1** Adapetc インストール CD にある必要なファイルを以下の場所 に保存します。

packages/firmware/adp*xxxx*

この場合、*xxx* はコントローラのモデル番号です。

- **2** MS–DOS 用起動フロッピーディスクを作成して、以下のファ イルをそのディスクにコピーします。
	- AFU.exe
	- AA*xxx*01.ufi
	- この場合、*xxx* はコントローラのモデル番号です。
- **3** 残りの UFI ファイルを追加ディスクにコピーします。

# <span id="page-75-0"></span>**AFU** の実行

AFU は、そのグラフィカル ユーザ インターフェイス (GUI)ま たはコマンドラインから実行できます。

# <span id="page-75-1"></span>**GUI** から **AFU** へのアクセス

AFU にアクセスするには、以下の手順に従います。

**1** DOS コマンドプロンプト ( 一般的には、A:\>) で、引数なしで AFU と入力します。

AFU のメイン メニューが表示されます。

- **2 Select Controllers** を選択して、フラッシュするコントローラ を選びます。
- **3 Select an Operation** を選択します。

**4** 使用可能な AFU 機能を選択して、画面に表示される指示に従 います。

# コマンドラインによる **AFU** へのアクセス

DOS コマンドプロンプト(一般的には、A:¥>)で、コマンドおよ びオプションのスイッチを後に続けて、AFU と入力します。 AFU では、コマンド(必要に応じて追加のフロッピーディスクを 挿入するように要求するプロンプトが表示されます)を処理して から、成功ステータスまたは特定のエラー メッセージ コードで終 了します。

AFU コマンドラインの構文は、以下のとおりです。

AFU <Command> [/C<Controller ID>] [/D <UFI File Path>] [/?]

この場合、<Command> は以下の AFU コマンドのいずれかになり ます。

- HELP-AFUヘルプテキストを表示します。
- **LIST** このシステムにインストールされた AFU サポートのコ ントローラを一覧表示します。
- **SAVE** 指定した UFI ファイルに対してコントローラのフラッ シュの内容を保存します。
- UPDATE-指定した UFI ファイルのデータからコントローラ のフラッシュをアップデートします。
- **VERIFY** コントローラの現在のフラッシュと指定した UFI ファイルを比較します。
- **VERSION** コントローラの現在のバージョン情報を表示しま す。

AFU スィッチは以下になります。

■ /C<Controller ID> は、指定したコマンドを実行するコン トローラのセットを表す 1 つ以上のコントローラの ID です。 たとえば、以下のように 1 つのコントローラの ID を指定でき ます。

/C 0

複数の ID を指定する場合、以下のようにコンマで区切ります。

/C 0,2

または ALL を入力してすべてのコントローラを指定します。

このスイッチは必須です。/C スイッチを指定しないと、重大な エラー メッセージが表示されます。スイッチの初期値について は、各コマンドを参照してください。

■ /D <UFI File Path> UFI ファイルのパス(ドライブとディレ クトリ)を指定します。 /D スイッチを指定しない場合、AFU では、現在の初期値の場所 でその UFI ファイルを検索するか、 作成します。

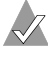

メモ **:** UFI ファイルの名前は指定できません。指定できる のは、UFI ファイルのパスだけです。 UFI ファイル名は、 コントローラのタイプに基づいて事前に定義されます。

# **AFU** を使用したファームウェアのフラッシュ

AFU GUI を使用することが、コントローラをフラッシュする最も 簡単な方法です。 GUI で AFU を開始するには、B-4 [ページの](#page-75-1) 「*GUI* から *AFU* [へのアクセス](#page-75-1)」の手順に従ってください。

コマンドラインから AFU ユーティリティを使用してファームウェ アをフラッシュするには、以下の手順に従います。

- **1** コンピュータをシャットダウンします。
- **2** AFU ユーティリティが入っている起動ディスクを挿入します。
- **3** コンピュータの電源を入れます。
- **4** システム セットアップに入り、お使いのシステムが、起動 ディスクからブートするよう設定されているか確認します。

**5** DOS プロンプトで、afu list とタイプし、**Enter** を押しま す。

このコマンドを入力すると、システムのコントローラのリスト が表示されます。アップデートするコントローラとその番号を メモします。アップデートするコントローラが指定されている ことを確認します。

- **6** 以下のいずれかの方法を実行します。
	- **a 1** つのコントローラでのファームウェアのフラッシュ 以 下のように入力して、1 つのコントローラでファームウェ アをフラッシュします。

afu update /C <*controller\_number*>

この場合、 <*controller\_number>* はファームウェアをアップ デートしているコントローラの番号です。

たとえば、コントローラ0をアップデートするには、以下 のように入力します。

afu update /C 0

**b** 複数のコントローラでのファームウェアのフラッシュ — 以 下のように入力して、複数のコントローラでファームウェ アをフラッシュします。

afu update /C <*controller\_number\_a*>,<*controller\_number\_b*>

この場合、<controller\_number\_a> と <controller\_number\_b>は、ファームウェアをアップ デートしている各コントローラの番号です。

たとえば、コントローラ 0、2、3 をアップデートするには、 以下のように入力します。

afu update  $/C$  0, 2, 3

**c** 全てのコントローラでのファームウェアのフラッシュ — 全 てのコントローラでファームウェアをフラッシュするには、 以下のように入力します。

afu update /C all

**7** ファームウェア イメージを複数のディスクに入れることもで きます。

AFU のプロンプトに従って、最初のファームウェア ディスク を挿入します。ドライブでディスクが検出されると、AFU では 最初のディスクに含まれるファームウェア イメージの一部を 読み取ります。

- **8** AFU により、最初のファームウェア ディスクを取り外して、2 番目のファームディスクに挿入するように要求されます。
- **9** 追加の UFI ファイルがある場合、完全なイメージを読み取るま でこの処理が繰り返され、コントローラのフラッシュが新しい イメージでアップデートされます。

#### **AFU** コマンド

次のページでは、各 AFU コマンドの詳細について説明します。分 かりやすくするために、コマンドをアルファベット順に表示して います。

#### **HELP**

HELP コマンドは、 AFU 機能のサマリーとコマンド スイッチを 表示します。

AFU のヘルプ テキストを表示するには、AFU /? と入力しま す。

#### オプション

None

#### スイッチの初期値

None

#### 例

A:¥> AFU HELP A:¥> AFU /?

#### **LIST**

LIST コマンドは、システムにインストールされる AFU サ ポートのコントローラを表示します。このコマンドを使用し て、このシステムにインストールされるコントローラを確認す るか、各物理コントローラに割り当てられる ID 番号を識別し ます。

よって、このコマンドが完了するまでコントローラをリセット する必要はありません。

#### オプション

None

#### スイッチの初期値

None

A:¥> AFU LIST Adaptec Flash Utility V4.0-0 B5749 (c)Adaptec Inc. 1999–2002. All Rights Reserved. Controllers Detected and Recognized: Controller #0 (03:05:00) Adaptec 2410

#### **SAVE**

例

SAVE コマンドは、コントローラのフラッシュの内容を UFI ファイルに保存します。 UFI ファイルの名前は、コントローラ のタイプに基づくため、変更できません。/D スイッチを使用し て、AFU で UFI ファイルを作成するドライブとディレクトリ を指定します。

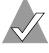

メモ**:** 1つのコントローラ ID を指定することができます。 /C スイッチがあり、複数のコントローラの ID を指定し た場合、AFU はエラー メッセージを表示して終了しま す。

 SAVE コマンドを実行した後は、コンピュータを再起動しなく てはなりません。

#### スイッチの初期値

/C スイッチを指定しないと、AFU は重大なエラー メッセー ジを返します。

/D スイッチがない場合、AFU では現在の初期設定のドライブ とディレクトリに UFI ファイルを作成します。

#### 例

A:¥> AFU SAVE /C 0

AFU では、コントローラ 0 のフラッシュの内容を現在のド ライブとディレクトリの UFI ファイルに保存します。 A:¥> AFU SAVE /C 1 /D C:¥UFI\_FILES

 AFU では、コントローラ 1 のフラッシュの内容を C:¥UFI\_FILES の UFI ファイルに保存します。

#### アップデート

UPDATE コマンドは、UFI ファイルのフラッシュ イメージ データからコントローラのフラッシュ コンポーネントをアッ プデートします。 UPDATE コマンドを使用して、システムで 1 つのコントローラのフラッシュ コンポーネントをアップデー トしたり、複数のコントローラをアップデートしたりできま す。

以下の UPDATE コマンドを入力してから、コンピュータを再 起動しなくてはなりません。

#### スイッチの初期値

 /C スイッチを指定しないと、AFU は重大なエラー メッセー ジを戻します。

/D スイッチを指定しない場合、AFU では、現在の初期設定の ドライブとディレクトリでその UFI ファイルを検索します。

#### 例

A:¥> AFU UPDATE /C 0 Adaptec Flash Utility V4.0-0 B5749 (c)Adaptec Inc. 1999–2002. All Rights Reserved. Updating Controller 0 (Adaptec 2410) Reading flash image file (Build 5749) AFU is about to update firmware on controllers Adaptec 2410 \*\*\*PLEASE DO NOT REBOOT THE SYSTEM DURING THE UPDATE\*\*\* This might take a few minutes. Writing Adaptec 2410 (4MB) Flash Image to controller 0...OK. Verifying...OK Please restart the computer to allow firmware changes to take effect.

#### **VERIFY**

 VERIFY コマンドは、コントローラの各フラッシュ コンポー ネントの内容と UFI ファイルで対応するイメージを比較して、 それらが一致するかどうかを確認します。特定の UFI ファイル と比較するときにこのコマンドを使用して、コントローラのフ ラッシュ コンポーネントが最新であるかどうかを確認します。

 VERIFY コマンドを使用した後、このコマンドを完成したら 直ちにコンピュータを再起動しなくてはなりません。

#### スイッチの初期値

 /C スイッチを指定しないと、AFU は重大なエラー メッセー ジを戻します。

/D スイッチがない場合、AFU では現在の初期設定のドライブ とディレクトリに UFI ファイルを作成します。

#### 例

```
A:¥> AFU VERIFY /C 0
Adaptec Flash Utility V4.0-0 B5749
(c)Adaptec Inc. 1999–2002. All Rights Reserved.
Reading flash image file (Build 5748)
Controller #0: Adaptec 2410
ROM: Checksum: 797B [VALID] (Build 5748)
File: Checksum: 797B [VALID] (Build 5748)
             Image Compares Correctly
```
#### **VERSION**

 VERSION コマンドは、コントローラのフラッシュ コンポーネ ントに関するバージョン情報を表示します。

/C スイッチを使用して、特定または複数のコントローラに関 するバージョン情報を入手します。

VERSION コマンドを使用した後、このコマンドが完成したら 直ちにコンピュータを再起動しなくてはなりません。

#### スイッチの初期値

 /C スイッチを指定しないと、AFU は重大なエラー メッセー ジを戻します。

#### 例

以下の例は、サポートされているすべてのコントローラに関す るバージョン情報を表示します。 A:¥> AFU VERSION /C 0 Adaptec Flash Utility V4.0-0 B5749 (c)Adaptec Inc. 1999–2002. All Rights Reserved. Version Information for Controller #0 (Adaptec 2410) ROM:Build 5748 [VALID] Fri Sep 27 13:28:40 EDT 2002 A:¥> AFU VERSION /C ALL

# **AFU** のエラー処理

AFU はユーザが介在しなくても実行できるため、エラーが検出さ れたときには直ちに AFU が終了します。たとえば、AFU では UFI ファイルが見つからない場合、エラー メッセージを表示して終了 します。終了時に、AFU はその終了ステータスを戻します。DOS 環境変数 ERRORLEVEL で、正常に実行した場合にはその終了ス テータスのゼロを、エラーの場合にはゼロ以外のコードを戻しま す。 DOS バッチ ファイルから AFU を実行した場合、そのバッチ ファイルで DOS コマンド IF ERRORLEVEL 1 を使用して、AFU の終了ステータスを調べ、AFU がエラーで終了したときには、そ のエラーを処理できます。

# <span id="page-84-0"></span>**ACU (Array Configuration Utility) の使用**

ARC (Adaptec RAID Configuration Utility) は組み込み BIOS ユーティリティであり、以下が含まれています。

- **SATASelect** デバイスおよびコントローラ設定の変更に使用 します。
- **Disk Utilities** ローレベル フォーマット、ディスク メディア の確認、およびその他の機能の実行に使用します。
- ACU (Array Configuration Utility) アレイの作成、構成、 管理に使用します。

システムの電源を入れたとき、または再起動する際、以下のメッ セージが表示されたら **Ctrl+A** を押して ARC にアクセスします。

#### Press Ctrl+A for Adaptec RAID Configuration Utility

この章では、MS-DOSベースの ACU の機能についてのみ扱いま す。

MS-DOS ベースの ACU の実行については、B-14 [ページの「](#page-85-0)*ACU*  [の実行](#page-85-0)」を参照してください。

# 対話モードとスクリプト モード

MS-DOS モード(対話モード とも呼ばれる)で使用すると。 ACU では BIOS ベースのバージョン(デバイスの初期化だけでは なく、アレイの作成、表示、削除)とおなじインターフェイスお よび機能を提供します。詳細については、B-15 [ページの「](#page-86-0)*対話* [モードの使用](#page-86-0)」を参照してください。

さらに、MS-DOS ベースの ACU には、特殊なコマンドライン イ ンターフェイスが用意されています。これを使用して、プレーン テキストのスクリプト ファイルで指定したパラメータに基づいて アレイを作成できます。また、特定のコントローラのチャネル プ ロパティを設定できます。コントローラの現在のアレイおよび チャネル構成をプレーンテキストのスクリプト ファイルに記録で きるため、容易に各自の構成を復元したり、スクリプト テンプ レートに基づいて構成を作成したりできるようになります。詳細 については、B-23 ページの「[スクリプト機能の使用](#page-94-0)」を参照して ください。

# <span id="page-85-0"></span>**ACU** の実行

MS-DOS ベースの ACU を実行するには、以下の手順に従います。

- **1** Adaptec インストール CD の Dos¥Apps¥Acu を参照します。
- **2** acu.exe を起動 MS-DOS フロッピーディスクにコピーし、この ディスクをドライブに挿入します。
- **3** システムを再起動します。

コマンドライン スイッチなしでコマンド ACU を発行すると、 ACU にそのメイン ウィンドウが表示されるため、メニュー(対 話モード)を選択します。ACU コマンドを入力しないでコマンド ライン スイッチを指定すると、ACU では入力したコマンドを処 理し、その後の対話(コマンドラインまたはスクリプト モード) は表示されません。

この章の残りの部分では、対話モードおよびスクリプト モードで ACU を使用する方法について詳しく説明します。

# <span id="page-86-0"></span>対話モードの使用

MS-DOS プロンプトでコマンドライン スイッチなしで ACU コマン ドを発行すると、ACU にそのメイン ウィンドウが表示されるた め、メニューを選択します。 ACU メニュー オプションを選択する には、↑ キーと ↓ キーを使用して選択してから、**Enter** を押しま す。オプションを選択したときに別のメニューが表示されること もあります。ダイアログ ボックスでフィールド間を移動するには、 **Tab** を押します。**Esc** キーを押せば、いつでも直前のメニューに戻 ることができます。

# **ACU** を使用したアレイの作成

アレイを作成する前に、アレイのメンバーとして使用するディス クが接続および取り付けられていることを確認してください。

メモ

- MS-DOS パーティションを含むディスク、使用可能スペースが ないディスク、および初期化されていないディスクはグレー表 示され、新しいアレイの作成には使用できません。
- 必要な場合、接続したすべてのドライブが検出されることを確 認するために、システムを再起動します。
- デバイスの初期化が必要な場合は、B-21 [ページ](#page-92-0) を参照してく ださい。

アレイを作成するには、アレイで使用するドライブを選択してか ら、希望のプロパティをアレイに割り当てます。

#### 新しいアレイのセグメントの選択

1 つまたは複数のセグメントを選択して、新しいアレイのメンバ として割り当てるには、以下の手順に従います。

- **1** 矢印キーを使用してチャネルを選択します。
- **2** 新しいアレイに割り当てるために、矢印キーを使用してドライ ブを選択してから、**Insert** を押します。

ACU によって、各ドライブの最大使用可能スペースが表示さ れます。複数のドライブから使用可能なスペースの一部または 全部を使用して、アレイを作成します。

ドライブの選択を解除するには、ドライブをハイライト表示し てから **Delete** を押します。

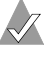

メモ **:** MS-DOS パーティションを含むドライブ、使用可 能なスペースがないドライブ、または初期化されていな いドライブはグレー表示され、新しいアレイの作成には 使用できません。

**3** 新しいアレイに対してすべてのセグメントを選択したら、 **Enter** を押します。 ACU には、Array Properties メニューが表 示されます。

#### アレイのプロパティの指定

新しいアレイにプロパティを指定するには、以下の手順に従いま す。

**1** Array Properties メニューで、アレイのタイプを選択して **Enter** を押します。画面には、選択したドライブ数に応じて使 用可能なアレイのタイプだけが表示されます。

コントローラには、4 つのドライブが用意されています。以下 の表に示すように、使用可能なドライブの最大数と最低限必要 なドライブ数は、RAID のレベルによって異なります。

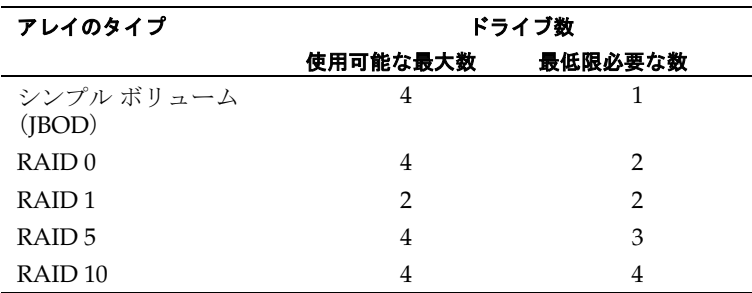

- **2** アレイのラベルを入力して(オプション)**Enter** を押します。
- **3** 対象のアレイのサイズを入力します。選択したセグメントに基 づいて、自動的に使用可能なアレイの最大サイズが表示されま す。別のアレイ サイズを設定する場合は、希望のアレイ サイ ズを入力し、ドロップダウン リストから **MB**(メガバイト)、 **GB**(ギガバイト)、または **TB**(テラバイト)を選択します。 選択したセグメントに含まれる使用可能スペースが指定したサ イズより大きい場合は、残りのスペースを別のアレイ用に使用 することができます。
- <span id="page-88-0"></span>**4** 希望のストライプ サイズを選択します。使用可能なストライプ サイズは、以下のとおりです。
	- *RAID 0、1、5 のみ-*16、32、64 MB (初期値)
	- *RAID 10 のみ –*–32、64 MB (初期値)
- **5** 初期値のストライプ サイズを使用すれば、ほとんどすべての ネットワーク環境で最高のパフォーマンスが得られます。

**6** アレイのリードおよびライトキャッシングを有効にするかどう かを指定します。*Enabled* (初期値)の場合、キャッシングは 有効で、最大限のパフォーマンスが得られます。*Disabled* の場 合、キャッシングは無効になります。

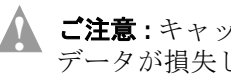

ご注意 **:** キャッシングが *Enabled* の場合、電源障害の際に データが損失したり、破損したりする可能性があります。

データが非常に重要な場合、またはお使いのアプリケーション が完全にランダム読み取りを行っている場合(通常は考えられ ませんが)を除いて、パフォーマンスを最適化するために、 キャッシングは通常、有効にしておく必要があります。

**7** 完了したら **Done** を押します。

# アレイの管理

**Manage Arrays** オプションを使って、以下の機能を実行できま す。

- 「[アレイのプロパティの表示](#page-90-0)」
- 「ホット [スペアの割り当て](#page-90-1)」
- 「ホッ*ト スペア [ドライブの削除](#page-91-0)*」
- 「ディスク [ドライブの初期化](#page-92-0)」
- 「[アレイを起動可能にする](#page-92-1)」
- 「[アレイの削除](#page-93-0)」

それらのオプションは、後に続くセクションで詳細に説明されて います。

#### <span id="page-90-0"></span>アレイのプロパティの表示

既存のアレイのプロパティを表示するには、以下の手順に従いま す。

- **1 Main** メニューから **Manage Arrays** を選択します。
- **2 List of Arrays** ダイアログ ボックスで、情報を表示するアレイ を選択して **Enter** を押します。

Array Properties ダイアログ ボックスが表示されます。以下の ような情報が表示されます。

- *RAID 1、5*—RAID 10 アレイの場合を除いて、アレイに関 連する物理ディスクはここに表示されます。
- *RAID 10 のみ–表示したいメンバーをハイライトし*、Enter をおして、セカンドレベルを表示します。再度 **Enter** を押す と、そのアレイに関連する物理ディスクが表示されます。

メモ **:** 故障ドライブのラベルは、別の色で表示されます。

**3** 直前のメニューに戻るには、**Esc** キーを押します。

#### <span id="page-90-1"></span>ホット スペアの割り当て

ホット スペア ドライブをアレイに割り当てるには、以下の手順に 従います。

- **1 Main** メニューから **Manage Arrays** を選択します。
- **2 List of Arrays** ダイアログ ボックスで、スペア ドライブを割り 当てるアレイを選択し、**Ctrl+S** を押します。

Hotspare Management for Array ダイアログ ボックスが表示さ れ、スペア ドライブとして割り当てることのできるドライブ が表示されます。

**3** ドライブを 1 つ選択して **Insert** キーを押すと、そのドライブが スペアとして割り当てられます。

指定したドライブは、Assigned Hotspare Drives リストに表示 されます。

**4 Enter** キーを押して、スペア ドライブの割り当てを保存しま す。以下のメッセージが表示されます。

Have you finished managing Hotspare drives?

**5 Main** メニューに戻るには **Y** (yes の意 ) と入力します。

# <span id="page-91-0"></span>ホット スペアドライブの削除

割り当てたスペア ドライブをアレイから削除するには、以下の手 順に従います。

- **1 Main** メニューから **Manage Arrays** を選択します。
- **2 List of Arrays** ダイアログ ボックスから、割り当て済みのスペ ア ドライブのうち削除するものを含むアレイを選択し、 **Ctrl+S** を押します。

Management for Array ダイアログ ボックスが表示され、スペ ア ドライブとして割り当てることのできるドライブのリスト と、スペア ドライブとして割り当てられているドライブのリ ストが表示されます。

**3 Assigned Hotspares drives** リストから削除するドライブを選 択し、**Delete** を押してスペアとしてドライブを削除します。

指定したドライブは、Select Hotspare Drives リストに表示さ れます。

**4 Enter** キーを押して、削除したスペア ドライブの割り当てを保 存します。以下のメッセージが表示されます。

Have you finished managing Hotspare drives?

**5 Main** メニューに戻るには **Y** (yes の意 ) と入力します。

#### <span id="page-92-0"></span>ディスク ドライブの初期化

アレイの一部としてドライブを使用する前に、そのドライブを初 期化する必要があります。ドライブがディスク選択に一覧表示さ れていない場合、または一覧表示されていてもグレー表示になっ ている場合には、そのドライブは使用できない ( さらに初期化す る必要がある ) ことを示します。

ご注意 **:** ディスクを初期化すると、ディスク上のすべての データが削除されます。 ( 実際に、ディスク上のパーティ ション テーブルが上書きされ、そのディスク上のすべてのに アクセスできなくなります。) ドライブが既存のアレイのメ ンバーである場合、そのアレイを再利用できない場合があり ます。起動アレイの一部であるディスク (List of Arrays ダイ アログ ボックスの 00 番 ) は 初期化しないで ください。どの ディスクがどのアレイに関連しているかを判断する際の情報 については、B-19 ページの「[アレイのプロパティの表示](#page-90-0)」を 参照してください。 **!**

ドライブを初期化するには、以下の手順に従います。

- **1 Main** メニューから **Initialize Drives** を選択します。
- **2** 矢印キーを使用してチャネルを選択します。
- **3** 初期化するディスクを選択して **Insert** を押します。
- **4 Enter** キーを押します。
- **5** 警告メッセージを読み、初期化するデバイスが正しく選択され ていることを確認します。 **Y** キーを押して続行します。

#### <span id="page-92-1"></span>アレイを起動可能にする

アレイを起動可能にすれば、スタンドアロン(単一)デバイスか らではなく、アレイからシステムを起動することができます。

アレイを起動可能にするには、以下の手順に従います。

- **1 Main** メニューから **Manage Arrays** を選択します。
- **2** 起動可能にするアレイを選択し、**Ctrl+B** を押します。選択した アレイの番号が 00 に変わり、そのアレイがコントローラの起 動アレイになります。
- **3** システムを再起動します。

#### メモ

- 00番以外のアレイに関する構築 / 検証または再構成の実行中 は、そのアレイを起動可能にすることはできません。
- コントローラは常に、番号が最も小さいアレイを起動アレイと して使用します。何らかの理由でアレイ 00 を削除した場合、 番号が高いアレイが起動可能なアレイとなります。正しいアレ イをアレイ 00 にすることで、そのアレイを起動可能なアレイ にします。
- コントローラが起動デバイスでない場合は、そのランタイム BIOS を無効にして ROM を保存できます。

#### <span id="page-93-0"></span>アレイの削除

**● ご注意 :** アレイを削除する前に、そのアレイ上のデータを<br>■ ■ バックアップ ! アイゼさい、アレイの判除時にアレイトの バックアップしてください。アレイの削除時にアレイ上のす べてのデータが消失した場合、削除したアレイを復元するこ とはできません。

既存のアレイを削除するには、以下の手順に従います。

- **1 Main** メニューから **Manage Arrays** を選択します。
- **2** 削除するアレイを選択して **Delete** を押します。
- **3 Array Properties** ダイアログ ボックスから、再度 **Delete** を押 してから **Enter** を押します。以下のメッセージが表示されます。

Warning!! Deleting will erase all data from the array. Do you still want to continue? (Yes/No):

- **4** アレイを削除する場合は **Yes**、直前のメニューに戻るには **No** を選択します。**Array Properties** ダイアログ ボックスで、再度 **Delet** を押してから **Enter** を押します。
- **5** 直前のメニューに戻るには、**Esc** キーを押します。

# <span id="page-94-0"></span>スクリプト機能の使用

ACU スクリプト機能を使用するには、以下の必要なスイッチのい ずれかでコマンド ACU を発行します。

- /P— 再生モード。このモードは、指定したスクリプト ファイル のアレイおよびチャネルで設定されます。
- /R— 記録モード。このモードでは、後で再生するために指定し たスクリプト ファイルにコントローラのアレイおよびチャネ ル構成を保存します。

ACU コマンドラインでは、ログ ファイルの名前を指定して、再 生処理または記録処理のステータスを記録することもできます。 ACU では、発生したエラーまたは警告のログを記録します。

再生モードまたは記録モードで実行すると、ACU では、終了時に MS-DOS 変数 ERRORLEVEL で再生または記録の処理のステータス を保存し、MS-DOS バッチ ファイルでその処理を使用できるよう になります。エラー処理の詳細については、B-39 [ページの「](#page-110-0)<sup>エ</sup> [ラー処理](#page-110-0)」を参照してください。

以下の表は、必須またはオプションの ACU コマンドラインのス イッチを示します。

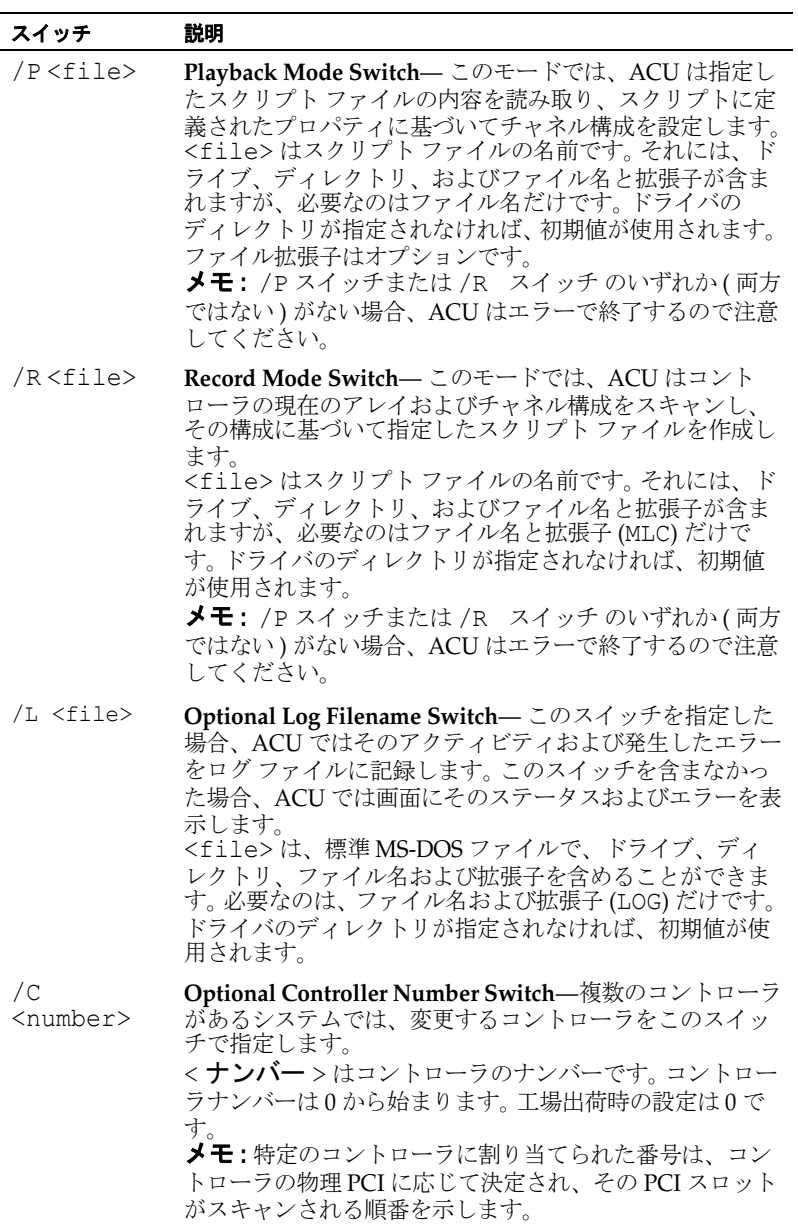

# 再生モード **(Playback Mode)**

再生モードにすると、スクリプト ファイルで定義されたプロパ ティに基づいて 1 つ以上のアレイを作成できます。また、コント ローラのチャネルごとに特定のプロパティを設定することもでき ます。

アレイを作成すると、以下の表に一覧表示したアレイのプロパ ティを指定できます。

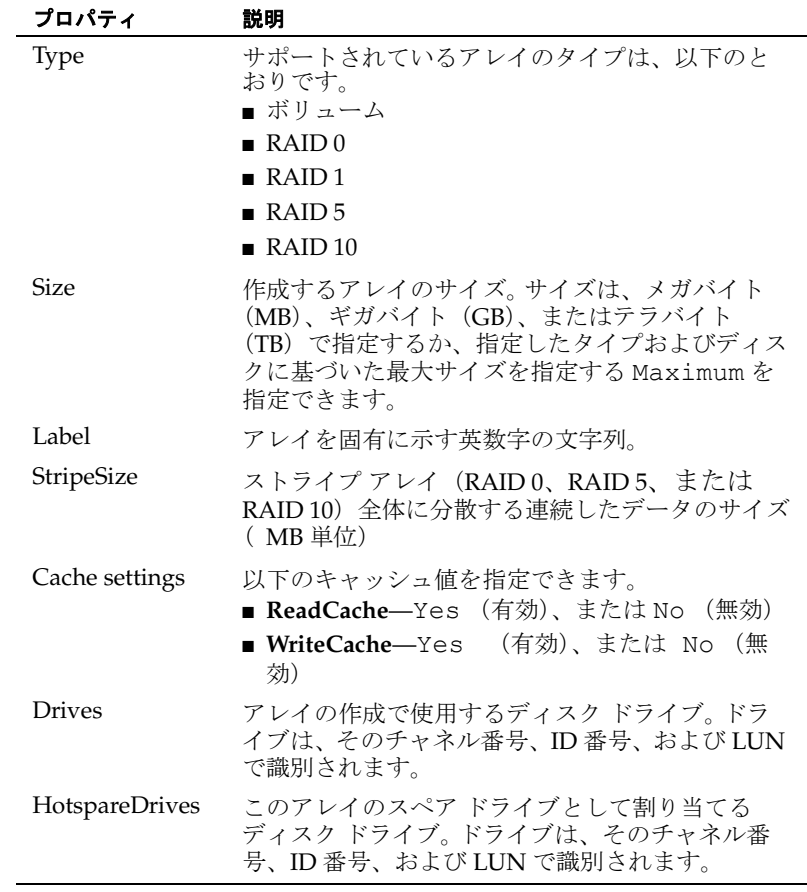

さらに、作成中に各種アレイ設定を制御できるアレイのプロパ ティが他にあります。アレイのプロパティの完全なリストについ ては、B-31 ページの「[アレイ定義ブロックのプロパティ](#page-102-0)」を参照 してください。

メモ **:** チャネルのコントローラのデバイス ID 番号を指定す る、このプロパティを使用してコントローラで各チャネルを 構成できます。

#### ドライブの初期化

初期値では、再生 モードを使用してアレイを作成すると、ACU ではスクリプト ファイルの Drives プロパティのキーワードに よって指定されたドライブだけを初期化します。新しいアレイを 作成する前に、この初期化の手順を実行します。たとえば、以下 の新しいアレイを定義するスクリプト ファイルについて考えてみ ます。

- drives=0:0:0, 0:1:0 を使った RAID 1
- drives=0:1:0, 0:2:0, 0:3:0を使った RAID 5

このスクリプト ファイルを実行した結果、AFU では 2 つのアレイ を構成するすべてのドライブを初期化してから、アレイを作成し ます。コントローラに接続されたその他のドライブには影響しま せん。

ドライブを自動的に初期化すると、そのメンバのドライブを含む 既存のアレイが削除されます。たとえば、アレイの Drives プロ パティでドライブ 0:0:0 を指定し、そのドライブが RAID 0 (スト ライプ ) アレイの一部である場合、ACU ではドライブの初期時に ストライプ アレイを削除します。スクリプトの Drives プロパ ティで指定されていないドライブ メンバーを含む既存のアレイに は、影響しないので注意してください。

場合によっては、スクリプトの Drives プロパティでドライブを 指定しない場合でも、コントローラに接続されたすべてのドライ ブを ACU で初期化することがあります。これによって、確実にす べてのドライブを初期化して既存のアレイを削除してから、新し いアレイが作成されます。アレイ定義で InitializeAll=Yes を 指定して、ACU でこのタスクを実行できます。ほとんどのアレイ のプロパティとは異なり、InitializeAll=Yes プロパティは ACU グローバル設定であるため、その設定に定義が表示されるア レイだけには適用されません。したがって、アレイ定義で InitializeAll=Yes を 1 回だけ指定して、希望のアクションを 実行する必要があります。

ACU はスクリプト ファイル全体を読み込んでから、アレイを作 成するため、スクリプトにある InitializeAll=Yes プロパ ティの位置は重要ではありません。前の例に続いて、2 番目の RAID 5' の定義で InitializeAll=Yes を指定した場合、ACU ではすべてのドライブを初期化してから、最初の RAID 0 を作成 します。

メモ **:** アレイの削除時に構築 / ベリファイが実行中である場 合、その作業は自動的に終了します。

InitializeAll プロパティの構文の詳細については、B-34 [ペー](#page-105-0) ジの「*[InitializeAll](#page-105-0)* キーワード」を参照してください。

#### 記録モード **(Record Mode)**

記録モードでは、既存のコントローラのアレイ構成を、指定した スクリプト ファイルに書き込み、その結果のスクリプトを使って 再生モードで ACU を実行することで、同じ構成を作成できるよ うになります。さらに、記録モードでは再生モードで構成可能な 特定のプロパティが一覧表示されます。

ACU では、CLI および GUI を使って取得できるアレイタイプの サブセットだけをサポートするため、予測されるすべてのアレイ 構成を記録できません。 ACU で作成不可能なアレイがあった場 合、警告 ( スイッチを使用した場合には、そのログ ファイルに警 告が記録される ) が表示され、そのスクリプト ファイルにあるア レイのプロパティが記録されません。

スクリプト ファイルは 1 つのコントローラ、それに関連するアレ イ構成ファイルに限定されます。 1 つのシステムに複数のコント ローラを設定できますが、すべてのコントローラとそれに関連す るアレイ構成を 1 つのファイルに記録することはできません。複 数のコントローラを記録するには、各コントローラに対して ACU の記録モードを 1 回使用します。その結果、各コントローラに対 して 1 つのファイルが作成された状態で同じディスクに複数の ファイルが作成されます。

#### 構築 **/** ベリファイ **/** クリアのステータスの確認

再生モードを使用してアレイを作成すると、アレイの初回構築 / ベリファイまたはクリアを完了するまで待機するか、構築 / ベリ ファイまたはクリアをバックグラウンドで進めて続行するかどう かを指定できます。ACU で続行(Wait=No)するように指定した 場合、バックグランドの構築 / ベリファイまたはクリアのタスク のステータスを確認して、そのタスクが完了する時間を判断でき るようにする必要があります。

ACU では、これを行うことができます。記録モードを使用してコ ントローラの設定を記録し、ログファイル (/L スイッチ) を指定 すると、ACU ではログ ファイルの設定にある各アレイに関する 構築 / ベリファイおよびクリアのステータス情報を書き込みま す。その後、アプリケーションまたはバッチ ファイルでログ ファ イルの結果を解析して、アレイの構築 / ベリファイまたはクリア が完了しているか、進行中であるか(何パーセントのタスクが完 了したか)、または失敗したかを確認します。

以下の例は、3 つのアレイで構成される記録された設定のログ ファイルを示します。

Reading array information ...Passed Scanning for Drives ...Passed Reading cache values...Passed Array #0 Status : OK Array #1 Status : BUILD/VERIFY 30% Array #2 Status : BUILD/VERIFY/CLEAR FAILED

各ステータス行は、次の接頭語で構成されます。 Array#<*n*> Status :

この場合、<n> は、アレイ ID であり、その後にステータスが続き ます。発生するステータス値は、以下のとおりです。

■ OK

冗長ではないアレイ(構築不要)、または作成タスクが正常に 完了した冗長なアレイを示します。

■ BUILD/VERIFY <n>%  $CIERAR < n >$ 

> 構築 / ベリファイ(またはクリア)が現在進行中であることを 示します。この場合、<n> は動作が完了したパーセントです。 パーセントは、0 ~ 99 の整数になります。

■ BUILD/VERIFY/CLEAR FAILED

データ エラーまたは他の予測できない問題が発生したために 完了できなかった構築 / ベリファイまたはクリアを示します。

複数レベルのアレイで構築 / ベリファイ タスクを実行すると、親 アレイではなく、子アレイに構築 / ベリファイ タスクが実行され ます。その結果、親のタスクは常に 0% を、子のタスクは 0% ~ 100% を示します。複数レベルのアレイでクリア タスクを実行する と、子のアレイではなく、親のアレイでクリーニングが実行され ます。その結果、親のタスクは 0% ~ 100% を示し、子のタスクは 常に 100% を示します。

#### **RAID 10** アレイでの構築 **/** ベリファイ動作

RAID 10 アレイの場合、親と子のタスクに対して完了したパーセ ントを示すステータス メッセージが表示されます。タスクが完了 すると、ステータスが OK に更新されます。 RAID 10 の構築ステー タスのサンプルは、以下のとおりです。 Array #1 Status : BUILD/VERIFY = 30%

#### スクリプト ファイルの構文

ACU のスクリプト ファイルは、次のいずれかで構成されます。

- アレイ定義ブロック タイプ、キャッシュ設定などのアレイの プロパティを指定します。ブロックはキーワード Array で開 始し、キーワード End で終わります。
- チャネル定義ブロック ここでは、ControllerID などのコ ントローラ チャネルのプロパティを指定します。ブロックは キーワード Channel で開始し、キーワード End で終わりま す。

アレイまたはチャネルのプロパティは、プロパティ キーワード 、 割り当て値で構成され、等号 (=) で区切ります。スクリプトの独自 の行に各プロパティを指定する必要があります。ブロックのプロ パティの順序(Array キーワードまたは Channel キーワードで 始まらない、End キーワードで終了しない)は重要ではありませ  $\lambda$ 

Type などの一部の アレイ のプロパティは必須ですが、その他の プロパティはオプションです。以下の表は、アレイ定義ブロック のプロパティの一覧と説明であり、オプションとなるプロパティ、 プロパティを指定しない場合に使用する初期値について明記して います。

すべてのキーワードは、大文字または小文字を組み合わせて書き 込むことができます。スクリプト行では、キーワードとその値を 区切るために、キーワードにスペースおよびタブを含めることが できます。空白行は無視されます。

ポンド記号(#)は、コメントの開始を示します。ACU では、ポ ンド記号で始まる行にあるすべての文字が無視されます。以下の アレイプロパティの割り当てまたは固有の行でコメントを使用で きます。コメントを含むスクリプトのサンプルについては、[B-42](#page-113-0) ページの「*ACU* [の起動およびスクリプトの使用](#page-113-0)」を参照してくだ さい。

# <span id="page-102-0"></span>アレイ定義ブロックのプロパティ

以下の表は、アレイ定義ブロックで指定可能なプロパティを一覧 表示します。表には、各プロパティのキーワード、必須かどうか、 その初期値 ( 存在する場合 ) が一覧表示されます。キーワードは、 必須キーワードが最初に明記されるように配置されています。

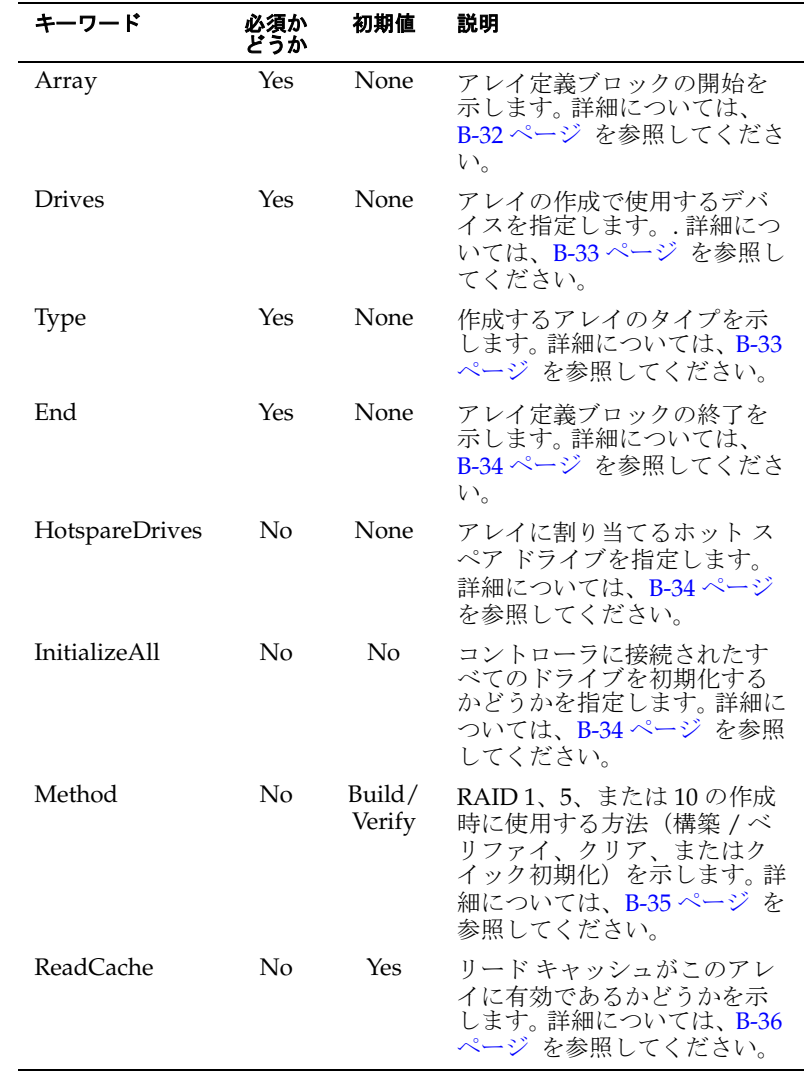

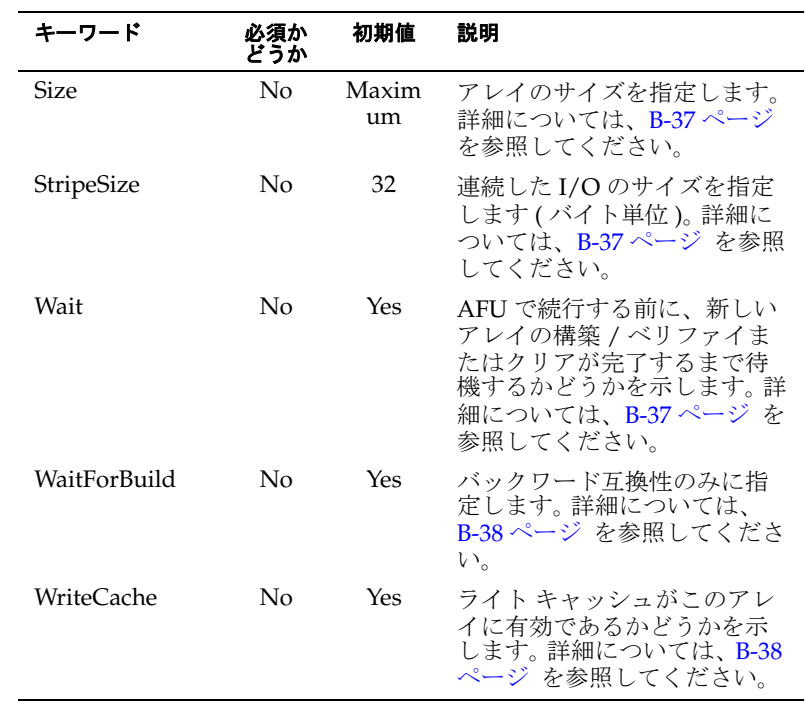

次のセクションでは、上記のキーワードについて詳しく説明しま す。

# <span id="page-103-0"></span>**Array** キーワード

Array は必須キーワードで、アレイ定義ブロックの開始を示しま す。オプションのアレイ ラベル値を受け入れます。

例

Array Array=MyData

#### <span id="page-104-0"></span>**Drives** キーワード

Drives は必須キーワードで、アレイ作成に使用するデバイスを 指定します。. 初期値はありません。

ドライブは、コロンで区切られるそのチャネル番号、ID ( ター ゲット )、および LUN で識別されます。たとえば、0:0:0 または 0:1:0 です。複数のドライブ ID は、コンマで区切ります。

ご注意 **:** スクリプト ファイルで指定したドライブが初期化さ れると、そのドライブ上のデータは消去されます。ドライブ が、スクリプトの複数のアレイ定義ブロックで指定されてい る場合、ドライブは 1 回だけ初期化されます。 **!**

#### 例

 $Drives=0.0:0$ 

Drives=0:0:0,0:1:0,0:2:0

#### <span id="page-104-1"></span>**Type** キーワード

Type は必須キーワードで、アレイ のタイプを指定します。初期値 はありません。

メモ **:** 使用可能な最大ドライブ数と最小ドライブ数の詳細に ついては、B-17 [ページ](#page-88-0) を参照してください。

Type キーワードの値は、以下のとおりです。

- Volume
- RAID0
- RAID1
- RAID5
- RAID10

#### 例

Type=Volume Type=RAID1

#### <span id="page-105-1"></span>**End** キーワード

End は必須キーワードで、アレイ定義ブロックの終了を示します。

#### 例

End

#### <span id="page-105-2"></span>**HotspareDrives** キーワード

HotspareDrives はオプションのキーワードで、アレイに割り 当てるスペア ドライブを指定します。スペア ドライブは、 Drives プロパティと同じ方法で指定されます。 HotspareDrives を指定しない場合には、スペア ドライブはア レイに割り当てられません。

#### メモ

- スペア ドライブを RAID 10 アレイに割り当てると、ACU では 一覧にあるすべてのドライブを複数レベルのすべて の アレイ に割り当てます。
- ACU で作成されるのは、専用のホット スペアだけです。複数 のアレイを保護するために同じドライブを割り当てた場合、ド ライブが割り当てられる最後のアレイだけが保護されます。
- ACU では、指定したスペア ドライブで使用可能なスペース量 が、指定したアレイのフェールオーバーとして十分に役割を果 たすかを確認するためのチェックは行いません。

#### 例

HotspareDrives=0:0:0,0:1:0

#### <span id="page-105-0"></span>**InitializeAll** キーワード

InitializeAll はオプションのキーワードで、新しいアレイを 作成する前に、コントローラに接続されたすべてのドライブを初 期化する必要があり、既存のアレイを削除することを示します。 このプロパティは、コントローラのすべてのチャネルにあるすべ てのドライブに適用されます。初期値は、InitializeAll=No で す。

使用可能な値は、以下のとおりです。

- **Yes** すべてのドライブを初期化します。
- No-**すべてのドライブを初期化しません。つまり、Drives** プロパティ キーワードで指定したドライブだけを初期化しま す。

InitializeAll キーワードは、スクリプト ファイルでグローバ ルであり、入力位置も影響しません。ファイルのアレイ定義ブ ロックに InitializeAll=Yes が表示された場合、新しいアレ イを作成する前に、コントローラに接続されたすべてのドライブ を初期化し、既存のアレイを削除します。

スクリプトに InitializeAll=Yes プロパティが指定されてい ない場合、ACU では Drives プロパティ キーワードで指定した ドライブだけを初期化します。詳細は、B-21 [ページの「](#page-92-0)ディスク [ドライブの初期化](#page-92-0)」を参照してください。

複数のアレイ定義ブロックで InitializeAll=Yes を指定する 必要はありません。InitializeAll=Yes および InitializeAll=No の両方をスクリプト ファイルで指定した場 合、ファイル内でそれらを指定した位置に関係なく、 InitializeAll=Yes の値が優先します。

#### 例

InitializeAll=Yes InitializeAll=No

#### <span id="page-106-0"></span>**Method** キーワード

Method はオプションのキーワードで、RAID 5 アレイ の作成時に 使用するメソッドを示します。使用可能な値は、以下のとおりで す。

- **Build** (初期値) アレイ を構築 / ベリファイします。
- **Clear** アレイ をクリアします。
- Quick Init アレイをただちに有効にします。

全体的に見て、Build の方法が Clear の方法よりも時間を要し ますが、アレイをすぐに使用することができます。Clear は処理 時間が短いですが、アレイを使用できるようにする前に完了して おく必要があります。Quick Init はアレイをすぐに使用可能に しますが、修復がアレイで実行されるベリファイまで RAID 5 書 き込みパフォーマンスが影響します。

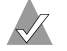

メモ **:** The Method プロパティは、冗長なアレイ (RAID 1、 5、および 10) だけに適用されます。

#### 例

Method=Build WaitForClear=No

#### <span id="page-107-0"></span>**ReadCache** キーワード

ReadCache キーワードは、アレイでリード キャッシュを使用す るかどうかを指定します。

使用可能な値は、以下のとおりです。

■ **Yes** (初期値 )— リード キャッシュを有効にします。

■ No-リードキャッシュを無効にします。

初期値は Yes です。

#### 例

ReadCache=Yes
#### **Size** キーワード

Size キーワードは、アレイのサイズを指定します。サイズに整数 または小数、続けて単位キーワード MB (メガバイト)、GB (ギ ガバイト )、または TB ( テラバイト ) を指定します。単位キーワー ドは、サイズの数値に必要です。単位キーワードを指定しないと、 ACU エラーで終了します。

Maximum (初期値) を指定して、選択したアレイのタイプとドラ イブに基づいて、使用可能な最大スペースを利用するアレイを作 成します。

#### 例

Size=2.5GB Size=300MB Size=Maximum

#### **StripeSize** キーワード

メモ **:** このキーワードは、RAID 0、RAID 5、RAID 10 アレ イをサポートします。

StripeSize キーワードは、次のメンバーに切り換える前に、各 ストライプ アレイのメンバーに書き込まれる連続した I/O のサイ ズ (MB 単位 ) を指定します。

StripeSize に使用可能な値は、16、32、および 64 (キロバイ ト)です。工場出荷時の設定は *64* です。

#### 例

StripeSize=64

#### **Wait** キーワード

Wait キーワードは、AFU で続行する前に、新しいアレイの構築 / ベリファイまたはクリアが完了するまで待機するかどうかを示 します。

Wait プロパティはオプションです。よって、指定しない場合に は、ACU では続行前にアレイの構築 / ベリファイまたはクリア が完了するまで待機します。Wait=No を指定して、AFU は続行し ながら、バックグラウンドで構築 / ベリファイまたはクリアを完 了できます。

アレイは、コントローラ全体で実行されたタスクを構築 / ベリ ファイおよびクリアし、ACU またはその他のホスト アプリケー ションの完了に依存しません。コントローラの電源をオフにして から、構築 / ベリファイまたはクリアを完了した後に再起動した 場合、構築 / ベリファイまたはクリアがユーザを介在しないで再 開されます。

#### 例

Wait=YesWait=No

#### **WaitForBuild** キーワード

WaitForBuild キーワードは、バックワード互換性のみに指定さ れます。その代わりに、Wait キーワードを使用します。 WaitForBuild キーワードが認識されるので、Wait キーワード と交互に使用できます。

#### **WriteCache** キーワード

WriteCache キーワードは、ライト キャッシュがシステムでサ ポートされている場合、このアレイにライト キャッシュを使用す るかどうかを指定します。使用可能な値は、以下のとおりです。

- **Yes** (初期値) ライト キャッシュを有効にします。
- **No** ライト キャッシュを無効にします。

メモ **:** アレイの WriteCache プロパティを Yes に設定する と、電源障害の発生時にデータが消失する恐れがあります。

初期値は Yes です。

# 例

WriteCache=Yes WriteCache=Always

# エラー処理

ACU のスクリプト機能は、ユーザの介入なしで実行するように設 計されているため、ACU では記録モードと再生モード時にエラー が検出されるたびにすぐに終了するだけで、エラーを処理します。

ACU は記録モードまたは再生モード時にエラー ( たとえば、スク リプト ファイルに認識されないキーワードがある ) が発生するた びに、エラーを報告して終了します。ログ ファイルを開いている 場合、ACU はエラー メッセージをログ ファイルに書き込みます。 開いていない場合、画面にエラー メッセージが表示されます。

終了すると、ACU は DOS 環境変数 ERRORLEVEL でその終了ス テータスを戻します。 ACU を DOS バッチ ファイルで実行してい る場合、そのバッチ ファイルで DOS コマンド IF ERRORLEVEL *n* を使用して ACU の終了ステータスを調べることができます。ま た、このコマンドを使用して ACU の成功または失敗のステータ スをテストできます。さらに、一連の If ERRORLEVEL *n* コマンド を使用して、特定のエラーをテストできます。

以下の表は、ACU によって戻されるエラー コード を示します。

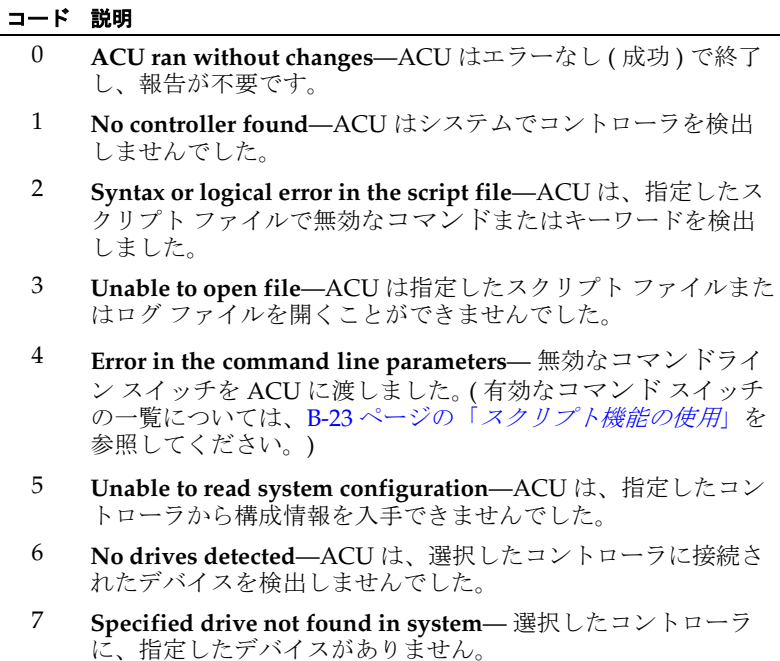

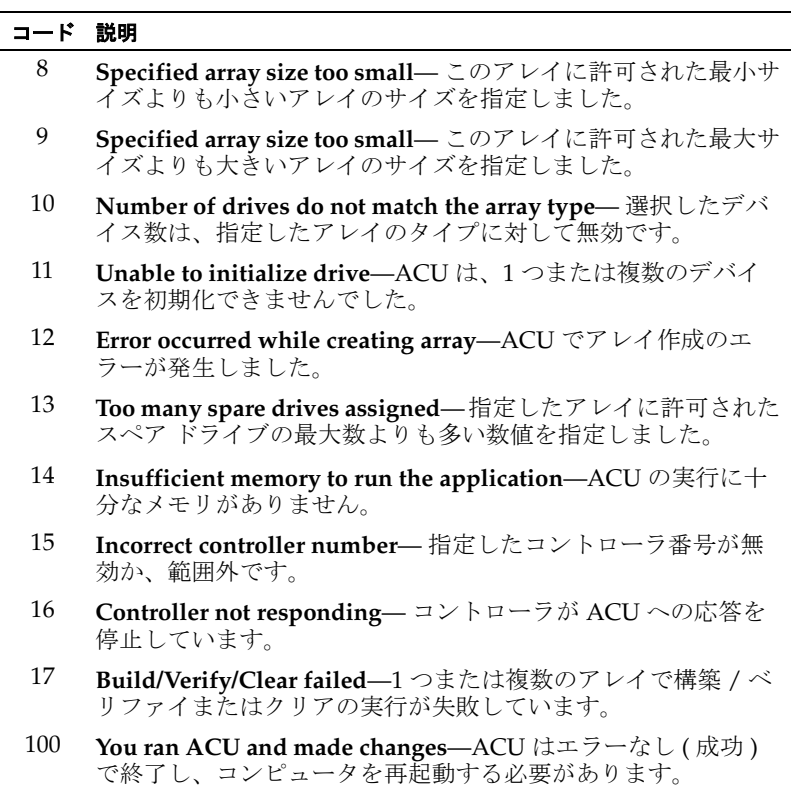

# 再生および記録の注意点

再生モードまたは記録モードで ACU を使用する場合には、以下 の点について注意してください。

■ アレイの記録中に、ACU はスクリプトファイルのアレイ定義 内で Wait キーワードを作成しません。

ACU 記録オプションから生成したスクリプト ファイルを再生 する場合、ACU では、スクリプト ファイルの編集が初めてで なく、アレイの定義ブロックに Wait=No 行が含まれていない 場合、アレイの作成時に初期値の設定 Wait=Yes を使用しま す。

■ RAID 10 を記録すると、ACU では、各ミラーのセットに割り 当てたスペア ドライブを、生成されたスクリプト ファイルの HotspareDrives 一覧にマップできません。スクリプト ファ イルの構文は、指定したアレイに割り当てるスペア ドライブ の1つの一覧に限り有効です。

この場合、ACU では RAID 10 の下位レベルのミラー セットの アレイに割り当てられたすべてのドライブを使用して、 HotspareDrives 一覧を作成します。このスクリプトを再生 する場合、ACU では HotspareDrives のすべてのドライブを、 RAID 10 を構成するすべてのミラー セットのアレイに割り当 てます。ただし、この場合、ミラー セットのアレイに対する元 のスペア ドライブの割り当てと完全に一致しない場合があり ます。

■ アレイを記録すると、ACU ではコントローラの各チャネルに 対して個別にチャネル定義ブロックを作成します。各ブロック には、チャネルの現在の設定を反映するすべてのプロパティ キーワードと値が含まれます。必要に応じてスクリプト ファイ ルを編集してチャネルの設定を変更したり、キーワードを削除 してコントローラで対応するチャネルの設定が変更されないこ とを確認したりします。

# **ACU** の起動およびスクリプトの使用

以下の MS-DOS コマンドを指定して ACU を起動し、スクリプト ファイル A:¥RAID.ACU に定義されたアレイのプロパティに基づ いたコントローラ 1 にアレイを作成します。また、チャネル 0 の プロパティを構成し、ログ ファイル C:¥RAID.LOG に動作ログを 保存します。

A:¥> ACU /P A:¥RAID.ACU /L C:¥RAID.LOG /C1

以下のスクリプト ファイルのサンプルは、前の ACU コマンドで 述べたように RAID.ACU スクリプトのサンプルです このスクリプ トに基づいて、以下のアレイ (500 MB、シングルディスク ボ リュームおよび 2-GB、ホットスペア付きの 2 つのドライブ RAID 1) を作成します。

```
# Script to create volume, mirror, and RAID 5 arrays# Create a 
500MB volume labeled 'MySystem'Array=MySystemType=Volume 
Size=500MBDrives=0:0:0
End
# Create a 2GB mirror labeled 
'MyMirror'Array=MyMirrorType=RAID1Size=2GB
# Use drives 1 and 2Drives=0:1:0,0:2:0
# Disable write cacheWriteCache=No
# Assign 1 spare driveHotspareDrives=0:3:0End
```

```
以下のサンプル スクリプト ファイルは、最大容量の 3 つのドライ
ブ RAID 5 を作成します。
```

```
# Create a maximum size RAID 5 labeled 
'MyData'Array=MyDataType=RAID5Size=Maximum
# Use the maximum stripe sizeStripeSize=64
# Clear the array (don't build/verify it)Method=Clear
# Don't wait for clear to completeWait=No
# Use drives 0, 1, 2Drives=0:0:0, 0:1:0, 0:2:0
End
```
**C**

# コマンドライン インター

# フェース

# この付録の概要

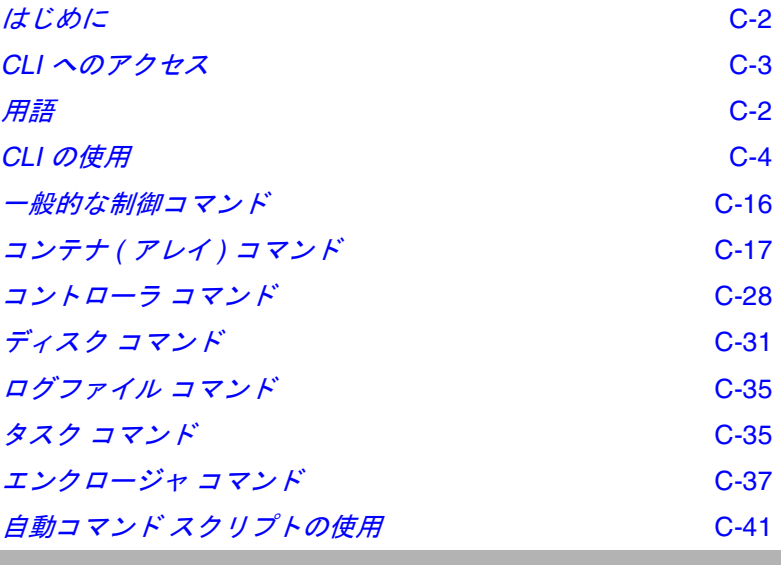

# <span id="page-115-0"></span>はじめに

CLI(Command Line Interface)を使用すると、コントローラ コ ンポーネントを設定、管理することができます。 CLI には、

Adaptec Storage Manager – Browser Edition によって提供されて いるほとんどの機能と、Adaptec Storage Manager にはないその 他の機能が含まれています。

CLI コマンドを使用すると、Windows のコマンド スクリプトや Linux および UNIX のシェル スクリプトを使って、テストや運用 環境でのアレイの作成を自動化することができます。

この付録では、CLI から利用可能なコマンドの一部について簡単 に説明します。すべての CLI コマンドに関する詳細は、『*Comand Line Interface* ソフトウェア リファレンス ガイド(英語版)』を参 照してください。

# <span id="page-115-1"></span>用語

お使いのシリアル ATA アダプタは、CLI の用語上は、以下の規定 があります。

- **チャネル /LUN** チャネルは常に 0 に、LUN は常に 0 になりま す。
- **ID**—「ID」は常に「ポート」と同義です。

したがって、デバイス ID フォーマット C:PT:L では、C は チャ ネル、PT はポート、L は LUN を表し、ポートの値のみが使用さ れます。

CLI を説明する場合、以下の用語が使用されます。

■ アレイ、コンテナ -1台または複数台の物理ディスク上の使用 可能スペースから作成され、1 つまたは複数のセグメントで構 成される 1 つの論理ディスク。

- ストライプ、チャンク アレイに属するすべてのディスクに分 散される、連続したデータのセット。ストライプ アレイでは、 各ドライブ上の同じサイズのセクションに、データが均等に ストライピング されます。
- 空きスペース、使用可能スペース 初期化済みディスク上の、 未使用のスペース。
- セグメント、パーティション アレイの一部または全体を構成 する、物理ドライブの連続した領域。
- ホット スペア、フェイルオーバー ディスク アレイのメン バーであるハードドライブで、日々のデータ保存には使用され ず、障害が発生した場合にアレイ内の他のドライブの代替ドラ イブとして使用するために保有されているドライブ。

その他の RAID 用語は、「[用語集](#page-160-0)」で定義されています。

# <span id="page-116-0"></span>**CLI** へのアクセス

CLI にアクセスする方法は、オペレーティングシステムによって 異なります。以下を参照してください。

# **MS-DOS** からの **CLI** へのアクセス

MS-DOS プロンプトから CLI にアクセスするには、afacli 実行ファ イルのあるディレクトリに移動し、afacli と入力します。

# **Windows** からの **CLI** へのアクセス

CLI にアクセスするには、以下の手順に従います。

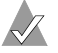

メモ **:** 以下の手順は、インストール時にソフトウェアの初期 値の場所をそのまま使用した場合を前提としています。

- **1** スタート ボタンをクリックします。
- **2** プログラムをクリックします。
- **3 SMBE** に移動します。 Adaptec のプログラム グループが表示さ れます。

**4 CLI** をクリックします。

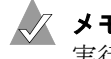

メモ **:** Windows では、CLI がバックグラウンド コマンドを 実行している場合、ステータス情報が DOS コマンド プロン プト ウィンドウのタイトル バーに表示されます。ステータス 情報には、進捗状況を表すパーセンテージが含まれます。

# **UNIX** からの **CLI** へのアクセス

CLI にアクセスするには、ウィンドウを表示し、任意のディレク トリで aaccli と入力します。システムが CLI> プロンプトを表示 したら、CLI コマンドを使用することができます。ステータス情報 は、CLI ウィンドウの下部に表示されます。

どのディレクトリでもコマンドが機能するようにするには、起動 ファイル (.login または .cshrc) 内のパスに、ソフトウェアのインス トール先ディレクトリを組み込む必要があります。.login ファイル および .cshrc ファイルのディレクトリ パスの設定方法については、 お使いのオペレーティング システムの説明書を参照してくださ い。

# <span id="page-117-0"></span>**CLI** の使用

この項では、一般的なタスクを実行するための CLI コマンドの使 用例をいくつか紹介します。

# コントローラを開く **/** 閉じる

コントローラが CLI コマンドを受け取れるようにするには、まず コントローラを 開く必要があります。一度に開くことのできるコ ントローラは 1 つだけです。

コントローラ AAC0 を開き、これでより多くの CLI コマンドを受 け取れるようにするには、次のように入力します。

CLI> open AAC0

以下の例のように、開かれたコントローラを反映して、プロンプ トが変更されます。コントローラを使用し終えたら、次のように 入力してこれを閉じます。

AAC0> close

#### ディスクの情報の表示

アレイを作成する前に、disk show space コマンドを使用してディ スクに関する情報を表示します。

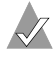

メモ **:** アレイを作成する前に、メンバー ドライブを初期化す る必要があります。

以下の例では、各ディスクの **Usage** 列は **Free** になっています。 これは、各ディスク上のスペースが使用可能スペースであること を示します。

AAC0> disk show space Executing: disk show space Scsi C:ID:L **Usage** Size ----------- **----------** ------------- 0:01:0 **Free** 64.0KB:8.47GB 0:02:0 **Free** 64.0KB:8.47GB 0:03:0 **Free** 64.0KB:8.47GB 0:04:0 **Free** 64.0KB:8.47GB

# アレイの情報の表示

アレイを作成したら、container list コマンドを使用してそのア レイに関する情報を表示します。以下の例では、**Num Label** 列に アレイ ID 0 およびアレイのラベル **Venus** が表示されています。ま た、**Type** 列にはボリューム セットであることが示されています。 **Total Size** 列では、アレイが 100 MB であることが分かります。

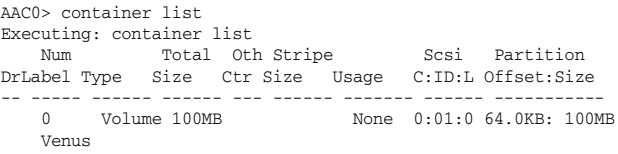

# ボリューム セットの作成

ボリューム セットを作成するには、container create volume コマ ンドを使用します。以下の例では、ボリューム 0 が、デバイス 0:01:0 に 100 MB (メガバイト)の使用可能スペースから作成され ます。アレイのキャッシュが有効に設定され、ラベル *Venus* が指 定されています。

AAC0> container create volume /cache=TRUE /label=Venus ((0,01,0), 100M) Executing: container create volume /cache=TRUE / label=Venus ((CHANNEL=0,ID=1,LUN=0),104,857,600) container 0 created

#### **RAID 0** の作成

RAID 0 の作成時には、それぞれの環境に最も適したストライプ サイズを特定する必要があります。Stripe size 属性は、1 つの ストライプ内のバイト数、つまり I/O データ ストリームがアレイ 内の次のセグメントに切り替わるまでに、1 つのセグメントに書 き込まれるデータの量を示します。ストライプ サイズには、16、 32、64 KB のいずれかを指定することができます。初期値のサイズ は 64 KB です。後で container reconfigure コマンドを使用し てストライプ サイズを変更することもできます。

RAID 0 を作成するには、container create stripe コマンドを使 用します。以下の例では、アレイ **0** が、デバイス 0:01:0 に 100 MB (メガバイト)の使用可能スペースから作成されます。アレイの キャッシュが有効に設定され、ラベル *Mars* が指定されています。

```
AAC0> container create stripe /cache=TRUE /label=Mars ((0,01,0), 100M)
Executing: container create stripe /cache=TRUE
/label="Mars" ((CHANNEL=0,ID=1,LUN=0),104,857,600 )
container 0 created
```
# **RAID 1** の作成

RAID 1 を作成するには、container create new\_mirror コマンド を使用します。以下の例では、RAID 1 がデバイス 0:02:0 と 0:03:0 上に、各デバイスの 100 MB ( メガバイト ) の使用可能スペースを 使用して作成されます。

AAC0> container create new\_mirror ((0,2,0), 100M) (0,3,0) Executing: container create new mirror ((CHANNEL=0,ID=2,LUN=0),104,857,600 )  $(CHANNET = 0, TD = 3, LUN = 0)$ 

# **RAID 5** の作成

RAID 5 を作成する場合は、パリティと呼ばれる冗長方式を使用し ます。パリティを設定する場合は、初期設定では、scrub スイッチ (/scrub=TRUE) を使用してパリティ ストライプを初期化します。 パリティの設定はバックグラウンドで実行され、ディスクはすぐ に使用可能な状態になります。

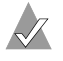

**Linux/UNIX** のみ **:** UNIX では /scrub スイッチは使用できませ ん。 Linux の場合は、RAID 5 は構築によって作成します。

ストライプ サイズには、16、32、64 KB のいずれかを指定するこ とができます。初期値のサイズは 64 KB です。後で container reconfigure コマンドを使用してストライプ サイズを変更する こともできます。

RAID 5 を作成するには、container create raid5 コマンドを使用 します。以下の例では、RAID 5 がデバイス 0:01:0、0:02:0、0:03:0 上に、各デバイスの 100 MB ( メガバイト ) の使用可能スペースを 使用して作成されます。/stripe\_size スイッチは、各ストライ プが 64 KB の容量になるよう指定されています。これは、/

stripe\_size を指定しなかった場合は、初期値になります。 AAC0> container create raid5 /stripe\_size=64K ((0,1,0), 100M) (0,2,0) (0,3,0) Executing: container create raid5 /stripe size=65,536 ((CHANNEL=0,ID=1,LUN=0),104,857,600) (CHANNEL=0,ID=2,LUN=0) (CHANNEL=0,ID=3,LUN=0)

# アレイの削除

アレイを削除するには、 container delete コマンドを使用します。 以下の例では、アレイ 0 が削除されます。

AAC0> container delete 0 Executing: container delete 0

container delete コマンドを実行したら、container list コマンドを使用してアレイが削除されたことを確認します。以下 の例では、コントローラ上にアレイは検出されません。

AAC0> container list Executing: container list No containers found.

# フェイルオーバー オプションおよびホット スペアの管 理

1 つのアレイに 1 台または複数台のスペア ディスクを割り当てる には、container set failover コマンドを使用します。すべて のアレイに 1 台または複数台のスペア ディスクを割り当てるに は、container set global failover コマンドを使用します。 これらのコマンドにより、ドライブ障害に先立ち、ホット スペア をアレイに追加して、障害を切り抜けるために必要なりソースが アレイに含まれているようにすることができます。

または、故障したドライブを取り除き、ホット スペアを代わりに 追加することができる、自動フェイルオーバー コマンドを使用す ることもできます。container set failover コマンドまたは container set global\_failover コマンドを使用して、新し いホット スペアをあらかじめ割り当てておくことなく、これが故

障したドライブの代わりに使用されるように自動的にコントロー ラによって割り当てられるようにします。

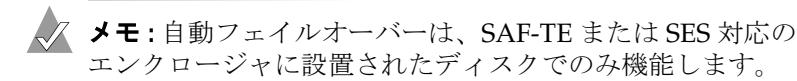

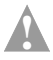

ご注意 **:** ホット スペアの割り当て中、すべてのデータがこの ホット スペアから削除されます。

CLI を使用して以下の操作を実行できます。

- コントローラの自動フェイルオーバー ステータスの表示。
- 自動フェイルオーバーの有効化。

#### コントローラの自動フェイルオーバー ステータスの表示

コントローラの、自動フェイルオーバーのステータスを表示する には、controller show automatic failover コマンドを使 用します。以下の例では、自動フェイルオーバーが *DISABLED* に 設定されています。

AAC0> controller show automatic\_failover Executing: controller show automatic\_failover Automatic failover DISABLED

# 自動フェイルオーバーの有効化

自動フェイルオーバーを有効にするには、以下の例に示すように controller set automatic failover コマンドで /failover ス イッチを使用します。

AAC0> controller set automatic failover **/failover\_enabled=TRUE** Executing: controller set automatic failover /failover\_enabled=TRUE

controller set automatic\_ailover コマンドを実行したら、 controller show automatic\_failover コマンドを使用して、自動 フェイルオーバーが有効になったことを確認します。必要に応じ て、ここで故障ディスクと代替ディスクを交換することができま す。

# コントローラ情報の表示

コントローラから提供される多数の属性を、以下の CLI コマンド を使用して表示および管理できます。

■ controller list

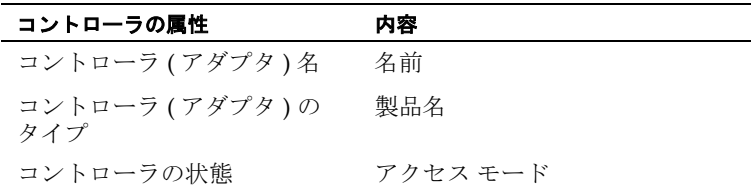

controller list の例 :

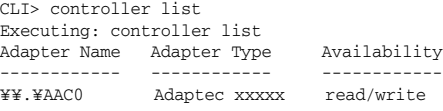

■ controller details

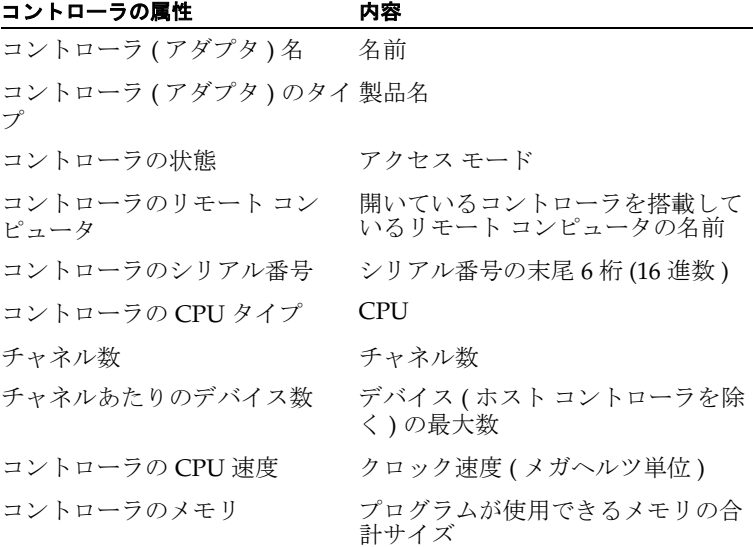

controller details の例 :

AAC0> controller details Executing: controller details Controller Information ---------------------- Remote Computer: . Device Name: AAC0 Controller Type: Adaptec xxxxxx Access Mode: READ-WRITE Controller Serial Number: Last Six Digits = 8A277A Number of Buses: 2 Devices per Bus: 15 Controller CPU: i960 Controller CPU Speed: 100 Mhz Controller Memory: 64 Mbytes Battery State: Not Present Component Revisions---------------------- CLI: 3.0-0 (Build #5478) API: 3.0-0 (Build #5478) Miniport Driver: 3.0-0 (Build #5478) Controller Software: 3.0-0 (Build #5478) Controller BIOS: 3.0-0 (Build #5478) Controller Firmware: (Build #5478) Controller Hardware: 3.3

コントローラを開く前に、controller list コマンドを使用してコ ントローラのリストを表示することをお勧めします。以下の例で は、**Apapter Name** 列を見ると、**AAC0** がコンピュータに搭載さ れているコントローラの名前であることが分かります。この例で は、コントローラのパス (¥¥.¥) も表示されています。

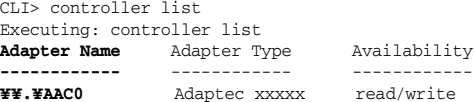

# ディスク情報の表示

以下の CLI コマンドを使用すると、ディスク属性の監視または管 理、コントローラが使用するディスクの準備、欠陥の検出を行う ことができます。

■ disk list

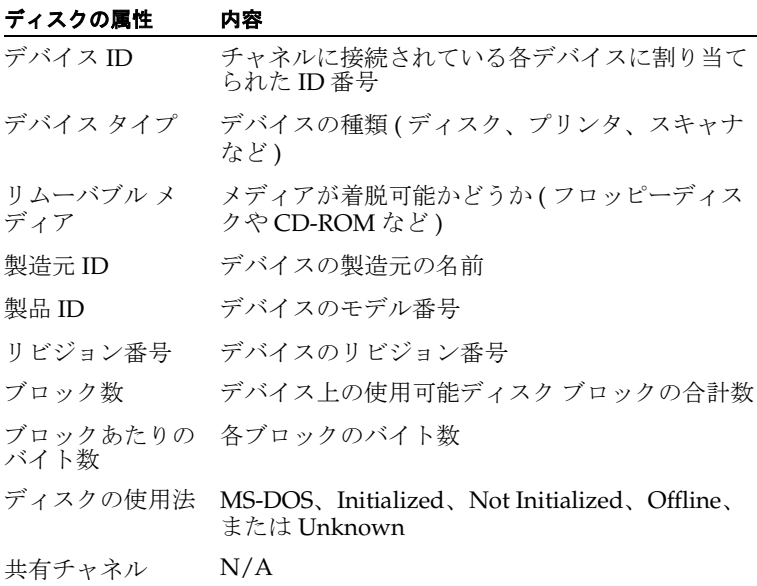

disk list の例 : AAC0> disk list Executing: disk list C:ID:L Device Type Blocks Bytes/Block Usage Shared ------ ----------- -------- ----------- ----------- ------ 0:01:0 Disk 17783240 512 Initialized NO 0:02:0 Disk 17783240 512 Initialized NO

■ disk show defects

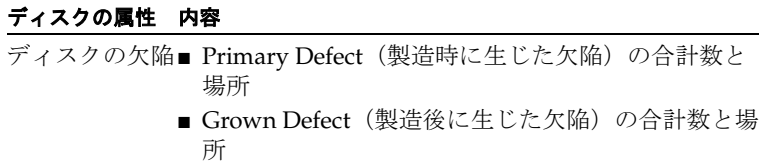

disk show defects の例 :

AAC0> disk show defects /full=true (0,1,0) Executing: disk show defects /full=TRUE (CHANNEL=0, ID=1, LUN=0) Number of PRIMARY defects on drive: **5** Defect 1 at cylinder 229, head 7, sector 203 Defect 2 at cylinder 575, head 0, sector 219 Defect 3 at cylinder 576, head 0, sector 55 Defect 4 at cylinder 578, head 0, sector 238 Defect 5 at cylinder 579, head 0, sector 74 Number of GROWN defects on drive: 0

■ disk verify

#### ディスクの属性 内容

ディスクの欠陥■ Primary Defect (製造時に生じた欠陥)の合計数と 場所 ■ Grown Defect (製造後に生じた欠陥)の合計数と場

所

disk verifyの例: AAC0> disk verify

# アレイ情報の表示

CLI を使用すると、以下のコマンドでアレイの属性の表示と管理 を行うことができます。

■ container list

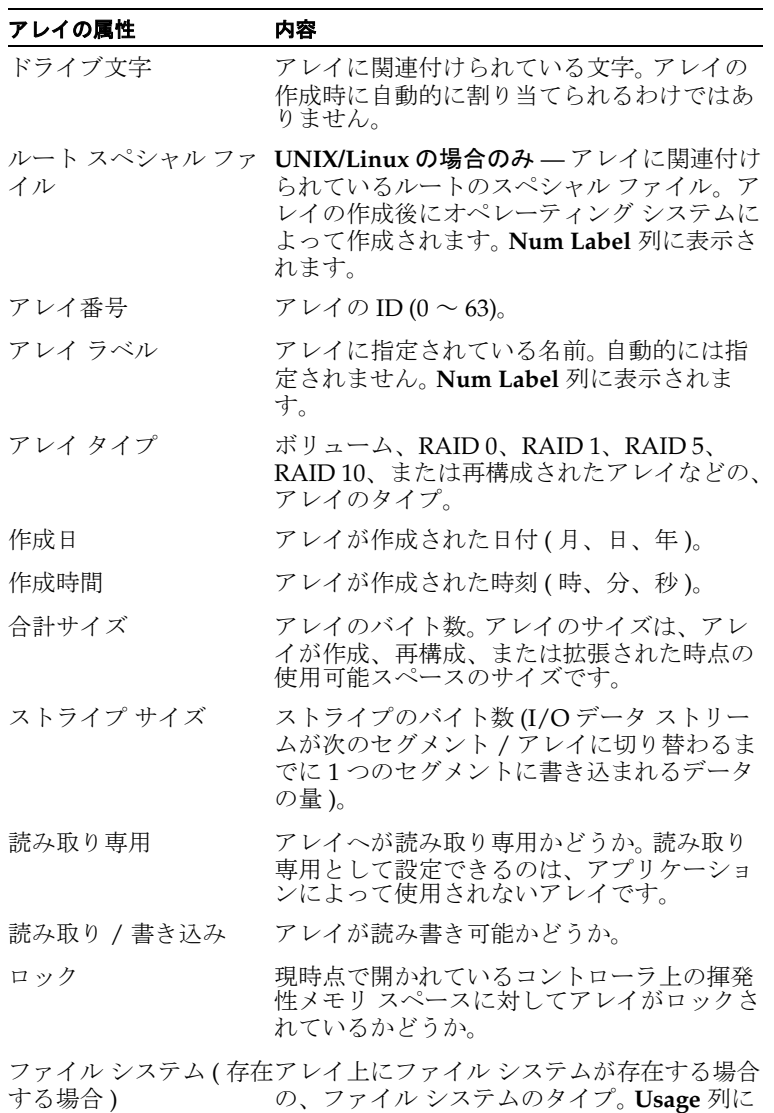

表示されます。

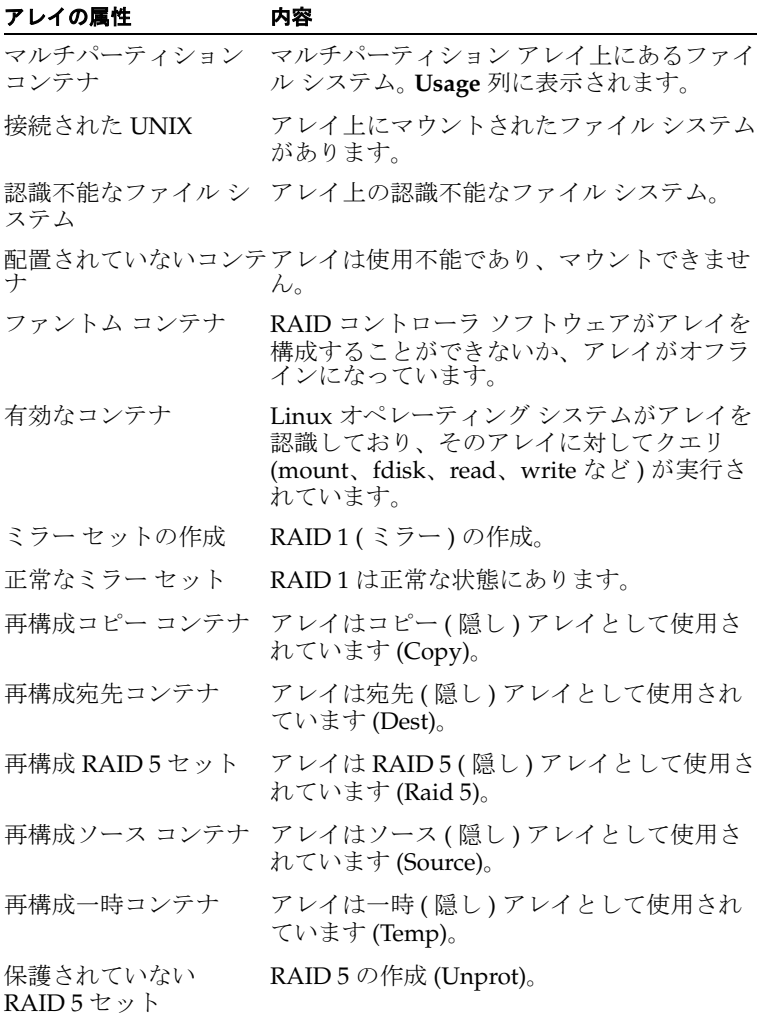

container list の例 :

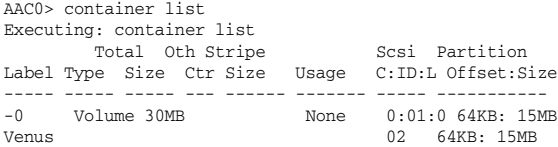

■ container show cache

#### キャッシュの属性 内容

グローバル コンテナの リードキャッシュ サイズ リードキャッシュ専用のブロック数。

グローバル コンテナのラ ライトキャッシュ専用のブロック数。 イトキャッシュ サイズ

リードキャッシュ設定 リードキャッシュが有効かどうか。

# container show cache の例 :

AAC0> container show cache 0 Executing: container show cache 0 Global container Read Cache Size : 5345280 Global container Write Cache Size : 63332352<br>Read Cache Setting : ENABLE Read Cache Setting : ENABLE<br>Write Cache Setting : ENABLE Write Cache Setting<br>Write Cache Status : Active, cache enabled

# **CLI** コマンド辞書

この項には、コマンド リファレンスが記載されています。

# <span id="page-129-0"></span>一般的な制御コマンド

close

現在開いているコントローラを閉じます。

exit

開いているコントローラを閉じて CLI を終了します。

help [/full] [{*command*}]

全般的なヘルプまたはトピックごとのヘルプを起動します。

#### パラメータ

{command}— コマンドにサブコマンドがある場合は、help を 実行すると、サブコマンドとその機能がリストされます。 container list などの単一コマンドの場合は、help を実行 すると使用可能なスイッチがすべて表示されます。

#### スイッチ

/full— すべての関連コマンドとともに、コマンドの形式とす べてのコマンド スイッチが表示されます。

history size {buffer size}

**Linux/UNIX** の場合のみ — 履歴バッファのサイズを設定しま す。

#### パラメータ

{buffer\_size}— コマンド履歴バッファのサイズ。初期値は 200 です。

open [/readonly={boolean}] [/domain={string}] {string}

CLI を使用してアクセスするために、コントローラを開きま す。コントローラに対してコマンドを実行するには、あらかじ めそのコントローラを開いておく必要があります。

#### パラメータ

{string}— コンピュータ名と開くコントローラ。

#### スイッチ

/readonly—TRUE の場合、コントローラは読み取り専用で 開かれます。 ( 初期値は *FALSE* です。) コントローラを読み取 り専用で開いた場合は、コントローラの構成を変更しないコマ ンドだけを使用できます。

/domain *(Windows* の場合のみ *)*— コントローラが取り付けら れているコンピュータが属するドメイン ( ローカルまたは信頼 ドメイン )。指定しない場合は、ローカル ドメインと見なされ ます。

reset\_window

**Linux/UNIX** の場合のみ — ウィンドウをリセットします。

# <span id="page-130-0"></span>コンテナ **(** アレイ **)** コマンド

アレイの操作を行うには、あらかじめコントローラを開いておく 必要があります。さらに、アレイの操作の前にディスクを初期化 しておかなければなりません。

アレイの表示、作成、管理を行うには、以下のコマンドを使用し ます。

container add\_level {container}

アレイだけで構成されるマルチレベル ボリューム アレイを作 成します。

#### パラメータ

{container}—マルチレベル ボリュームに変換するアレイの ID。

container clear [/always={boolean}] [/wait={boolean}] {container}

アレイをクリアします。

#### パラメータ

{container}— クリアするアレイの ID。

#### スイッチ

/always— アレイ上にデータがあってもをクリアするかどう かを指定します。初期値は *FALSE* で、コマンドの実行時にアレ イ上にデータがない場合にのみそのアレイをクリアします。 ユーザ ファイルはすべて閉じておく必要があります。/ always スイッチではこの制限を無効にすることはできませ  $h<sub>o</sub>$ 

/wait— *FALSE* ( 初期値 ) の場合、処理はバックグラウンドで 実行され、コマンド プロンプトがすぐに戻されます。*TRUE* の 場合、処理はただちに実行され、コマンド プロンプトは処理 が完了した時点でのみ戻されます。

container create mirror [/wait={boolean}][/ io delay={integer}] {container} {device ID}

シングル エントリ ボリュームから RAID 1 を作成します。

#### パラメータ

{container}—RAID 1 ( ミラー ) の作成の対象とするアレイ  $\mathcal{D}$  ID.

{device\_ID}-{container} パラメータで指定したボリュー ムをミラーリングするために使用する使用可能スペースを含む デバイスの ID。

#### スイッチ

/wait— *FALSE* ( 初期値 ) の場合、処理はバックグラウンドで 実行され、コマンド プロンプトがすぐに戻されます。*TRUE* の 場合、処理はただちに実行され、コマンド プロンプトは処理 が完了した時点でのみ戻されます。

/io\_delay—RAID 1 作成時の、各 I/O 間の待ち時間(ミリ 秒)。

container create mmirror [/io\_delay={integer}] [/ wait={boolean}] {container} {device\_ID} [{device\_ID}...]

シングル エントリ ボリュームの単一のマルチレベル アレイか ら、RAID 1 のマルチレベル アレイを作成します。

#### パラメータ

{container}— コマンドで RAID 1 アレイに変換するボ リュームを含むアレイの ID。

{device\_ID}-RAID 1 アレイのマルチレベル アレイの作成 に使用する使用可能スペースを含むデバイスの ID。

#### スイッチ

/io delay-RAID 1 作成時の、各 I/O 間の待ち時間(ミリ 秒)。

/wait— *FALSE* ( 初期値 ) の場合、処理はバックグラウンドで 実行され、コマンド プロンプトがすぐに戻されます。*TRUE* の 場合、処理はただちに実行され、コマンド プロンプトは処理 が完了した時点でのみ戻されます。

container create mstripe [/stripe size={integer}] [/label={string}] {container} [{container}...]

マルチレベル RAID 0 ( ストライプ ) を作成します。

#### パラメータ

{container}— マルチレベル RAID 0 の作成元とするアレイ  $\mathcal{D}$  ID<sub>0</sub>

#### スイッチ

/stripe\_size-RAID 0 のストライプ サイズ。

/label—RAID 0 のラベル。

container create mvolume {container} [{container}...]

マルチレベル ボリュームを作成します。

#### パラメータ

{container}— マルチレベル ボリュームの作成元とするアレ イの ID。

container create new mirror [/cache={boolean}][/ clear={boolean}] [/label={string}] [</ quick\_init={boolean}>] [/scrub={boolean}] [/ wait={boolean}] {free space} [{device ID}...]

2つの使用可能スペースから RAID 1 ( ミラー) を作成します。

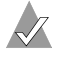

メモ **:** 詳細については、以下の container create raid5 を参照してください。

```
container create raid5 [/cache={boolean}][/
  stripe size={integer}] [/clear={boolean}] [/
  label={string}] [</quick_init={boolean}>] [/
  scrub={boolean}] [/wait={boolean}] {free_space} 
  [{device_ID}...]
```
RAID 5 を作成します。

#### パラメータ

{free\_space}— デバイスと、付属するスペースで、アレイ の作成に使われる。

{device\_ID}— アレイ の作成に使用する使用可能スペースを 含む 1 台または複数台のデバイス。

#### スイッチ

/cache— アレイ キャッシュを有効にするかどうかを指定しま す。

/stripe\_size—Array の ストライプ サイズ (RAID 5 のみ適 用)。

/clear— 初期化中にアレイ全体をクリアにすることを示す。

/label— 新しく作成する アレイ に割り当てるラベル。

/quick\_init— クイック初期化プロセスを示す。アレイを直 ちに利用できるようにする。

/scrub— 構築によってパリティを設定するかどうかを指定し ます。

/wait— *FALSE* ( 初期値 ) の場合、処理はバックグラウンドで 実行され、コマンド プロンプトがすぐに戻されます。*TRUE* の

場合、処理はただちに実行され、コマンド プロンプトは処理 が完了した時点でのみ戻されます。

container create stripe [/cache={boolean}] [/ stripe size={integer}] [/label={string}] {free\_space} [{device\_ID}...]

RAID 0 を作成します。

#### パラメータ

{free\_space}-RAID 0 の作成に使用するデバイスとその使 用可能スペース。

{device\_ID}—1 台または複数台のデバイス。

#### スイッチ

/cache— アレイ上のキャッシングを有効にするかどうかを指 定します。

/stripe\_size—RAID 0 のストライプ サイズ。初期値は 64 KB。

/label— 新しい RAID 0 に割り当てるラベル。

container create volume [/cache={boolean}] [/ label={string}} {device ID}, {free space}, {device\_ID}, [{free\_space}...]

ボリュームを作成します。

#### パラメータ

{device\_ID}— ボリュームの作成に使用するデバイスとその 使用可能スペース。

{free\_space} - ボリュームの作成に使用する使用可能ス ペース。

{device ID}, {free space}— 別のデバイスとその使用可 能スペース。

# スイッチ

/cache— アレイ上のキャッシングを有効にするかどうかを指 定します。

/label— 新しいボリュームに割り当てるラベル。

```
container delete [/always={boolean}] [/
  unconditional={boolean}] {container}
```
アレイを削除します。

#### パラメータ

{container}— 削除するアレイの ID。

#### スイッチ

/always— アレイ上にデータ < ファイル システム > があって もアレイを削除するように指定します (開いているファイルは 削除できません )。

/unconditional—アレイ上に ファイル システム があっても アレイを削除するように指定します ( 開いているファイルも削 除されます)。

container list [/all={boolean}] [/full={boolean}] [{container}]

コントローラ上のアレイに関する情報をリストします。

#### パラメータ

{container}— 情報を表示するアレイの ID。

#### スイッチ

/all— システム内のすべてのコンテナをリストするかどうか を指定します。

/full— 詳細情報を表示するかどうかを指定します。

container move {container1} {container2}

最初に指定したアレイ番号を、2 番目に指定したアレイ番号に 移します。つまり、アレイの番号を変更します。

#### パラメータ

{container1}— 番号を変更するアレイの ID。

{container2}— container1 で指定されているアレイに割 り当てる ID 番号。

container promote {container}

RAID 0 またはシングル エントリ ボリュームからマルチレベル ボリュームを作成します。

#### パラメータ

{container}— マルチレベル アレイへにプロモートするアレ イの ID。

container readonly {container}

アレイの保護を設定して読み取り専用にします。

#### パラメータ

{container}— 読み取り専用に設定するアレイの ID。

container readwrite {container}

アレイの保護を設定して読み書き可能にします。

#### パラメータ

{container}— 読み書き可能に設定するアレイの ID。

```
container reconfigure [/stripe size={integer}] [/
  mirror={boolean}] [/partition_move={boolean}] [/
  partition_size={integer}] [/raid5={boolean}] [/
  raid10={boolean}] [/restart={boolean}] [/
  stripe={boolean}] [/volume={boolean}] [/
  wait={boolean}] {container} [{device_ID}...]
```
アレイの構成を変更します。

#### パラメータ

{container}— 再構成するアレイの ID 番号。

{device\_ID}—1 台または複数台のデバイス。

#### スイッチ

/stripe\_size— アレイのストライプ サイズ。 /mirror— アレイを再構成して RAID 1 を作成します。 /partition\_move— スペースを追加する代わりにアレイの

パーティションを移動するように指定します。

/partition\_size— パーティションのサイズ。

/raid5— アレイを再構成して RAID 5 を作成します。

/raid10— アレイを再構成して RAID 10 ( ミラーのストライ プ ) を作成します。

/restart— アレイの再構成を再開します。

/stripe— アレイを再構成して RAID 1 を作成します。

/volume— アレイを再構成してボリュームを作成します。

/wait— *FALSE* ( 初期値 ) の場合、処理はバックグラウンドで 実行され、コマンド プロンプトがすぐに戻されます。*TRUE* の 場合、処理はただちに実行され、コマンド プロンプトは処理 が完了した時点でのみ戻されます。

container remove failover {container} {device\_ID} [{device\_ID}...]

1 台または複数台のフェイルオーバー ディスクを削除します。

#### パラメータ

{container}— 削除する割り当て済みフェイルオーバー ディ スクを含むアレイの ID。

{device\_ID}— 削除するフェイルオーバー ディスクのデバイ ス ID。

container remove global failover {device ID} [{device\_ID}...]

グローバル フェイルオーバーの割り当てを削除します。

#### パラメータ

{device\_ID}— 削除するフェイルオーバー ディスクのデバイ ス ID。

container restore RAID5 {container}

メンバーに不良セグメントを含む RAID 5 の復元を試行しま す。

#### パラメータ

{container}— 復元する RAID 5 の ID。

container scrub [/io\_delay={integer}] [/ no repair={boolean}] [/wait={boolean}] {container}

冗長アレイの一貫性を検査し、修復します。

#### パラメータ

{container}— 構築する冗長アレイの ID。

#### スイッチ

/io\_delay— アレイの構築時の、各 I/O 間のコントローラの 待ち時間 (ミリ秒)。

/no\_repair—構築処理の実行時にエラーの修復を行わないよ うに指定します。

/wait— *FALSE* ( 初期値 ) の場合、処理はバックグラウンドで 実行され、コマンド プロンプトがすぐに戻されます。*TRUE* の 場合、処理はただちに実行され、コマンド プロンプトは処理 が完了した時点でのみ戻されます。

container set cache [/read\_cache\_enable={boolean}] [/ unprotected={boolean}] [/ write\_cache\_enable={boolean}]{container}

特定のアレイについてキャッシュ パラメータを設定します。ア レイ上にネイティブ オペレーティング システムのファイル シ ステムが存在する場合にのみ有効です。

#### パラメータ

{container}— キャッシュ パラメータを設定するアレイの ID を指定します。

#### スイッチ

/read\_cache\_enable— 先読みキャッシュを有効にするかど うかを指定します。

/unprotected—コンテナの NVRAM ライトバック キャッシュの 設定を無効にするのか、保護時に有効にするのか、常に有効にする のかを指定します。このスイッチは /write\_cache\_enable ス イッチと併用します。

/write\_cache\_enable—コンテナの NVRAM ライトバック キャッシュの設定を無効にするのか、保護時に有効にするの か、常に有効にするのかを指定します。このスイッチは / unprotected スイッチと併用します。

container set failover {container} {device\_ID} [{device\_ID}...]

単一のアレイに自動フェイルオーバー ディスクを割り当てま す。

# パラメータ

{container}— 自動フェイルオーバー ディスクを割り当てる アレイの ID。

{device\_ID}— フェイルオーバー ディスクとして割り当てる デバイスの ID。

container set global failover {device ID} [{device\_ID}...]

すべてのアレイに自動フェイルオーバー ディスクを割り当て ます。

# パラメータ

{device\_ID}— フェイルオーバー ディスクとして割り当てる デバイスの ID。

container set io delay {container} {integer}

I/O 待ち時間を設定します ( ミリ秒単位 )。

#### パラメータ

{container}—I/O 待ち時間を設定するアレイの ID。

{integer}— 各 I/O 処理間のコントローラがの待ち時間 ( ミ リ秒 )。

container set label {container} {string}

アレイに新しいラベルを割り当てます。

#### パラメータ

{container}— ラベルを割り当てるアレイの ID。

{string}— 割り当てるラベルを指定します。

container show cache {container}

アレイに関するキャッシング パラメータを表示します。

#### パラメータ

{container}— 関連キャッシュ パラメータを表示するアレイ  $\mathcal{D}$  ID.

container show failover [{container}]

アレイに割り当てられているフェイルオーバー ディスクを表 示します。

#### パラメータ

{container}— 表示するフェイルオーバー ディスクの割り当 て先であるアレイの ID。

container unmirror {container}

RAID 1 (ミラー) をボリュームに変更して冗長スペースを解放 します。

#### パラメータ

{container}— ボリュームに変更する RAID 1 の ID。

# <span id="page-141-0"></span>コントローラ コマンド

以下のコマンドを使用して、各種のコントローラ属性のステータ スの表示、または I/O の停止や再開、自動フェイルオーバーの有 効化または無効化といったタスクを実行します。

controller details

開いているコントローラとソフトウェアに関する詳細情報を表 示します。

controller firmware compare [/C{controller}] [{controller}...] [/D{UFI file path}]

UFI ( ユーザ フラッシュ イメージ) ファイルのペアに含まれ る、コントローラ上の各フラッシュ コンポーネントの内容と 対応するイメージを比較して、それらが一致するかどうかを示 します。

#### スイッチ

/C{controller}— ファームウェア比較を実行するコント ローラのセットを表す ID。

/D{UFI\_file\_path}—UFI ファイルの場所を示すパス。

controller firmware save [/C{controller}] [{controller}...] [/D{UFI\_file\_path}]

UFI ( ユーザ フラッシュ イメージ) ファイルに含まれる、コン トローラのフラッシュの内容を保存します。

#### スイッチ

/C{controller}— ファームウェア比較を実行するコント ローラのセットを表す ID。

/D{UFI\_file\_path}—UFI ファイルの場所を示すパス。

controller firmware update [/C{controller}] [{controller}...] [/D{UFI file path}]

UFI ( ユーザ フラッシュ イメージ ) ファイルのペアに含まれる フラッシュ イメージ データを元に、コントローラのフラッ シュ コンポーネントを更新します。

#### スイッチ

/C{controller}— ファームウェア比較を実行するコント ローラのセットを表す ID。

/D{UFI\_file\_path}—UFI ファイルのペアの場所を示すパ ス。

controller list [/domain={string}] [{string}]

すべてのコントローラをリストするか、現在開いているコント ローラに関する情報を表示します。

#### パラメータ

{string}— コントローラのリストまたは開いているコント ローラに関する特定情報を表示するコンピュータの名前。

#### スイッチ

/domain (*Windows* の場合のみ ) — 検索対象のホストが属する ドメインを指定します。

controller pause io [{integer}]

**Windows** の場合のみ — 開いているコントローラ上のすべての I/O アクティビティを停止して、ハードウェアのオンライン操 作を可能にします。

#### パラメータ

{integer}—I/O が再開するまでのコントローラの待ち時間 ( 秒数 )。

controller rescan

チャネルを再スキャンして、基盤となる構造をすべて更新しま す。

controller reset channel {integer}

開いているコントローラ上の特定のチャネルをリセットしま す。

#### パラメータ

{integer}— このチャネルのリセットを行うチャネル

controller resume\_io

再スキャン操作を実行した後、pause\_io で停止した I/O を 再開します。

controller set automatic failover [/failover enabled={boolean}]

コントローラの自動フェイルオーバー機能をオンまたはオフに 設定します。

#### スイッチ

/failover\_enabled

コントローラの自動フェイルオーバー機能をオンまたはオフに 設定します。有効にするには 1、無効にするには 0 を指定しま す。初期値は 0 です。

controller set container verify [/verify\_enabled={boolean}]

コンテナの検証タスクをオンまたはオフに設定します。

#### スイッチ

/verify\_enabled

コンテナの検証機能をオンまたはオフに設定します。コマンド の初期値は *TRUE* で、コマンドを実行するとコンテナの検証機 能はオンになります。

controller show automatic\_failover

コントローラの自動フェイルオーバー機能のステータス ( 有効 または無効 ) を表示します。

controller show channels

コントローラ上のすべてのチャネルと、各チャネルの特性を表 示します。

controller show container verify

コンテナの検証のステータスを表示します。
#### ディスク コマンド

RAID コントローラに接続されているディスクを管理するには、 disk コマンドを使用します。 CLI を使用すると、ディスクの特性 とパラメータの監視、使用するディスクの準備、および欠陥の検 出を行うことができます。

disk blink {device\_ID} {integer}

ディスク アクセス ランプを点滅させます。

#### パラメータ

{device\_ID}— 点滅させるデバイスの ID。

{integer}— ディスクを点滅させる秒数。値が 0 の場合は、点 滅は停止します。

disk initialize [/always={boolean}] [/ unconditional={boolean}] {device ID}

現在開いているコントローラ上のディスクを初期化します。

#### パラメータ

{device\_ID}— 初期化するデバイスの ID。

#### スイッチ

/always— ディスク上にデータがある場合でもディスクを初 期化するかどうかを指定します ( 開いているファイルは削除で きません )。初期値は *FALSE* です。

/unconditional— ディスク上のアレイ上に開いているファ イルがある場合でも、ディスクを初期化するかどうかを指定し ます。初期値は *FALSE* です。

disk list [/all={boolean}] [/full={boolean}] [{device\_ID}]

コントローラ上の使用可能ディスクをリストします。

#### パラメータ

{device\_ID}— 情報を表示するデバイスの ID を指定します。

#### スイッチ

/all— コントローラ上のすべてのデバイスのリスト。

/full— デバイスに関する詳細情報。初期値は *FALSE* です。

disk remove dead partitions {device ID}

ディスクからすべての不良セグメントを削除します。

パラメータ

{device\_ID}— 不良セグメントを削除するデバイスの ID。

disk set default {device\_ID}

CLI コマンドの中で使用する ID の初期値を設定します。

#### パラメータ

{device\_ID}— デバイスの ID。

disk set smart [/all={boolean}] [/clear={boolean}][/ enable exceptions={boolean}][/logerr={boolean}] [/ perf={boolean}] [/report\_count={boolean}] [{device\_ID}]

ディスクの SMART ( 自己監視、解析、およびレポート作成テ クノロジ) の設定を変更します。

#### パラメータ

{device\_ID}—SMART の設定を変更するデバイスの ID。

#### スイッチ

/all— すべてのディスクについて SMART の設定を有効にす るかどうかを指定します。

/clear— ディスクの SMART エラー数をクリアします。

/enable\_exceptions—SMART の例外レポート機能を有効 にするかどうかを指定します。

/logerr— *FALSE* ( 初期値 ) の場合、SMART 例外レポートの ログは無効になります。*TRUE* の場合、SMART 例外レポート のログは有効になります。

/perf— *FALSE* ( 初期値 ) の場合、MRIE モードに基づいた例 外レポートは無効になります。*TRUE* の場合、MRIE モードに 基づいた例外レポートは有効になります。

/report\_count—例外のレポートの実行可能回数 値が 0 の場 合は、制限がないことを表します。

disk show default

デバイス ID の現在の初期値を表示します。

disk show defects [/full={boolean}] {device\_ID}

特定のディスク ドライブに関する欠陥の数と欠陥リストを表 示します。

#### パラメータ

{device\_ID}— デバイスの ID。

#### スイッチ

/full— 欠陥数と欠陥リストを表示するかどうかを指定しま す。

disk show partition

現在開いているコントローラに接続されているディスク上の、 パーティションのリストを表示します。

disk show smart [/all={boolean}] [/full={boolean}] [/ view changeable={boolean}] {device ID}

1 台またはすべてのディスクのドライブの SMART ( 自己監視、 解析、およびレポート作成テクノロジ)の設定を表示します。

#### パラメータ

{device\_ID}-SMART 情報を表示するデバイスの ID。

#### スイッチ

/all— すべてのディスクについて SMART の設定を表示する かどうかを指定します。

/full—1 台またはすべてのディスクについて、詳細な SMART 設定情報を表示するかどうかを指定します。

/view\_changeable—SMART ディスクに対して設定できる 設定情報を表示するかどうかを指定します。

disk show space [/all={boolean}] [{device\_ID}]

スペースの使用に関する情報を表示します。

#### パラメータ

{device\_ID}— スペースの使用情報を表示するデバイスの ID。

#### スイッチ

/all— スペースの使用情報をすべて表示するかどうかを指定 します。

disk verify [/repair={boolean}] [/wait={boolean}] {device\_ID}

デバイス上のすべてのブロックを検証し、不良ブロックがあれ ば修復します ( オプション )。

#### パラメータ

{device\_ID}— 検証するデバイスの ID を指定します。

#### スイッチ

/repair— *FALSE* ( 初期値 ) の場合、故障の報告のみが行われ ます。*TRUE* の場合、可能であれば、不良ブロックを修復しま す。

/wait— *FALSE* ( 初期値 ) の場合、処理はバックグラウンドで 実行され、コマンド プロンプトがすぐに戻されます。*TRUE* の 場合、処理はただちに実行され、コマンド プロンプトは処理 が完了した時点でのみ戻されます。

disk zero [/repair={boolean}] [/wait={boolean}] {device\_ID}

ディスク全体を ( ゼロを書き込むことで ) クリアします。すべ てのデータが消去され、復元することはできません。

#### パラメータ

{device\_ID}— クリアするデバイスの ID。

#### スイッチ

/repair— *FALSE* ( 初期値 ) の場合、故障の報告のみが行われ ます。*TRUE* の場合、可能であれば、不良ブロックを修復しま す。

/wait— *FALSE* ( 初期値 ) の場合、処理はバックグラウンドで 実行され、コマンド プロンプトがすぐに戻されます。*TRUE* の 場合、処理はただちに実行され、コマンド プロンプトは処理 が完了した時点でのみ戻されます。

#### ログファイル コマンド

logfile end

すべての出力のロギングを終了してログ ファイルを閉じます。

logfile start [/append={boolean}] {file}

すべての CLI コマンド ライン アクティビティのロギングを開 始します ( ファイルにロギングします ) 。

#### パラメータ

{string}— ログ ファイル名。

#### スイッチ

/append— 出力ファイルが存在する場合に、すべての CLI コ マンド ライン アクティビティをそのファイルに追加するかど うかを指定します。

#### タスク コマンド

CLI コマンドを使用して、タスクの表示と管理を行います。タス クとは、他のすべての操作との同期を取らずに、コントローラの みに対して実行される操作のことです。タスクの例としては、 ディスクのクリアや RAID 1 の作成などが挙げられます。コント ローラに対してあるタスクを実行した後でも、CLI を使用すれば そのタスクの表示、停止、中断、および再開を行うことができま す。

task list [/all={boolean}] [{integer}]

コントローラに対して実行されているタスクをリストします。

#### パラメータ

{integer}— タスクの ID。

#### スイッチ

/all— 現在実行中のすべてのタスクをリストするかどうかを 指定します。

task resume [/all={boolean}] {integer}

中断した 1 つまたはすべてのタスクを再開します。

#### パラメータ

{integer}— 再開するタスクのタスク ID。

#### スイッチ

/all— 中断したすべてのタスクを再開するかどうかを指定し ます。

task stop [/all={boolean}] [{integer}]

コントローラに対する 1 つまたはすべてのタスクを停止しま す。

#### パラメータ

{integer}— 停止するタスクのタスク ID。

#### スイッチ

/all— 中断したすべてのタスクを停止するかどうかを指定し ます。

task suspend [/all={boolean}] [{integer}]

コントローラに対して実行されている 1 つまたはすべてのタス クを中断します。

#### パラメータ

{integer}— 中断するタスクのタスク ID。

#### スイッチ

/all— 実行中のすべてのタスクを中断するかどうかを指定し ます。

#### エンクロージャ コマンド

enclosure コマンドは、バージョン10の SAF-TE 規格をサポー トするエンクロージャ管理デバイスに対する操作を実行します。 エンクロージャを使用していない場合は A 以下のコマンドは使用 できません。

enclosure activate slot {enclosure} {slot}

SAF-TE エンクロージャ内の、あるスロット内のデバイスをア クティブにします。

#### パラメータ

{enclosure}— アクティブにするデバイスが設置されたエン クロージャ管理デバイスに関連付けられている ID。

{slot}— スロットに関連付けられているユニット番号。

enclosure identify slot [/stop={boolean}] {enclosure} {slot}

エンクロージャ内のデバイスを識別します。

#### パラメータ

{enclosure}— 識別対象のスロットが取り付けられたエンク ロージャ管理デバイスに関連付けられている ID。

{slot}— スロットに関連付けられているユニット番号。

#### スイッチ

/stop— スロットの識別を停止するかどうかを指定します。

enclosure list [/all={boolean}] [/full={boolean}] [{enclosure}]

1 台またはすべてのエンクロージャ デバイスに関するコンポー ネントをリストします。

#### パラメータ

{enclosure}— 表示するコンポーネントと関連するエンク ロージャ管理デバイスに関連付けられている ID。

スイッチ

/all— システム内のすべてのエンクロージャをリストします。 /full— コンポーネントの詳細情報を表示します。

enclosure prepare slot {enclosure} {slot}

スロット内のデバイスの取り付け / 取り外しの準備を行いま す。

#### パラメータ

{enclosure}— 準備するスロットが取り付けられたエンク ロージャ管理デバイスに関連付けられている ID。

{slot}— スロットに関連付けられているユニット番号。

enclosure set alarm [/on={boolean}] {enclosure}

音声アラームをオンまたはオフに設定します。

#### パラメータ

{enclosure}— 音声アラームを設定するエンクロージャ管理 デバイスに関連付けられている ID。

#### スイッチ

/on— 音声アラームをオンとオフのどちらに設定するのかを指 定します。

enclosure set fan [/off={boolean}] {enclosure} {fan} [{speed}]

特定のファンの速度を設定します。

#### パラメータ

{enclosure}— 速度を設定するファンが設置されたエンク ロージャ管理デバイスに関連付けられている ID。

{fan}— ファンに関連付けられているユニット番号。

{speed}— ファンの速度として設定する値。

#### スイッチ

/off— ファンをオフにするかどうかを指定します。

enclosure set interval {second}

監視レポートの作成の間隔 ( 秒単位 ) を設定します。

#### パラメータ

{second}— 監視レポートの作成間隔 ( 秒数 )。

enclosure set power [/off{=boolean}] {enclosure} {powersupply}

特定の電源をオンまたはオフに設定します。

#### パラメータ

{enclosure}— エンクロージャ管理デバイスに関連付けられ ている ID。

{powersupply}— 電源に関連付けられているユニット番号。

#### スイッチ

/off— ユニット番号に関連付けられている電源を、オンとオ フのどちらに設定するのかを指定します。

enclosure set scsiid {enclosure} {slot} {device\_ID}

デバイス スロットの ID を設定します。

#### パラメータ

{enclosure}— エンクロージャ管理デバイスに関連付けられ ている ID。

{slot}— チャネル番号の割り当て先とするデバイス スロット に関連付けられているユニット番号。

{device\_ID}— デバイスの ID。

enclosure set temperature {enclosure} {degree}

温度のしきい値を設定します。

#### パラメータ

{enclosure}— 温度のしきい値を設定するエンクロージャ管 理デバイスに関連付けられている ID。

{degree}— 温度 (華氏  $0 \sim 255$ 度)。

enclosure show fan [{enclosure}] [{fan}]

特定のファンのステータスを表示します。

#### パラメータ

{enclosure}— ファンのステータスを表示するエンクロー ジャ管理デバイスに関連付けられている ID。

{fan}— ファンに関連付けられているユニット番号。

enclosure show power [{enclosure}]

[{powersupply}]

1 つまたは複数の電源のステータスを表示します。

#### パラメータ

{enclosure}— 電源のステータスを表示するエンクロージャ 管理デバイスに関連付けられている ID。

{powersupply}— 電源に関連付けられているユニット番号。

enclosure show slot [{enclosure}] [{slot}]

特定エンクロージャ上の特定デバイス スロットのステータス を表示します。

#### パラメータ

{enclosure}— デバイス スロットのステータスを表示するエ ンクロージャ管理デバイスに関連付けられている ID。

{slot}— ステータスを表示するデバイス スロットに関連付け られているユニット番号。

enclosure show status [{enclosure}]

特定エンクロージャの一般ステータスを表示します。

#### パラメータ

{enclosure}— ステータスを表示するエンクロージャ管理デ バイスに関連付けられている ID。

enclosure show temperature [{enclosure}] [{sensor}]

特定エンクロージャの温度ステータスを表示します。

#### パラメータ

{enclosure}— 温度ステータスを表示するエンクロージャ管 理デバイスに関連付けられている ID。

{sensor}— ステータスを表示する温度センサーに関連付けら れているユニット番号。

## 自動コマンド スクリプトの使用

CLI コマンド スクリプトを実行するには、アットマーク (@) の後 に CLI コマンドを含むファイル名を入力します。以下に例を示し ます。

AAC0>@commandscript.txt

最もシンプルな形式の CLI コマンド スクリプトは、有効な CLI コ マンドを含むテキスト ファイルです。各行は、**Enter** を押す代わ りに、ライン フィードで終了します。下記のサンプルの CLI コマ ンド スクリプトを実行すると、以下の操作が実行されます。

- **1** CLI の open コマンドを実行することで、コントローラ AAC0 が開きます。
- **2** controller details が実行されます。
- **3** CLI の close コマンドが実行され、コントローラ AAC0 が閉じ ます。
- **4** サンプルの CLI コマンド スクリプトが終了します。 open AAC0controller detailsclose AAC0exit

# **D**

## サポートされている RAID タイプ

RAID は、Redundant Array of Independent (Inexpensive) Disks の頭文字語です。 RAID の目的は、ディスクドライブの組み合わせ で、RAID なしでの同じストレージ容量で得られる以上の、高パ フォーマンスおよび信頼性を実現することです。

RAID を構築する時、同一の容量とパフォーマンスのドライブを 選んでください。そうしないと、RAID は、少なく遅いほうに容量 やパフォーマンスを制限する傾向にあります。

Adaptec 2410SA コントローラは、4 つのドライブまでサポートす るため、RAID レベル 0、1、5、10、スパン ボリューム、シンプ ル ボリュームをサポートします。アレイのタイプは、以下で説明 します。

RAID の機能に加え、Adaptec 2410SA コントローラは、アレイの 一部ではない 単一のドライブで構成される、シンプル ボリューム もサポートします。そのようなドライブは自動的にシンプルボ リュームとして設定されます。コントローラは、最高で 4 つのシ ンプルボリュームをサポートします。

## **RAID 0**

RAID 0 は、データを複数のディスク ドライブに分散保管 ( スト ライピング ) する手法です。このストライピング スキームは、 データを保護する冗長性はありません。しかし、複数のドライブ で負荷を均等に分散するので、RAID 0 は RAID のタイプの中で、 最も読み書きのパフォーマンスが優れています。

RAID 0 のアレイの例は、以下のとおりです。

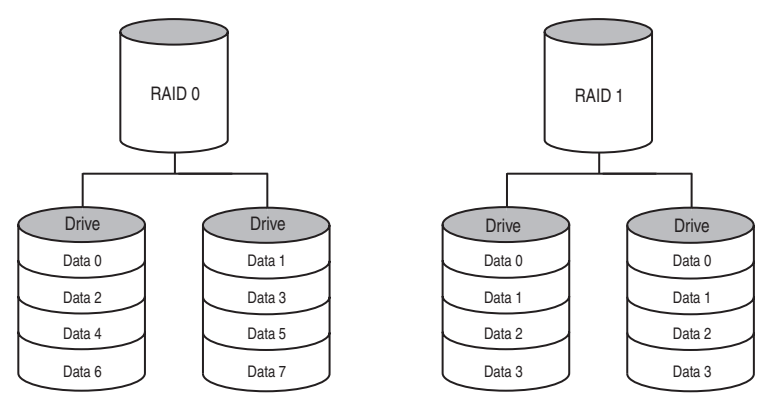

## **RAID 1**

RAID 1 アレイは全てのデータを 1 台のドライブから 2 台目のドラ イブへ、コピー、ミラーリングして作成します。このミラーリン グは、冗長性 を提供し、1 台のドライブが故障してもデータは失 われません。冗長性は、また使用可能な容量が全容量の半分にな ることを意味します。

RAID 1 は、シンプル ボリューム に対する書き込みパフォーマン スの利点はありません。しかし、複数のドライブで負荷を均等に分 散するので、RAID 1 は読み込みのパフォーマンスが向上します。

RAID 1 のアレイの例は、前記のとおりです。

## **RAID 5**

この RAID タイプには、少なくとも 3 台のドライブが必要です。 RAID 0 と同様、データはドライブにまたがってストライピングさ れます。ただし、RAID 5 では、パリティがデータとは別に保存さ れ、ドライブ 1 台分を占有します。コントローラは、データがア レイに書き込まれるたびにパリティを生成し、すべてのドライブ にストライピングで分散します。

#### サポートされている *RAID* タイプ

1 台のドライブが故障しても、故障したドライブの内容は、他の ドライブに保存されているデータとパリティから再生できます。

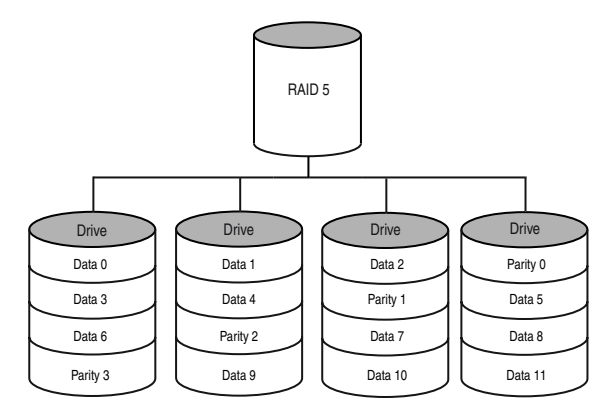

パリティの使用によって、冗長性に伴うストレージ コストを最小 限に抑えることができます。パリティの保存には 1 台のドライブ のみが使用されるため、ドライブ 3 台のアレイでは、最悪の場合、 全容量の 3 分の 1 しか冗長性のために使用されません。より規模 の大きいアレイでは、冗長性に伴うストレージ コストは比例して 減少します。

RAID 5 では、データが書き込まれるたびにパリティ データが生 成されるため、書き込みパフォーマンスは限られています。ただ し、すべてのドライブで均等に負荷を分散するため、読み込みパ フォーマンスは高くなります。

## **RAID 10**

このデュアルレベルの RAID は、2 つ以上の同サイズの RAID 1 ア レイを使用して 1 つの RAID 0 アレイを作成することで、作成さ れます。アレイのストライピングにより、読み込みおよび書き込 みの両方のパフォーマンスが改善されます。ただし、このパ

フォーマンスの改善と引き換えに、アレイのミラーリングのため、 さらに多くのストレージ スペースが必要になります。

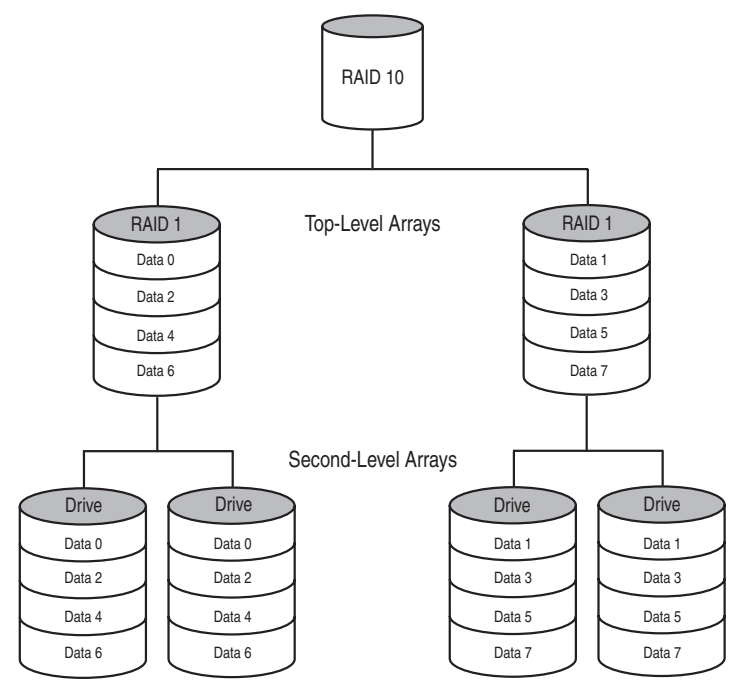

## シンプルボリューム

シンプル ボリュームは、単一のディスク ドライブからなります。

## スパンボリューム

スパン ボリュームは、2 つまたはそれ以上のディスク ドライブを 結合、つまり連結して作成します。各ドライブの容量は同一であ る必要はありません。また、各ドライブはエンドツーエンドで接 続します。スパン ボリュームには冗長性はなく、単一のドライブ に対するパフォーマンス上の利点もありません。

## **E**

## 仕様

#### 電源要件

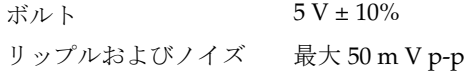

#### 電流仕様

Adaptec 2410SA 最大 1 A

#### 環境仕様

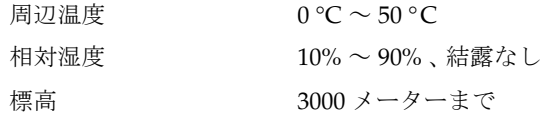

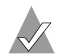

メモ **:** 強制換気を推奨しますが、必須ではありません。

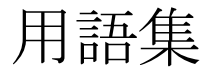

## **A**

#### **Activity**(アクティビティ)

「*Task*[\(タスク\)](#page-169-0)」を参照してください。

#### **ACU**

Array Configuration Utility。コントローラの BIOS または MS-DOS からアレイの作成、構成、管理を行うために使用するアプリ ケーション。

#### <span id="page-160-0"></span>**Array**(アレイ)

1 台または複数台の物理ディスク上の使用可能スペースから作成 され、1 つまたは複数のセグメントで構成される 1 つの論理ディ スク。通常、アレイはデータの冗長性や一層の I/O パフォーマン スを得る目的で使用します。また、「*Container*[\(コンテナ\)](#page-162-0)」、 「*Segment*[\(セグメント\)](#page-168-0)」、「*Volume*[\(ボリューム\)](#page-169-1)」、「*[Spanned](#page-168-1)  Volume*(スパン [ボリューム\)](#page-168-1)」、「*[RAID 0](#page-167-0)*」、「*[RAID 1](#page-167-1)*」、「*[RAID 5](#page-167-2)*」、 「*[RAID 10](#page-167-3)*」も参照してください。

コンテナ とも呼ばれます。

#### **Array Initialization**(アレイの初期化)

「*Initialize*[\(初期化\)](#page-165-0)」を参照してください。

#### **ATA**

AT Bus Attachment。デスクトップ コンピュータやエントリレベル サーバの一部で一般的に使用されている IDE ハードディスクの標 準パラレル インターフェース。「*[Serial ATA](#page-168-2)*(*SATA*)」は、パラレ ル ATA (PATA と呼ばれることもあります)の後継です。

#### <span id="page-160-1"></span>**Available Space/segmemt**(使用可能スペース **/** セグメント)

初期化済みディスク上の未使用スペース。そのスペースを使用し て論理ドライブ(アレイ)を作成することができます。アレイを

用語集 *-1*

用語集

削除すると、そのアレイが使用していたスペースは使用可能ス ペース プールに戻されます。

## **B**

#### **Bad Segment**(不良セグメント)

認識不能なセグメント。

#### **Background Consistency Check**(バックグラウンドでの一貫性 チェック)

一貫性チェックは、バックグラウンド プロセスとして実行されま す。「*[Consistency Check Command](#page-162-1)*(一貫性チェック コマンド)」も 参照してください。

#### **Bootable Array**(起動可能アレイ)

起動デバイスとして設定されているアレイ。

#### <span id="page-161-2"></span>**Build**(構築)

冗長アレイのバックグラウンド初期化処理。処理の実行中も、ア レイにアクセスすることができます。 RAID 1 では、プライマリ ド ライブからセカンダリ ドライブへ内容がコピーされます。「*[Clear](#page-162-2)* [\(クリア\)](#page-162-2)」も参照してください。

#### **Bus**(バス)

「*Channel*[\(チャネル\)](#page-161-0)」を参照してください。

## **C**

#### <span id="page-161-1"></span>**Cache**(キャッシュ)

各デバイスとの間でやりとりされるデータ用の中間記憶領域とし ての役割を果たす、コントローラ上の高速アクセス メモリ。

#### **Capacity**(容量)

使用可能スペースの合計。メガバイト単位またはギガバイト単位 で表されます。

#### <span id="page-161-0"></span>**Channel**(チャネル)

データの伝送およびストレージ デバイスとストレージ コントロー ラ間の情報の制御に使う、あらゆる パス のこと。 Serial ATA チャ ネルの場合は、各チャネルの容量は単一ドライブの容量です。

用語集 *-2*

#### **Chunk**(チャンク)

「*Stripe*[\(ストライプ\)](#page-169-2)」を参照してください。

#### <span id="page-162-2"></span>**Clear**(クリア)

耐障害機能を備えたアレイのフォアグラウンド初期化処理。アレ イのすべてのブロックをクリア処理によって、ゼロにします。ク リアのタスクが完了するまでの間、アレイにアクセスすることは できません。

#### **concatenation**(連結)

複数の物理ドライブまたは論理ドライブを連続して接続すること。

#### <span id="page-162-1"></span>**Consistency Check Command**(一貫性チェック コマンド)

コントローラは、データの完全性確保のため、冗長アレイの検証 を継続して実行します。 RAID 1 または 10 の場合、一貫性チェッ クにより、対応するブロック間のデータが確実に一致するように なります。 RAID 5 の場合は、一貫性チェックにより、ストライプ 中のデータと計算されたストライプのパリティが確実に一致する ようになります。

#### <span id="page-162-0"></span>**Container**(コンテナ)

「*Array*[\(アレイ\)](#page-160-0)」を参照してください。

## **D**

#### **Dead Partition**(不良パーティション)

「Failed [\(故障\)](#page-163-0)」を参照してください。

#### **Degraded**(デグレード)

冗長アレイ ( 例えば RAID 1) の 1 または複数のメンバーが故障し たもの。データは完全でも、冗長性は失われた状態にあります。更 に故障すると、データの損失に繋がります。

#### **Dirty data**(ダーティ データ)

「*Cache*[\(キャッシュ\)](#page-161-1)」への書き込みは行われていても、まだ最終 的な書き込み先に「フラッシュ」されていないデータ。

用語集

#### <span id="page-163-1"></span>**Disk Drive (** ディスク ドライブ **)**

取り外しできない、書き換えが可能なメディアを格納するための デバイス。「*Hard Disk*、*Hard Drive (* [ハードディスク、ハードドラ](#page-164-0) [イブ](#page-164-0) *)*」も参照してください。

#### **Disk ID**(ディスク **ID**)

チャネル番号、ID、および LUN ( チャネル :ID:LUN) で構成され る一意のディスク ID。たとえば、1:04:0 のようになります。 「*Channel*[\(チャネル\)](#page-161-0)」も参照してください。

#### **Drive LED**(ドライブ **LED**)

読み取り処理または書き込み処理の最中に点灯する、ディスク イ ンジケータ LED。

#### **Event**(イベント)

変更が発生したことを示す、システムからの通知や警告。

#### **Event Log**(イベント ログ)

コントローラのそれまでのアクティビティやエラーに関する情報 を保持する目的で使用するファイル。

#### **Event Notification**(イベント通知)

イベントを転送するプロセス

## **F**

#### <span id="page-163-0"></span>**Failed**(故障)

「*[Redundant \(](#page-168-3)* 冗長性 *)*」を持たないアレイで、単一ドライブの故障 が起こった場合、または冗長アレイで複数ドライブの故障が起 こった場合の、これらのアレイの状態。故障したアレイは、アク セス不能になり、データが損失します。

#### **Failed Segment**(故障セグメント)

論理的に不良であるために必要がなくなった、あるいは物理的に 損傷したという理由で、アレイで使用できなくなった 「*[Segment](#page-168-0)* [\(セグメント\)](#page-168-0)」。

#### **Failover Drive (** フェイルオーバー ドライブ **)**

「*[Hot Spare \(](#page-164-1)* ホット スペア *)*」を参照してください。

用語集

#### **Fault-tolerant Arrays**(耐障害機能を備えたアレイ)

ディスク ドライブの故障に対する耐性を備えた、常に運用を継続 することができるアレイ。「*[Redundant \(](#page-168-3)* 冗長性 *)*」も参照してくだ さい。

#### **Foreign Disk** (外部ディスク)

別の Adaptec RAID コントローラ上で既に初期化されているディ スク。ディスク上の RAID シグネチャを使用することにより、 RAID コントローラは、そのディスクが現在接続されているコン トローラ上で初期化されたものかどうかを識別することができま す。

#### **Free Space/Segmemt (** 空きスペース **/** セグメント **)**

「*[Available Space/segmemt](#page-160-1)*(使用可能スペース */* セグメント)」を参 照してください。

## **H**

#### <span id="page-164-0"></span>**Hard Disk**、**Hard Drive (** ハードディスク、ハードドライブ **)**

不揮発メモリ、非リムーバブルタイプ、磁気の記憶メディアの基 本ユニット 「*[Disk Drive \(](#page-163-1)* ディスク ドライブ *)*」も参照してくださ い。

#### <span id="page-164-1"></span>**Hot Spare (** ホット スペア **)**

アレイのメンバーであるハードドライブで、日々のデータ保存に は使用されず、障害が発生した場合にアレイ内の他のドライブの 代替ドライブとして使用するために保有されているドライブ。

#### **Hot Swap**(ホット スワップ)

電源を落とさずに、かつシステムが稼働している状態で、システ ムからコンポーネントを取り外して新しいコンポーネントを取り 付けること。

## **I**

#### **Impacted**(インパクト)

初期化中のアレイとは、作成済みであるものの、初期構築処理が 完了していないアレイを指します。すべてのメンバー ドライブが 存在し動作可能な状態で、アレイに書き込まれたすべてのデータ

用語集 *-5*

は保護されています。アレイを最適化するには、ベリファイと修 正 のタスクを実行します。

#### <span id="page-165-0"></span>**Initialize**(初期化)

コントローラがディスクを使用できるようにするための、ディス クの準備プロセス。ディスクが初期化されると、コントローラは ディスクに RAID シグネチャを書き込みます。

#### **Initialized array**(初期化済みアレイ)

データの読み込みと書き込みの準備が整ったアレイ。アレイは 「*Build*[\(構築\)](#page-161-2)」または「*Clear*[\(クリア\)](#page-162-2)」によって初期化できま す。

## **L**

#### **Legacy disk**(レガシー ディスク)

コントローラに接続された時に、有効な「*Partition (* [パーティショ](#page-166-0) ン *)*[」テ](#page-166-0)ーブルを含んでいたディスク。コントローラはディスク を、アレイとディスクの間に論理対物理の 1 対 1 のマッピングが 存在するレガシー ディスクとして管理します。

#### **Logical device**(論理デバイス)

1 台または複数台の物理ドライブに属するスペースから構成され ていながら、オペレーティング システムでは 1 台のドライブとし て見なされるボリューム。

#### **Low-level Format**(ローレベル フォーマット)

ディスクからファイル システムを完全に削除するために、ドライ ブのファームウェアによって実行されるプロセス。

## **M**

#### **Migration**(マイグレーション)

「*[Reconfiguration](#page-168-4)*(再構成)」を参照してください。

#### <span id="page-165-1"></span>**Mirrored array/mirroring**(ミラーリング、ミラー アレイ)

「*[RAID 1](#page-167-1)*」を参照してください。

#### **Monitoring**(モニタリング)

システム イベントを受信、表示、およびロギングするプロセス。

用語集 *-6*

用語集

#### **Multipartition Array (** マルチパーティション アレイ **)**

複数のオペレーティング システムまたは MS-DOS パーティション を含むアレイ。

## **O**

#### **Offline array**(オフライン アレイ)

アクセスできない状態のアレイ。

#### **Optimal**(正常)

アレイが完全に稼動する状態。冗長アレイの場合は、アレイ全体 が保護されている状態。

## **P**

#### <span id="page-166-0"></span>**Partition (** パーティション **)**

「*Segment*[\(セグメント\)](#page-168-0)」を参照してください。

#### **Phantom Object**(ファントム オブジェクト)

コントローラ管理ソフトウェアで構成することのできないコン ポーネントを表すオブジェクト。たとえば、欠落しているドライ ブなど。

## **Q**

#### **Quick Init**(クイック初期化)

Quick Init オプションを使用して初期化されたアレイは、バック グラウンドでコントローラのアクティビティが実行中でなければ、 ただちに使用可能になります。クイック初期化されたアレイに書 き込まれたデータはすべて保護されます。

## **R**

#### **RAID**

Redundant Array of Independent Disks(または Redundant Array of Inexpensive Disks)。

用語集

#### <span id="page-167-0"></span>**RAID 0**

異なるディスク上に存在する同じサイズの複数のセグメントで構 成される、「*[Single-level Array](#page-168-5)*(シングルレベル アレイ)」。 RAID 0 では、各ドライブ上の同じサイズのセクションに、データが均等 に分散 (「*Stripe*[\(ストライプ\)](#page-169-2)」) されます。 RAID 0 は冗長性があ りません。

#### <span id="page-167-1"></span>**RAID 1**

2 台の異なるドライブ上に存在する 2 つの等しいセグメントで構 成される、シングルレベル アレイ。2台のディスク ドライブ上に 同じデータを格納することで冗長性を実現します。

「*[Mirrored array/mirroring](#page-165-1)*(ミラーリング、ミラー アレイ)」も参照 してください。

#### <span id="page-167-2"></span>**RAID 5**

少なくとも 3 台のドライブで構成される、シングルレベル アレ イ。 RAID 0 と同様、データはドライブにまたがってストライピン グされます。ただし、RAID 5 では、パリティがデータとは別に保 存され、ドライブ 1 台分を占有します。コントローラは、データ がアレイに書き込まれるたびにパリティを生成し、すべてのドラ イブにストライピングで分散します。

#### <span id="page-167-3"></span>**RAID 10**

2 つ以上の同サイズの RAID 1 アレイを使用して 1 つの RAID 0 ア レイを作成することで、作成されるデュアルレベルの RAID。アレ イのストライピングにより、読み込みおよび書き込みの両方のパ フォーマンスが改善されます。ただし、このパフォーマンスの改 善と引き換えに、アレイのミラーリングのため、さらに多くのス トレージ スペースが必要になります。

#### **RAID Signature**(**RAID** シグネチャ)

RAID コントローラが使用するために予約されている各ディスク の領域。

#### **RAID Volume**(**RAID** ボリューム)

2台以上の同じタイプのアレイを連結します。

#### **Rebuild**(再構築)

RAID 1 における冗長データのバックグラウンド再生成。

用語集

#### <span id="page-168-4"></span>**Reconfiguration**(再構成)

アレイの RAID タイプを別のタイプへ拡張またはマイグレーショ ンするプロセス、RAID 0 の「*Stripe Size*[\(ストライプ](#page-169-3) サイズ)」を 変更するプロセス、またはデバイスの「*Segment*[\(セグメント\)](#page-168-0)」 を他のディスクに移動するプロセス。

#### <span id="page-168-3"></span>**Redundant (** 冗長性 **)**

1 台または複数台のハードウェアが故障した場合でも、運用を継 続できるアレイの機能。 RAID 1 は冗長性があります。ドライブに 障害が発生した場合は、障害ドライブを交換してアレイを再構築 することで、冗長アレイを復元して通常の動作に戻すことができ ます。

#### **Rescan**(再スキャン)

画面を更新して、現在使用可能なすべてのリソースを表示するプ ロセス。

## **S**

#### <span id="page-168-0"></span>**Segment**(セグメント)

アレイの一部または全体を構成する、物理ドライブの連続した領 域。アレイを作成すると、自動的にスペースがセグメントに変換 されます。

#### <span id="page-168-2"></span>**Serial ATA**(**SATA**)

ATA の後継で、データを パラレルではなく、シリアルインター フェースを使って転送します。

#### <span id="page-168-6"></span>**Simple Volume**(シンプル ボリューム)

ボリュームは、単一のディスクからなります。単一のドライブ上 の単一リージョン、または同じディスク上の連結された複数の リージョンで構成できます。

#### <span id="page-168-5"></span>**Single-level Array**(シングルレベル アレイ)

1 つまたは複数のセグメントから作成されたアレイ。「*[Volume](#page-169-1)*(ボ [リューム\)](#page-169-1)」、「*[Spanned Volume](#page-168-1)*(スパン ボリューム)」、「*[RAID 0](#page-167-0)*」、 「*[RAID 1](#page-167-1)*」も参照してください。

#### <span id="page-168-1"></span>**Spanned Volume**(スパン ボリューム)

2台以上のドライブ上のセグメントを連結したもの。

#### **Spare (** スペア **)**

「*[Hot Spare \(](#page-164-1)* ホット スペア *)*」を参照してください。

#### <span id="page-169-2"></span>**Stripe**(ストライプ)

アレイに属するすべてのディスクに分散される、連続したデータ のセット。ストライプ アレイでは、各ドライブ上の同じサイズの セクションに、データが均等に ストライピング されます。

#### <span id="page-169-3"></span>**Stripe Size**(ストライプ サイズ)

各セクションに含まれるデータの量がストライプ サイズとなりま す。

#### **Stripe Size**(ストライプ サイズ)

「*[RAID 0](#page-167-0)*」および「*[RAID 5](#page-167-2)*」を参照してください。

## **T**

#### <span id="page-169-0"></span>**Task**(タスク)

RAID コントローラ上のみで、他のすべての操作とは非同期に実 行される処理。たとえば、ディスクの初期化やアレイの検証など。 タスクの中には時間がかかるものもあります。タスクの実行中に RAID コントローラが集中的なデータ I/O を実行する場合はさら に時間がかかります。

## **V**

#### **Verify**(ベリファイ)

「*[Consistency Check Command](#page-162-1)*(一貫性チェック コマンド)」を参照 してください。

#### <span id="page-169-1"></span>**Volume**(ボリューム)

「*[Simple Volume](#page-168-6)*(シンプル ボリューム)」および 「*[Spanned Volume](#page-168-1)* (スパン [ボリューム\)](#page-168-1)」を参照してください。

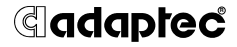

**Adaptec, Inc.** 691 South Milpitas Boulevard Milpitas, CA 95035 USA

©2003 Adaptec, Inc. All rights reserved. Adaptec およびアダプテック のロゴは、Adaptec Inc. の登録商標であり数カ 国で登録されています。

Part Number: 513602-06JA, Ver. AA